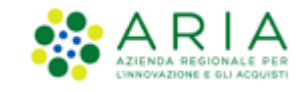

# <span id="page-0-0"></span>**NECA NEGOZIO ELETTRONICO**

*Stazione Appaltante*

*Servizio NECA*

*Gestione delle Convenzioni*

Data pubblicazione: **10 giugno 2025**

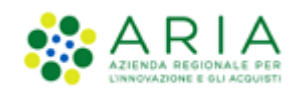

#### **INDICE**

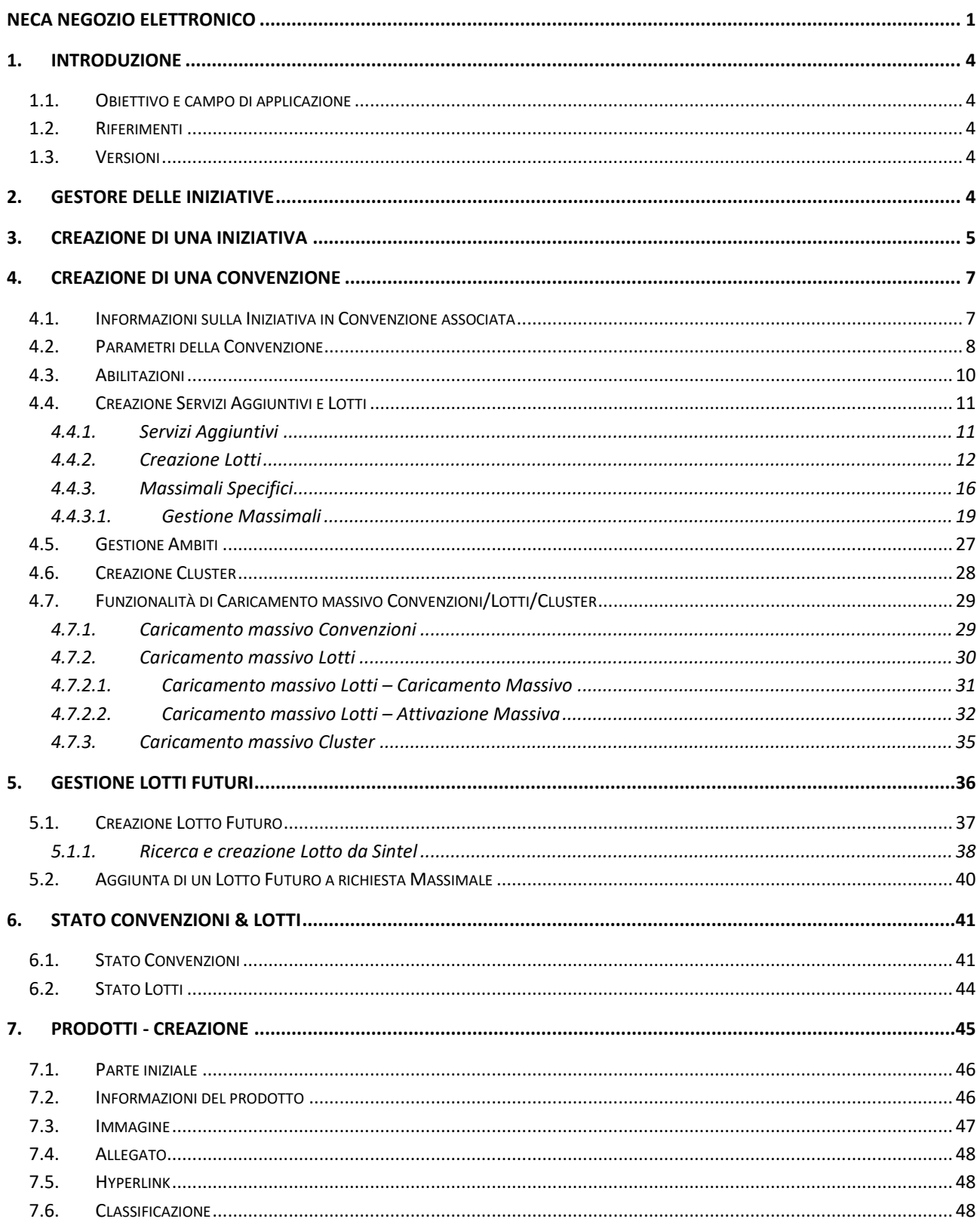

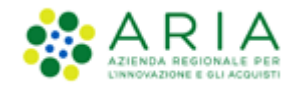

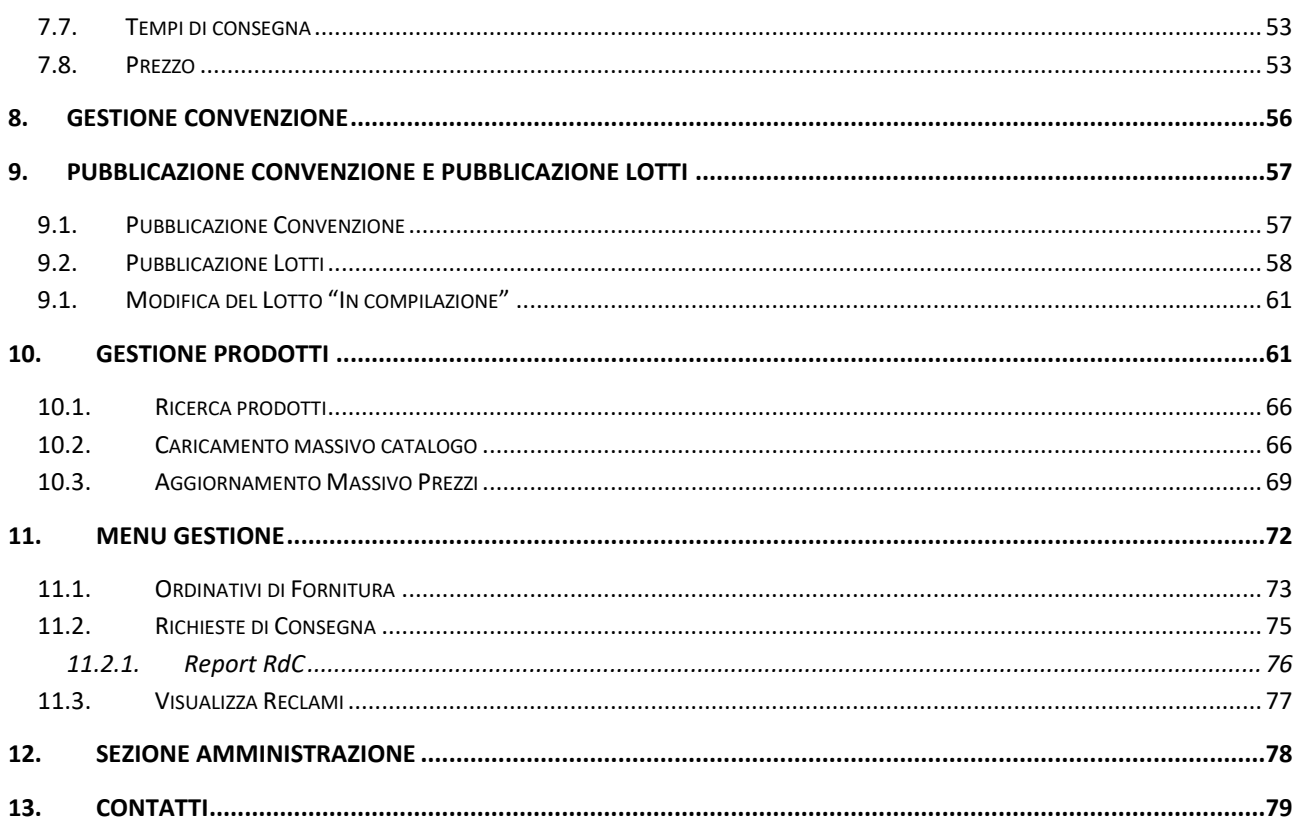

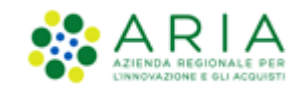

# <span id="page-3-0"></span>**1. Introduzione**

# **1.1. Obiettivo e campo di applicazione**

<span id="page-3-1"></span>Il presente manuale di supporto NECA descrive il processo di Registrazione ed utilizzo del Negozio Elettronico da parte delle Pubbliche Amministrazioni.

# **1.2. Riferimenti**

<span id="page-3-2"></span>Tutti i documenti cui questo manuale rimanda sono disponibili per la consultazione sul sito internet di ARIA, nella sezione **[Help > Guide e Manuali.](https://www.ariaspa.it/wps/portal/Aria/Home/bandi-convenzioni/e-procurement/strumenti-di-supporto/guide-e-manuali)**

### **1.3. Versioni**

<span id="page-3-3"></span>Versione NECA utilizzata per la stesura del manuale: R5.57.5.3

Versione IDPC utilizzata per la stesura del manuale: 24.0.03

# <span id="page-3-4"></span>**2. Gestore delle iniziative**

Il ruolo di "Gestore delle Iniziative" consente alle Pubbliche Amministrazioni di creare in NECA Convenzioni/Contratti quadro e di metterli a disposizione dei propri utenti o di altri Enti che possono consultare l'elenco dei prodotti/servizi disponibili ed emettere direttamente Ordinativi di Fornitura e Richieste di Consegna on-line.

Il Gestore dell'Iniziativa si configura come un Impiegato dell'Ente (PO/PI) a cui l'utenza Master ha delegato il ruolo di Creazione e Gestione di una Iniziativa/Convenzione. Tale Impiegato, accedendo al NECA, avrà la possibilità di scegliere il ruolo con cui operare dal menu a tendina in altro a destra nella pagina di accesso al sistema (di default l'accesso sarà Impiegato).

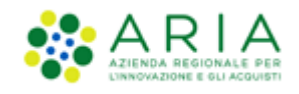

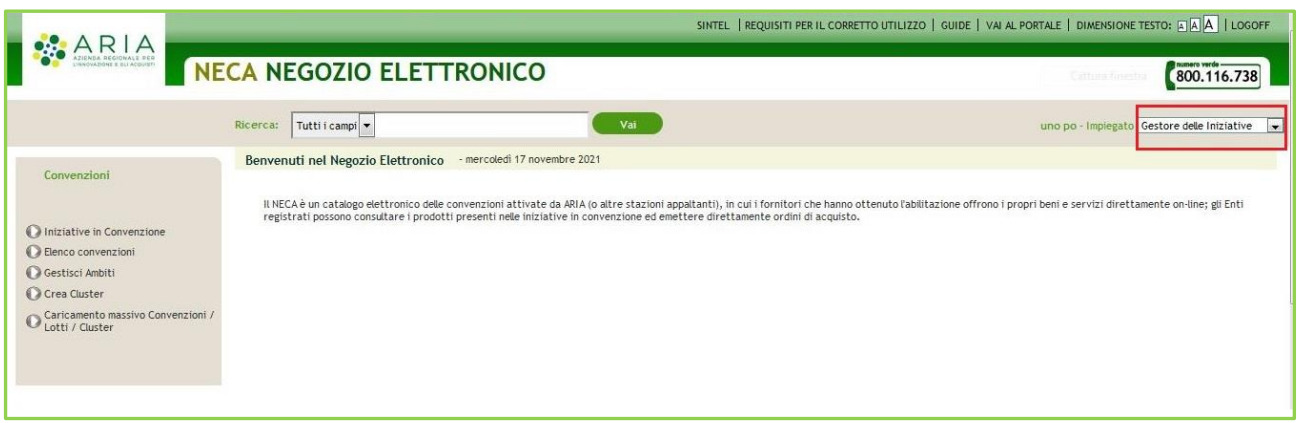

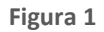

Selezionando tale ruolo si attiveranno le funzionalità specifiche del Gestore delle Iniziative.

### <span id="page-4-0"></span>**3. Creazione di una Iniziativa**

Nella pagina di "Iniziative in Convenzione" vengono visualizzate tutte le Iniziative sulle quali il Gestore dell'Iniziativa può operare.

Ad inizio pagina è presente un motore di ricerca che, nel caso in cui si intenda operare su una specifica Iniziativa, permette di ricercarla secondo i seguenti criteri: Iniziativa, Nome Ambito.

A fondo pagina invece è presente il pulsante "Crea Iniziativa" che consente al Gestore dell'Iniziativa di creare una nuova Iniziativa.

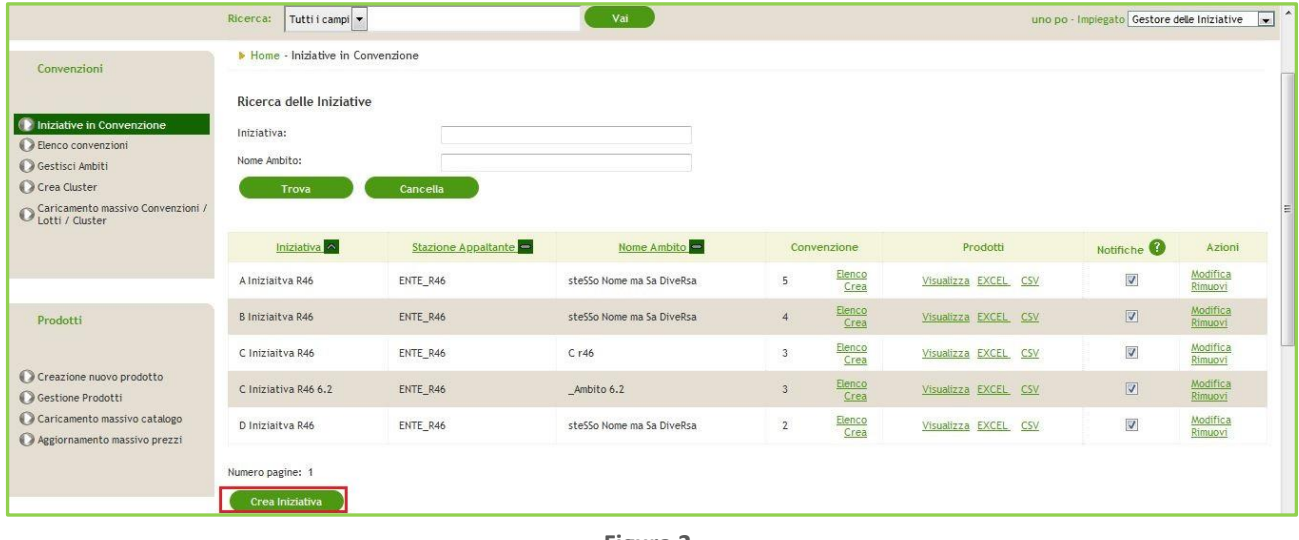

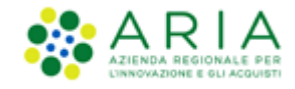

Premendo il pulsante "Crea Iniziativa" si aprirà la pagina di "Creazione Iniziativa" dove sarà necessario inserire i campi obbligatori:

- Nome Iniziativa
- Nome Ambito
- Visibilità

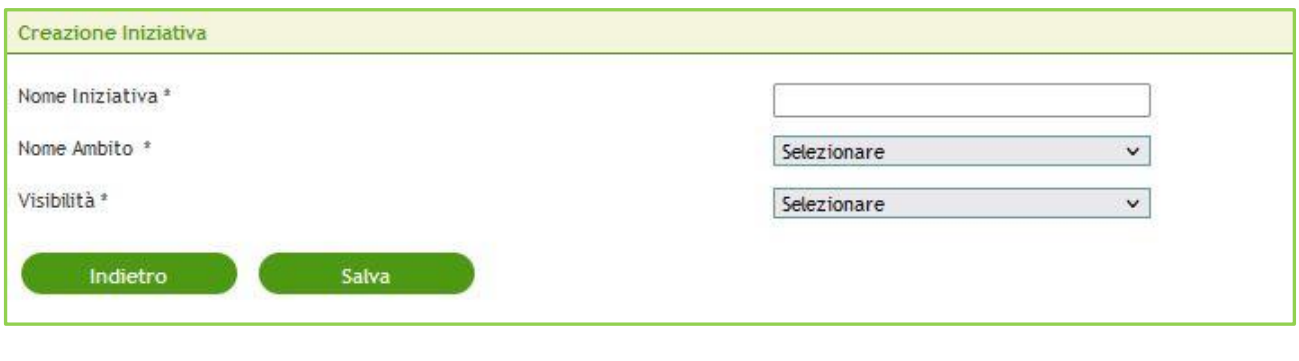

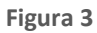

Premendo il pulsante Salva, il sistema riporterà alla pagina di "Iniziative in Convenzione" restituendo un messaggio di operazione eseguita con successo.

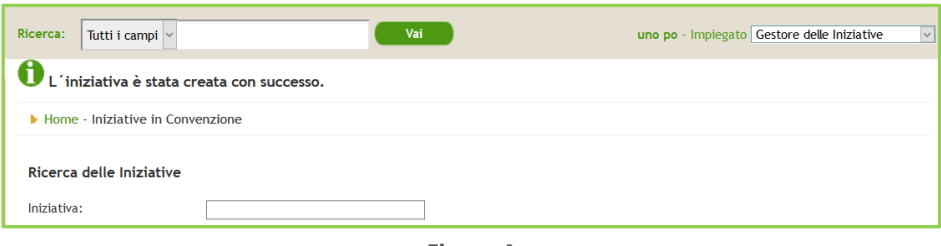

**Figura 4**

Lo stesso processo di Creazione Iniziativa è disponibile dalla pagina Gestisci Ambiti, dove è presente il link Crea in corrispondenza della colonna Iniziativa di un determinato Nome Ambito.

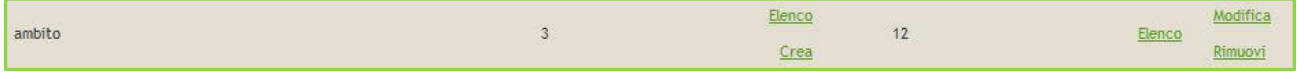

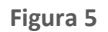

Da questo link, la pagina di Creazione Iniziativa presenterà già precompilato il campo Nome Ambito.

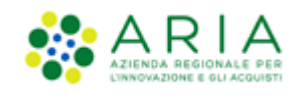

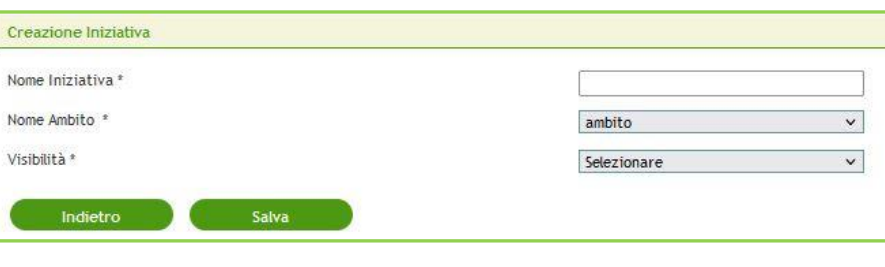

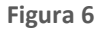

# <span id="page-6-0"></span>**4. Creazione di una Convenzione**

In basso a sinistra della pagina di "Elenco Convenzioni" è presente il pulsante "Crea Convenzione".

Il processo di Creazione di una Convenzione necessita dei seguenti passaggi:

- Creazione Convenzione
- Pubblicazione Convenzione
- Modifica Convenzione
- Creazione Cluster

### **4.1. Informazioni sulla Iniziativa in Convenzione associata**

<span id="page-6-1"></span>Questa prima parte riguarda l'associazione della Convenzione ad una determinata Iniziativa in Convenzione.

Se si sta procedendo a creare una nuova Convenzione partendo dalla pagina "Iniziative in Convenzione", questo campo sarà già prevalorizzato con il nome dell'Iniziativa da cui si è premuto il link "Crea".

Se si sta procedendo a creare una nuova Convenzione partendo dalla pagina "Elenco Convenzioni" premendo il pulsante "Crea Convenzione", l'Iniziativa di interesse potrà essere selezionata dal menu a tendina "Seleziona una Iniziativa già presente"; in caso di Iniziativa non ancora presente, sarà necessario procedere alla creazione di una nuova Iniziativa dalla pagina di "Iniziative in Convenzione".

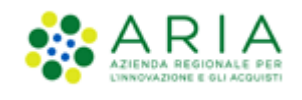

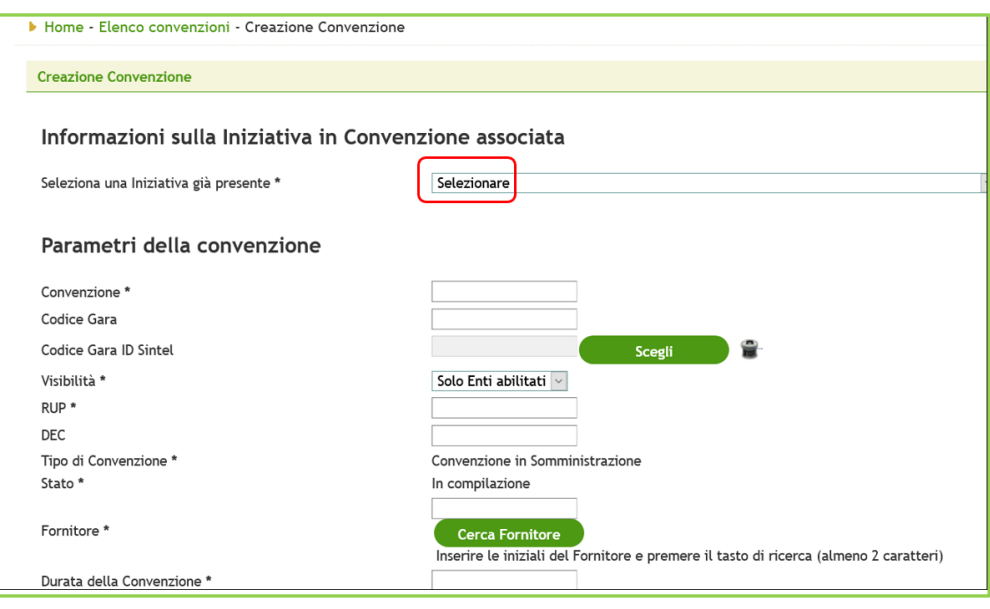

**Figura 7**

# **4.2. Parametri della Convenzione**

<span id="page-7-0"></span>La seconda parte riguarda principalmente la configurazione della Convenzione. I campi da compilare sono i seguenti:

- Convenzione (campo obbligatorio): Nome della Convenzione;
- Codice Gara (campo non obbligatorio): codice identificativo della Convenzione;
- Codice Gara ID Sintel (campo non obbligatorio): codice identificativo che rimanda alla Convenzione in SIntel; per valorizzarlo è necessario premere sul tasto "Scegli", aprire la sezione di ricerca del "Codice Gara ID Sintel", inserire dei parametri di ricerca (Codice ID o Nome procedura) e premere il pulsante "Trova". Selezionando la casella di selezione e cliccando su "Seleziona", nel campo di testo grigio "Codice ID Sintel" compariranno il codice ID e la descrizione corrispondenti alla casella selezionata. Premendo l'icona con il bidoncino a destra del tasto "Scegli" sarà possibile cancellare la selezione appena eseguita.
- Visibilità (campo obbligatorio): Visibilità della Convenzione verso gli Enti (solo Enti abilitati/Tutti gli Enti);
- RUP (campo obbligatorio): nome e cognome del RUP;
- DEC (campo non obbligatorio): nome e cognome del DEC;
- Tipo di Convenzione (campo obbligatorio): tipologia Convenzione già precompilato e non modificabile "In somministrazione";
- Stato (campo obbligatorio): stato della Convenzione già precompilato e non modificabile "In compilazione";

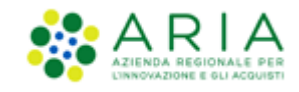

- Fornitore (campo obbligatorio): nome del Fornitore a cui è associata la Convenzione;
- Durata della Convenzione (campo obbligatorio): campo di testo in cui inserire la durata della Convenzione;
- Soglia segnalazione massimale (campo obbligatorio): questo campo richiede l'inserimento di una percentuale soglia del massimale della Convenzione al raggiungimento della quale è previsto che il Gestore delle Iniziative venga avvisato tramite apposito alert via mail. Il valore inserito in questo campo è utilizzato dalla piattaforma anche per segnalare la soglia di erosione per i vari ODF emessi per questa Convenzione. Anche in questo caso, ogni qualvolta un Ente Acquirente raggiunga la soglia di erosione stabilita dal Gestore dell'Iniziativa, il Punto Ordinante responsabile per quel determinato ODF riceverà un avviso via e-mail;
- Accordo Quadro: La selezione del "Sì" indica che la convenzione viene fatta in accordo quadro. La selezione del "No" indica che la Convenzione non è fatta in accordo quadro.
- Esclusione Ordinativo di Fornitura: se selezionato, non è necessaria l'emissione di un ODF nell'ambito della Convenzione che si sta creando;
- Allegato Odf obbligatorio: se selezionato, rende obbligatorio l'inserimento dell'allegato in un OdF;
- OdF senza RdC: impone alla Convenzione la non possibilità di acquisto di prodotti e di conseguenza di non emissione RdC. Sarà comunque possibile emettere OdF.
- Modalità conteggio tempi di consegna (campo obbligatorio): modalità con la quale vengono conteggiati i tempi di consegna che determineranno la data di prevista consegna dei prodotti ordinati. Le modalità sono 2: dalla data di inoltro della RDC e dalla data indicata nella RDC (ovvero a partire dalla data che l'acquirente indica nella RDC);
- Minimo di acquisto per RDC (euro) (campo non obbligatorio): vincolo minimo di acquisto per ogni RDC;
- Pubblicazione portale Aria: checkbox che definisce il livello di visibilità del documento sulle pagine pubbliche del portale Aria

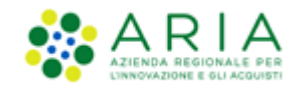

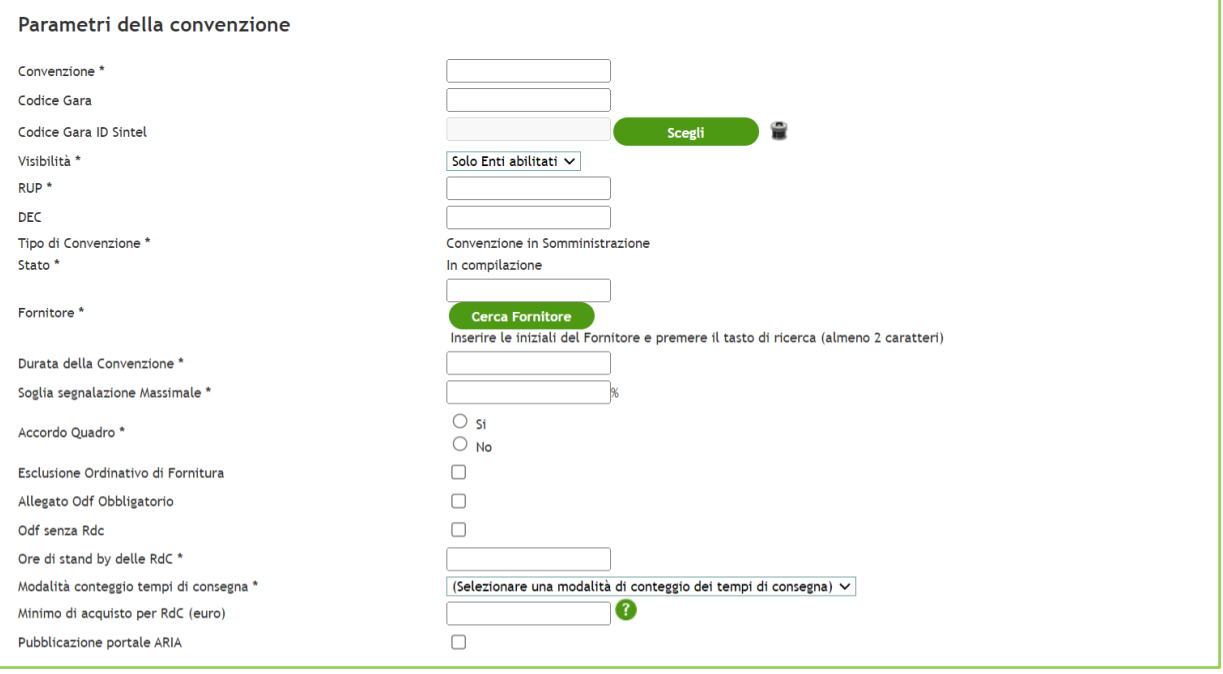

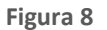

### **4.3. Abilitazioni**

<span id="page-9-0"></span>L'ultima sezione della creazione di una Convenzione riguarda l'abilitazione delle Amministrazioni all'acquisto sulla Convenzione che si sta creando. Questa sottosezione è formata da un motore di ricerca e da una tabella che conterrà il risultato della ricerca appena effettuata.

La ricerca è composta dai seguenti criteri:

- Nome dell'Amministrazione;
- Ricerca per regione;
- Ricerca per provincia;
- Ricerca per tipo Ente.

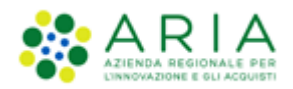

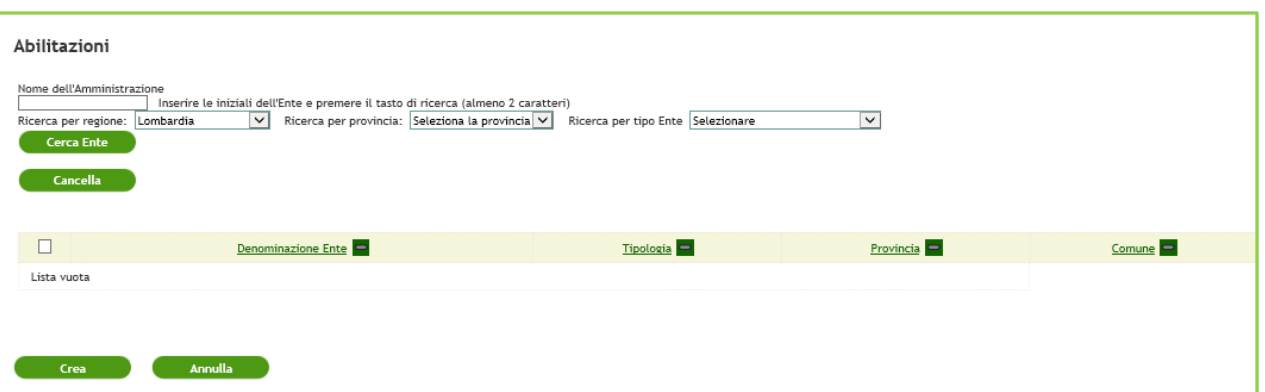

**Figura 9**

Per la selezione degli Enti (risultato della ricerca) è possibile selezionare la check-box presente nella colonna posta prima della "Denominazione Ente".

La tabella contenente le Amministrazioni conterrà di default tutti gli Enti del Negozio Elettronico.

Per completare la creazione di una Convenzione è necessario premere il pulsante "Crea".

N.B. Gli Enti abilitati esclusivamente all'utilizzo di SINTEL non saranno visibili tra l'elenco degli Enti da abilitare.

### **4.4. Creazione Servizi Aggiuntivi e Lotti**

<span id="page-10-0"></span>Per poter terminare la creazione di una Convenzione è necessario creare al suo interno il/i Lotti, il cui massimale rappresenterà il massimale della Convenzione stessa. La creazione dei Lotti è possibile attraverso la "Modifica" di una Convenzione all'interno del tab Dettaglio Lotti. La modifica è possibile andando nella pagina "Elenco Convenzioni", ricercando la Convenzione da modificare e premendo nella colonna "Azioni" il link "Dettaglio".

Accedendo alla modifica della Convenzione nel tab Dettaglio Convenzione è possibile aggiungere sia i lotti che i servizi aggiuntivi.

### **4.4.1. Servizi Aggiuntivi**

<span id="page-10-1"></span>Cliccando sul pulsante "Aggiungi servizi" è possibile accedere alla pagina di creazione dei servizi aggiuntivi. I campi da compilare sono:

- Descrizione (obbligatorio): descrizione del servizio aggiuntivo;
- Costo (obbligatorio): questo campo permette di impostare la tipologia del costo del servizio aggiuntivo. Il menu a tendina contiene i due criteri di costo ovvero "Costo fisso" e "Percentuale". Entrambe le tipologie di costo si applicheranno al totale della RDC;

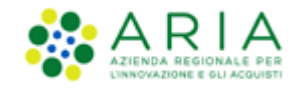

• Valore (obbligatorio): valore del costo aggiuntivo (es. 10 euro oppure 10%);

E' presente anche il campo "Tipologia" già selezionato di default e non modificabile impostato al valore "Servizio Aggiuntivo RDC".

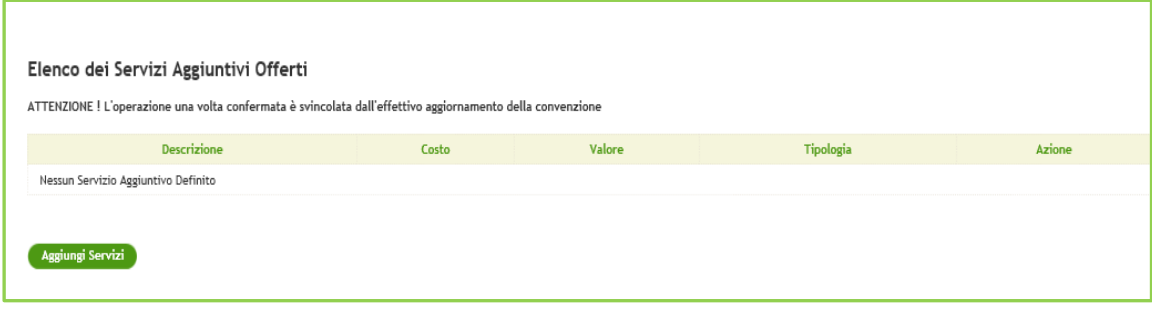

**Figura 10**

Cliccando su "Crea" si termina la creazione del servizio aggiuntivo. Una volta creato un servizio aggiuntivo l'unica azione possibile (sempre accedendo alla modifica di una Convenzione) è la rimozione.

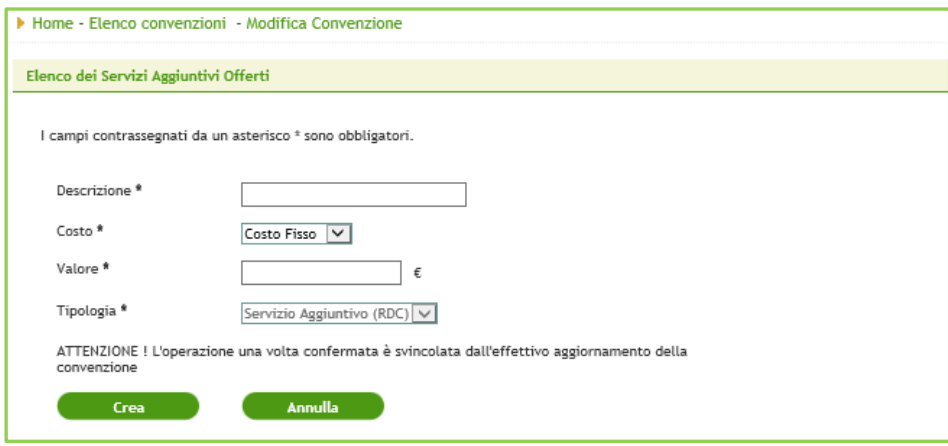

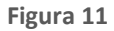

Nel caso in cui siano state emesse delle RDC che contengano uno o più servizi aggiuntivi, questi non possono essere rimossi.

### **4.4.2. Creazione Lotti**

<span id="page-11-0"></span>Dal TAB di Dettaglio Lotti, premendo il pulsante "Modifica" è possibile creare i Lotti e Gestire i Massimali Specifici.

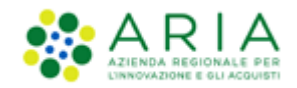

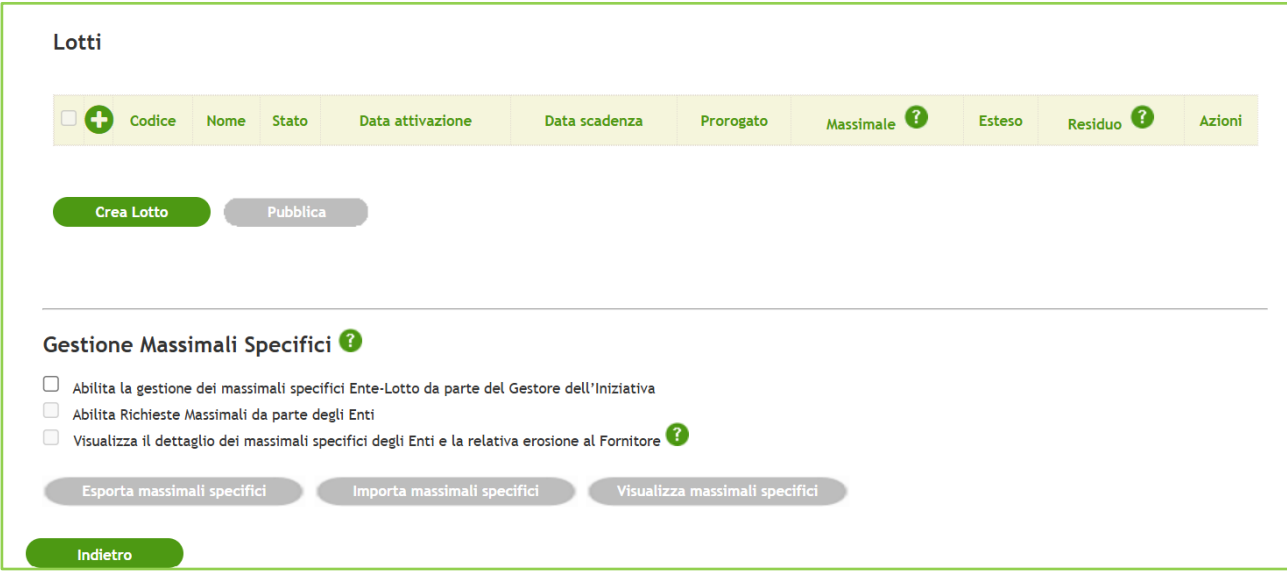

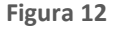

Cliccando sul pulsante "Crea lotto" si accede alla creazione del lotto. I campi da compilare sono i seguenti:

- Codice (obbligatorio): codice identificativo del lotto;
- CIG Lotto (obbligatorio): CIG del lotto;
- Nome Lotto (obbligatorio): nome che identifica il lotto;
- Data attivazione (non obbligatorio): Data di attivazione del lotto;
- Data scadenza (non obbligatorio): Data di scadenza del lotto;
- Stato Lotto (precompilato e non modificabile): In creazione il lotto ha stato "In compilazione"
- Modalità di erosione del massimale (obbligatorio): il menu a tendina contiene due parametri ovvero "per prezzo" e "per quantità acquistata";
- Massimale (obbligatorio): massimale in euro (nel caso di modalità di erosione per prezzo) o in unità (modalità di erosione per quantità acquistata);
- Eroso extra-NECA (non obbligatorio): massimale degli ODF cartacei eventualmente ricevuti. Questo campo è possibile modificarlo anche in un secondo momento. La compilazione di questo campo eroderà il massimale totale del lotto;

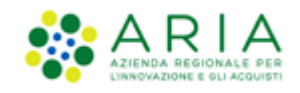

- Validità Ordinativi di Fornitura (non obbligatorio): validità degli OdF esprimibile in numero di giorni o indicando una data fissa;
- Note (non obbligatorio)

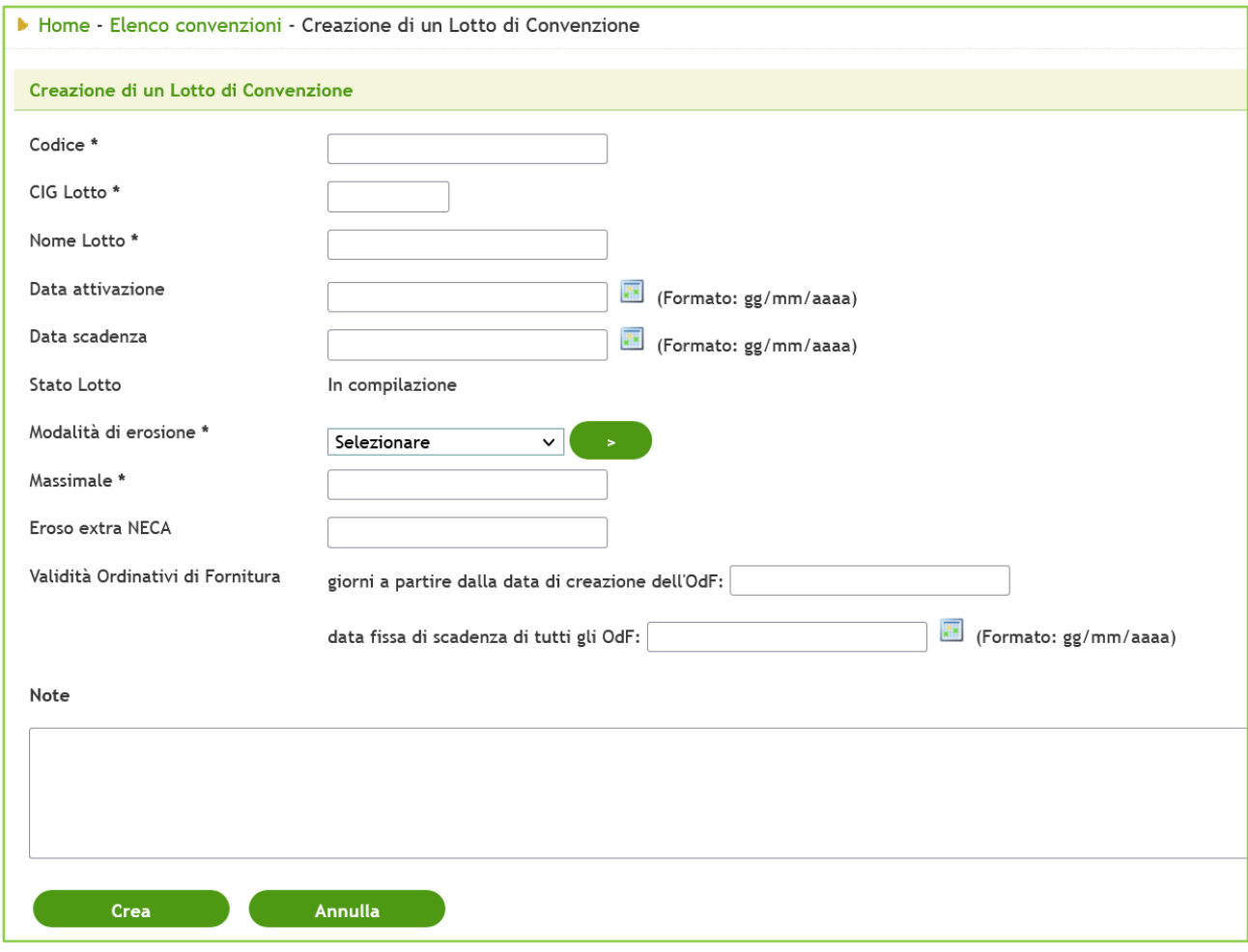

#### **Figura 13**

Nel caso si selezioni come modalità di erosione la voce "Per quantità acquistata", comparirà il campo obbligatorio con menu a tendina "Unità di misura", dove sarà possibile scegliere tra le unità di misura disponibili.

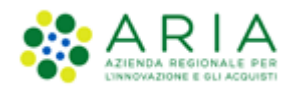

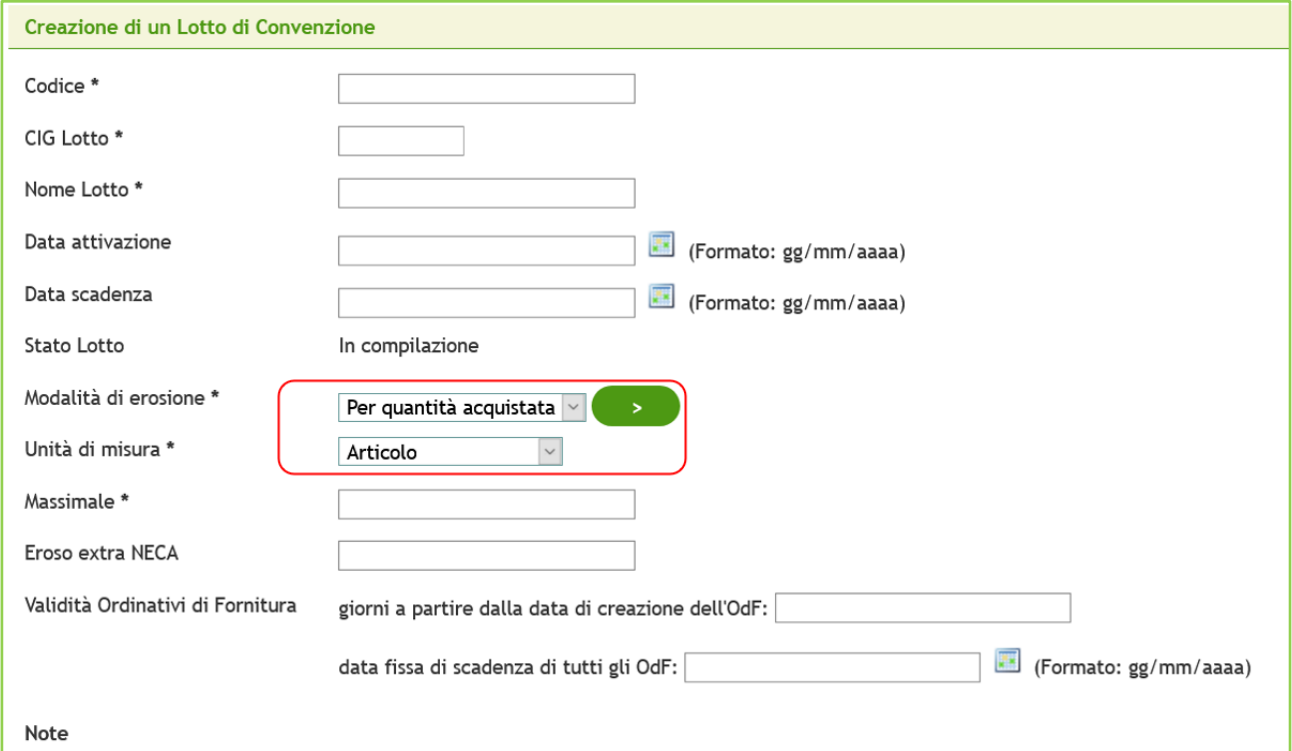

#### **Figura 14**

Dopo aver compilato tutti i campi obbligatori, cliccando sul pulsante "Crea" si termina la creazione del Lotto che verrà generato in stato "In compilazione". Tramite apposita funzionalità PUBBLICA sarà possibile pubblicare il lotto che dovrà avere obbligatoriamente valorizzate le date di attivazione e di scadenza. Le azioni possibili per i lotti già creati e in stato "In compilazione" sono "Modifica lotto" e "Rimuovi Lotto" mentre per i lotti in stato "Attivo" sono "Modifica lotto", "Sospendi Lotto", "Chiudi Lotto" e "Rimuovi lotto".

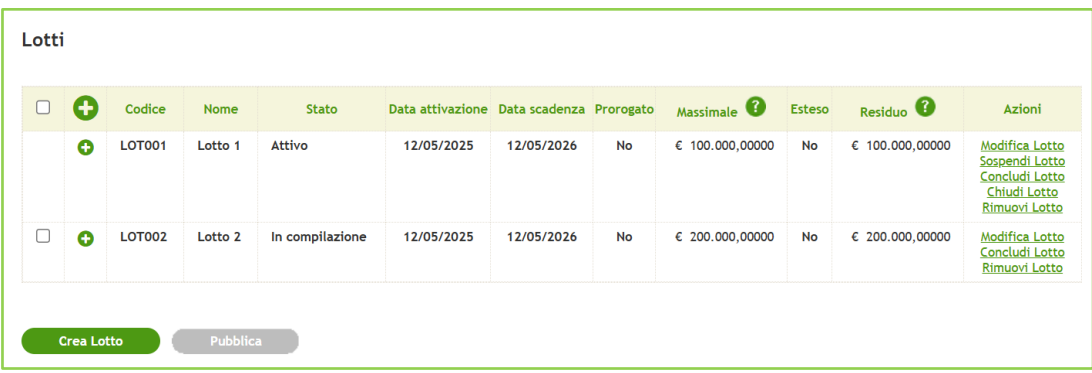

#### **Figura 15**

La rimozione di un lotto è subordinata all'associazione di uno o più prodotti. Di conseguenza se esiste anche solo un prodotto associato ad un determinato lotto non è possibile la rimozione.

> Manuali di supporto Piattaforma e-Procurement Regione Lombardia – Stazione Appaltante Servizio NECA M-3NECA-1SA-02 Gestione delle convenzioni Pagina 15 di 79

![](_page_15_Picture_1.jpeg)

### **4.4.3. Massimali Specifici**

<span id="page-15-0"></span>L'ultima sezione presente nella "Modifica" di una Convenzione è quella dedicata alla Gestione dei massimali specifici. L'abilitazione di questa funzionalità permette di suddividere il massimale di ogni singolo lotto per uno o più Enti associati alla Convenzione. L'associazione di un massimale specifico avviene tramite importazione di un file in formato excel che è possibile scaricare direttamente dalla piattaforma. Per poter abilitare tale funzionalità è necessario selezionare la voce "Abilita gestione dei massimali specifici Ente-Lotto".

![](_page_15_Figure_4.jpeg)

![](_page_15_Figure_5.jpeg)

Una volta abilitata saranno disponibili le seguenti azioni:

- Esporta massimali specifici;
- Importa massimali specifici;
- Visualizza massimali specifici.

![](_page_15_Picture_100.jpeg)

![](_page_15_Figure_11.jpeg)

Cliccando sul pulsante "Esporta massimali specifici" è possibile scaricare il file excel da utilizzare per poter importare i massimali specifici. La maggior parte dei campi presenti nel file è a puro titolo informativo. Il campo "Massimale specifico Lotto-Ente" (colonna L) invece è quello dove inserire il valore del massimale specifico per Lotto-Ente.

La modifica dei massimali specifici è gestita sempre tramite esportazione e importazione del file excel.

![](_page_16_Picture_1.jpeg)

La prima estrazione prevede che i due campi "Massimale specifico Lotto-Ente" abbiamo di default la dicitura € 0,00000 in quanto ancora per quella convenzione non sono stati impostati massimali specifici. Nelle successive estrazioni questi due campi risulteranno costantemente aggiornati in base alle modifiche e/o alle operazioni che man mano saranno effettuate dai vari utenti su quella determinata Convenzione.

Per importare il file excel precedentemente estratto cliccare sul pulsante "Importa massimali specifici" e, una volta selezionato e caricato il file, concludere l'operazione selezionando il pulsante "Esegui caricamento".

![](_page_16_Picture_73.jpeg)

![](_page_16_Figure_5.jpeg)

I massimali specifici sono sempre consultabili tramite il pulsante "Visualizza massimali specifici". È possibile effettuare una ricerca inserendo il nome del "Lotto" che permette di visualizzare i massimali specifici impostati per un determinato lotto, oppure per nome "Ente" e visualizzare i massimali impostati per quel determinato Ente su tutti i lotti facenti parte la Convenzione.

![](_page_16_Picture_74.jpeg)

**Figura 19**

![](_page_17_Picture_1.jpeg)

In caso di ricerca per nome "Lotto" la piattaforma presenterà due tabelle: la prima che riporterà i dati "totali" relativamente al massimale del lotto che si sta visualizzando. Subito al di sotto invece la tabella con la distinzione dei massimali suddivisi per i vari Enti.

| Filtro              |                                          |                     |                |             |                      |
|---------------------|------------------------------------------|---------------------|----------------|-------------|----------------------|
| $\bullet$<br>Lotto: | Lotto 1 Mass                             |                     |                |             |                      |
| О<br>Ente:          |                                          |                     |                |             |                      |
|                     |                                          |                     |                |             |                      |
|                     | Dettaglio del Lotto ed Elenco degli Enti |                     |                |             |                      |
| Codice Lotto        | Mass1                                    |                     |                |             |                      |
| CIG Lotto           | CIGMass1                                 |                     |                |             |                      |
| Nome Lotto          | Lotto 1 Mass                             |                     |                |             |                      |
| Modalità erososione | Per prezzo                               |                     |                |             |                      |
|                     |                                          |                     |                |             |                      |
|                     | <b>Massimale</b>                         | Eroso <sup>2</sup>  | <b>Residuo</b> |             |                      |
| <b>Totale</b>       | € 10.000,00000                           | € 100,00000         | € 9.900,00000  |             |                      |
| Pre allocato        | € 10.000,00000                           | € 100,00000         | € 9.900,00000  |             |                      |
| Non allocato        | € 0,00000                                | € 0,00000           | € 0,00000      |             |                      |
|                     |                                          |                     |                |             |                      |
|                     |                                          |                     |                |             |                      |
| Nome Ente           |                                          | Massimale Specifico |                | Eroso       | Residuo <sup>6</sup> |
| <b>ENTE R45</b>     |                                          | € 5.000,00000       |                | 60,00000    | € 5.000,00000        |
| ENTER30             |                                          | € 5.000,00000       |                | € 100,00000 | € 4.900,00000        |

**Figura 20**

In caso di ricerca per nome "Ente" il risultato riporterà solamente un'unica tabella con i dati relativi ai massimali dell'Ente ricercato.

![](_page_17_Picture_53.jpeg)

**Figura 21 (con massimale)**

![](_page_18_Picture_0.jpeg)

![](_page_18_Picture_122.jpeg)

#### **Figura 22 (senza massimale)**

Il pulsante "Indietro" invece permette di tornare alla pagina di Modifica della Convenzione.

#### **4.4.3.1. Gestione Massimali**

<span id="page-18-0"></span>Il Gestore delle Iniziative può accettare o rifiutare la Richiesta di Ulteriore Fabbisogno Annuale da parte di uno o più Enti abilitati alla Convenzione e con Massimali Specifici già attivi.

Nella sezione di storico delle richieste di massimale raggiungibile tramite il Tab "Visualizza Richieste Massimali" è presente l'elenco delle richieste da parte degli Enti. In questa sezione è presente un filtro di ricerca che permetta di filtrare le richieste di massimale per lo "Stato". Il filtro per lo stato è composto da un menu a tendina che permette di scegliere fra le seguenti opzioni:

- Selezionare
- Inoltrata
- In lavorazione
- Accettata
- **Rifiutata**

Al di sotto del filtro di ricerca, verranno introdotti i tasti funzione "Trova" e "Cancella".

Il tasto "Trova" applica il filtro selezionato in precedenza e ricarica le pagine elencando solo le richieste con lo stato corrispondente.

Il tasto "Cancella" ricaricherà la pagina rimuovendo il filtro ricercato in precedenza e mostrando quindi nell'elenco tutte le richieste di massimale.

![](_page_19_Picture_0.jpeg)

![](_page_19_Picture_65.jpeg)

![](_page_19_Figure_3.jpeg)

![](_page_19_Picture_66.jpeg)

![](_page_19_Figure_5.jpeg)

Il Gestore delle Iniziative riceve una notifica automatica via mail della richiesta di ulteriore fabbisogno. Dal Dettaglio Lotti, in colonna Azioni, avrà il link Gestione Massimale, cliccando sul quale troverà l'elenco richieste da evadere sotto forma di importo (€).

![](_page_19_Picture_67.jpeg)

**Figura 25**

![](_page_20_Picture_0.jpeg)

![](_page_20_Picture_1.jpeg)

Cliccando su Presa in carico, la richiesta passa in stato In Lavorazione e si attivano i link Gestione Assegnazione e Respingi. Nella colonna Ulteriore Massimale Specifico Allocato, Il Gestore definisce l'importo da allocare.

![](_page_20_Picture_77.jpeg)

#### **Figura 26**

La colonna "Massimale Specifico Allocato" riporta sia il valore del massimale specifico allocato attuale (alla visualizzazione della pagina) sia il valore del massimale specifico allocato al momento della richiesta. In particolare, il contenuto della colonna "Massimale Specifico Allocato" dovrà essere previsto come segue:

- Se il valore del massimale specifico allocato non è cambiato resterà invariato.

Se il valore del massimale specifico allocato è cambiato da quando è stata fatta la richiesta, sarà inserito per primo il valore al momento della visualizzazione del massimale allocato e sotto, fra parentesi, il valore del massimale al momento della richiesta.

Il tasto funzione "Gestisci Assegnazione" carica una nuova pagina che permette la gestione dell'assegnazione di massimale anche su ulteriori lotti diversi da quelli della richiesta iniziale.

![](_page_21_Picture_0.jpeg)

| Dettaglio Richiesta<br>Codice Richiesta<br>181<br>11/01/2024<br>Data richiesta<br>In lavorazione<br>Stato<br>Ente<br>Comune di Paderno Dugnano<br>Richiedente<br>mario rossi<br>Convenzione di Riferimento<br><b>Nome Convenzione</b><br><b>Convenzione SIN-7817</b><br>Comune di Paderno Dugnano<br>Stazione appaltante<br>Nome Iniziativa<br>Prima inizativa Mar<br>Ambito Iniziativa<br>Ambito MAR 001<br><b>Codice Gara</b><br><b>GARA7817</b><br>Fornitore<br>OE_MAR_001<br>Accordo Quadro<br>No<br><b>Informazioni Lotto</b><br>Massimale <sup>0</sup><br><b>Codice Lotto</b><br>Fornitore<br>Stato<br>Data attivazione<br>Data scadenza<br>Prorogato<br>Esteso<br><b>LOT003</b><br>OE_MAR_001<br>€ 175.000,00000<br>Si<br>O<br>Attivo<br>13/12/2023<br>13/12/2024<br>No<br>Assegnazione<br><b>Massimale Specifico Allocato</b><br>Richiesta Ulteriore Fabbisogno<br>Codice<br><b>Totale RDC</b><br>Nome Lotto Nome Convenzione<br><b>Totale ODF</b><br>Q<br>Lotto<br><b>Annuale</b> |                                        |                                          |  |  |  |  |  |
|----------------------------------------------------------------------------------------------------|----------------------------------------|------------------------------------------|--|--|--|--|--|
|                                                                                                    |                                        |                                          |  |  |  |  |  |
|                                                                                                    |                                        |                                          |  |  |  |  |  |
|                                                                                                    |                                        |                                          |  |  |  |  |  |
|                                                                                                    |                                        |                                          |  |  |  |  |  |
|                                                                                                    |                                        |                                          |  |  |  |  |  |
|                                                                                                    |                                        |                                          |  |  |  |  |  |
|                                                                                                    |                                        |                                          |  |  |  |  |  |
|                                                                                                    |                                        |                                          |  |  |  |  |  |
|                                                                                                    |                                        |                                          |  |  |  |  |  |
|                                                                                                    |                                        |                                          |  |  |  |  |  |
|                                                                                                    |                                        |                                          |  |  |  |  |  |
|                                                                                                    |                                        |                                          |  |  |  |  |  |
|                                                                                                    |                                        |                                          |  |  |  |  |  |
|                                                                                                    |                                        |                                          |  |  |  |  |  |
|                                                                                                    | Residuo <sup>0</sup>                   | Residuo<br>non allocato <sup>1</sup>     |  |  |  |  |  |
|                                                                                                    | € 156.665,00000                        | € 41.209,01000                           |  |  |  |  |  |
|                                                                                                    | Ulteriore Massimale Specifico Allocato | <b>Tot. Nuovo Massimale</b><br>Specifico |  |  |  |  |  |
| € 80.556,00000<br>€ 19.000,99000<br><b>LOT003</b><br>Lotto<br><b>Convenzione SIN-</b><br>$E$ 1.100,00000<br>& 0,00000<br>€<br>003<br>7817<br>(E 0,00000)                                                                                                    |                                        |                                          |  |  |  |  |  |

**Figura 27**

Con il pulsante "+" è possibile espandere una tabella con ulteriori informazioni sul lotto:

![](_page_21_Picture_40.jpeg)

**Figura 28**

![](_page_22_Picture_1.jpeg)

Il pulsante "Aggiungi Lotto" rimanda ad una nuova pagina in cui è possibile ricercare un lotto da aggiungere nella tabella "Informazioni Lotto" e tabella "Assegnazione" per indicare del massimale da assegnare su quest'ultimo. Non c'è un limite al numero di lotti da poter ricercare e aggiungere per l'assegnazione.

![](_page_22_Picture_79.jpeg)

#### **Figura 29**

Nella pagina di ricerca lotti sono presenti tre filtri di ricerca che permettono di ricercare un lotto per "Nome Convenzione", "Codice gara" e "Codice Lotto". È possibile cercare per un solo filtro o una combinazione. I filtri saranno per auto completamento e restituiranno le proposte presenti sul NECA alla digitazione della terza lettera nel filtro stesso. I Filtri saranno autoesclusivi, ad esempio, selezionando un codice gara saranno proposti nel filtro "Codice Lotto" solo i codici lotto inerenti al codice gara precedentemente selezionato.

Il tasto funzione "Trova" applicherà il filtro ricercato e restituirà sotto l'elenco dei lotti corrispondenti trovati in NECA.

Il tasto funzione "Cancella" rimuove i filtri inseriti.

Una volta cliccato sul tasto "Trova" la pagina presenterà sotto la sessione di ricerca i risultati trovati:

![](_page_22_Picture_80.jpeg)

![](_page_23_Picture_1.jpeg)

Anche in questo caso con il pulsante "+" è possibile espandere una tabella con ulteriori informazioni sul lotto.

La colonna "Azioni" contiene la funzione "Aggiungi Lotto a Richiesta". Al click su questo tasto il sistema ricaricherà la pagina ed aggiungerà il lotto ricercato alla pagina di Gestione Richiesta Massimale precedente, permettendo di indicare una quota (o tutto) il massimale da assegnare sul lotto aggiunto.

La ricerca dei lotti proporrà nell'elenco solo i lotti per cui sono attivi i massimali specifici (flaggato il campo "Abilita la gestione dei massimali specifici Ente-Lotto da parte del Gestore dell'Iniziativa" nella pagina di dettaglio dei lotti di una convenzione). Inoltre, NON dovranno essere elencati e quindi selezionabili i lotti che sono in uno stato: Chiuso, Scaduto e Scaduto con Contratti Attivi.

In caso la ricerca non restituisca alcun lotto disponibile per l'assegnazione di massimale rispetto al filtro inserito, il sistema presenterà il seguente messaggio di errore: "Non è stato trovato alcun lotto valido per l'assegnazione di massimale".

Si precisa che il sistema restituirà i lotti inerenti alla ricerca anche se sono stati già inseriti in precedenza per l'assegnazione di massimale specifico. È presente un controllo al click su "Aggiungi Lotto a Richiesta" che verifica che il lotto non sia già stato aggiunto in precedenza. In caso il sistema verifichi che il lotto è già stato aggiunto, verrà rimosso il tasto funzione aggiungi lotto e diventerà "Lotto già inserito".

Una volta aggiunto il lotto (o i lotti) alla richiesta, in alto verrà visualizzato un messaggio con esito positivo e si potrà tornare alla pagina precedente cliccando il pulsante "Indietro".

All'aggiunta di un lotto tramite la funzionalità di "Ricerca Lotto" per assegnare massimale su un altro lotto la pagina sarà strutturata come da figura seguente:

![](_page_24_Picture_0.jpeg)

![](_page_24_Picture_64.jpeg)

#### **Figura 31**

Nella tabella "Informazioni Lotto" verrà inserita una nuova riga con le informazioni del lotto ricercato.

Alla tabella "Assegnazione" verrà inserita una nuova riga contenente il lotto ricercato e la possibilità di assegnare massimale su quest'ultimo (una parte o tutto il massimale).

Verrà aggiunta, solo dopo la ricerca di un lotto, la colonna "Azioni" con la possibilità di rimuovere i lotti ricercati (non è possibile rimuovere il lotto originario). Al click su "Rimuovi Lotto" il sistema ricaricherà la pagina eliminando la riga corrispondente al lotto sia nella tabella "Assegnazione" sia nella tabella "Informazioni Lotto".

La Prima riga di entrambe le tabelle riporterà il lotto originario della richiesta (in ordine, sotto, i lotti aggiunti).

Con l'aggiunta di un lotto sarà possibile valorizzare le celle della colonna "Ulteriore Massimale Specifico Allocato" con un numero maggiore di zero.

![](_page_25_Picture_1.jpeg)

Una volta valorizzata la colonna "Ulteriore Massimale Specifico Allocato" al click su "Conferma" il sistema effettuerà i controlli del residuo sul lotto e della corretta valorizzazione del campo. In caso il sistema rilevi degli errori verrà riportato il messaggio di errore in rosso a destra della colonna "Tot. Nuovo Massimale Specifico Allocato" in corrispondenza della riga (lotto) in cui è stato riscontrato l'errore.

![](_page_25_Picture_82.jpeg)

#### **Figura 32**

Dopo aver cliccato il pulsante "Conferma", si conclude l'iter di assegnazione e in alto verrà visualizzato un messaggio con esito positivo e si potrà tornare alla pagina precedente cliccando il pulsante "Indietro". Verranno visualizzate a sistema le nuova assegnazioni.

In tutti i casi in cui la richiesta di massimale sia stata fatta su lotti di Convenzioni in Accordo Quadro (Valorizzazione con "Sì" del campo "Accordo Quadro" in fase di creazione o modifica di una convenzione) la label del campo "Richiesta Ulteriore Fabbisogno Annuale" si chiamerà "Richiesta Prenotazione".

Una volta confermata o respinta, oltre a ricevere notifiche automatiche, la richiesta scompare dall'elenco da evadere e gli enti potranno effettuarne un'altra.

![](_page_26_Picture_0.jpeg)

### **4.5. Gestione Ambiti**

<span id="page-26-0"></span>Questa sezione riguarda la ricerca e la creazione degli "Ambiti" associati alle Iniziative di proprietà del Gestore dell'Iniziativa.

![](_page_26_Picture_94.jpeg)

#### **Figura 33**

Tramite il campo "Nome Ambito" è possibile ricercare tutti gli ambiti del Gestore dell'Iniziativa associati e non alle Iniziative e Convenzioni da lui create.

Per ogni ambito, è indicato il numero delle Iniziative, e, se presenti, è possibile visualizzarne l'elenco o crearne una exnovo. Analogamente, è indicato il numero delle Convenzioni appartenenti all' Iniziativa avente quel determinato ambito, ed il link per visualizzarne l'Elenco.

E' possibile Modificare e Rimuovere ogni ambito presente nella tabella dei risultati della Ricerca.

![](_page_26_Picture_95.jpeg)

![](_page_26_Figure_10.jpeg)

Tramite il link Crea presente nella colonna Iniziativa e in basso a sinistra nella pagina di Gestione Ambiti, è possibile associare direttamente un ambito ad una Iniziativa.

![](_page_27_Picture_1.jpeg)

# **4.6. Creazione Cluster**

<span id="page-27-0"></span>Questa sezione riguarda la creazione dei "Cluster" ovvero raggruppamenti di prodotti che possono appartenere a diverse Convenzioni. La sua creazione è uno step obbligatorio per poter successivamente creare prodotti.

La ricerca dei cluster ha come unico criterio il "Nome". Il pulsante "Cancella" invece permette di cancellare i criteri della ricerca per poter effettuarne una nuova. Cliccando sul pulsante "Crea" è possibile creare un nuovo cluster.

![](_page_27_Picture_84.jpeg)

**Figura 35**

I campi da compilare sono:

- Nome cluster (obbligatorio): nome identificativo del cluster;
- Descrizione (non obbligatorio): descrizione del cluster;
- Immagine (non obbligatorio): immagine associata al cluster.

![](_page_27_Picture_85.jpeg)

**Figura 36**

I cluster, essendo raggruppamenti di prodotti, sono "indipendenti" dalle Convenzioni in quanto direttamente collegati ai prodotti. Il Gestore delle Iniziative, in fase di creazione prodotti, assocerà a ciascun prodotto il relativo cluster.

![](_page_28_Picture_1.jpeg)

Le azioni possibili per un cluster già creato sono "Modifica" e "Rimuovi".

Nel caso in cui vi siano prodotti associati ad un cluster non è possibile la rimozione.

# <span id="page-28-0"></span>**4.7. Funzionalità di Caricamento massivo Convenzioni/Lotti/Cluster**

Anziché procedere come descritto in precedenza con la creazione della singola Convenzione, dei relativi Lotti e dei Cluster manualmente è a disposizione del Gestore delle Iniziativa la funzionalità di caricamento massivo di Convenzioni, Lotti e Cluster. La schermata principale, accedendo a questa sezione, riguarda la scelta dell'entità per la quale si vuole effettuare il caricamento massivo: Convenzioni, Lotti oppure Cluster.

![](_page_28_Picture_114.jpeg)

![](_page_28_Figure_7.jpeg)

Vediamo nel dettaglio i passaggi relativi al caricamento massivo per ogni entità.

### **4.7.1. Caricamento massivo Convenzioni**

<span id="page-28-1"></span>Per ogni entità che si intende caricare massivamente sono messi a disposizione del Gestore delle Iniziative alcuni strumenti utili al caricamento stesso:

- Template Caricamento Convenzioni: è il modello del file excel del caricamento massivo delle Convenzioni. Per scaricare il file è possibile cliccare sul link;
- Informazioni Caricamento Convenzioni: file pdf contenente le informazioni necessarie per poter compilare il file del caricamento. Anche questo documento è scaricabile cliccando sul relativo link;
- Anagrafici fornitori: file excel contenente l'anagrafica dei fornitori presenti nel NECA, con il relativo ID (identificativo) necessario per il caricamento massivo. L'anagrafica dei fornitori viene aggiornata al momento del download del file e contiene anche altri dati come P. IVA, CODICE FISCALE, PROVINCIA E COMUNE.

![](_page_29_Picture_1.jpeg)

![](_page_29_Picture_98.jpeg)

**Figura 38**

Tutte le informazioni necessarie per poter compilare il file di caricamento sono contenute nel file pdf scaricabile direttamente dal negozio elettronico (come indicato precedentemente).

A seguire nella pagina si trova il menu a tendina per la scelta dell'Iniziativa in Convenzione alla quale collegare la/le Convenzioni che si stanno caricando massivamente. Nel caso in cui sia necessario collegare le Convenzioni ad una nuova Iniziativa è necessario creare manualmente almeno una Convenzione.

Dopo aver compilato il file di caricamento ed aver selezionato l'Iniziativa in Convenzione, cliccando su "Sfoglia" è possibile selezionare il file per il caricamento. Premendo su "Esegui caricamento" si procede con il caricamento massivo.

Nel caso in cui si verifichino degli errori, questi vengono segnalati in modo da riuscire a rintracciarli all'interno del file. In caso di errori viene annullato il caricamento massivo: dopo le necessarie correzioni nel file Excel, è possibile effettuarlo nuovamente.

### **4.7.2. Caricamento massivo Lotti**

<span id="page-29-0"></span>Per il Caricamento massivo Lotti si hanno a disposizione due funzionalità:

- Caricamento Massivo: Per eseguire il caricamento massivo di Lotti
- Attivazione Massiva: Per eseguire l'attivazione massiva di lotti in stato "in compilazione"

![](_page_30_Picture_1.jpeg)

### **4.7.2.1. Caricamento massivo Lotti – Caricamento Massivo**

<span id="page-30-0"></span>![](_page_30_Picture_3.jpeg)

![](_page_30_Figure_4.jpeg)

Anche per il caricamento massivo dei Lotti sono a disposizione del Gestore delle iniziative i seguenti strumenti:

- Template caricamento massivo: è il modello del file excel del caricamento massivo dei Lotti. Anche in questo caso per scaricare il file è possibile cliccare sul link;
- Informazioni Caricamento Lotti: file pdf contenente le informazioni necessarie per poter compilare il file del caricamento. Anche questo documento è scaricabile cliccando sul relativo link;
- Anagrafica Convenzioni: file Excel contenente tutti gli ID (identificativi) delle Iniziative e delle Convenzioni presenti su NECA e create dalla propria Stazione Appaltante. Gli ID contenuti in questo file sono necessari alla compilazione del file di caricamento massivo.

![](_page_30_Picture_97.jpeg)

Manuali di supporto Piattaforma e-Procurement Regione Lombardia – Stazione Appaltante Servizio NECA M-3NECA-1SA-02 Gestione delle convenzioni Pagina 31 di 79

![](_page_31_Picture_1.jpeg)

Tutte le informazioni necessarie per poter compilare il file di caricamento sono contenute nel file pdf scaricabile direttamente dal negozio elettronico (come indicato precedentemente).

Dopo aver compilato il file di caricamento in tutte le sue parti, per caricarlo cliccare su "Sfoglia" e successivamente su "Esegui caricamento".

Anche per quanto riguarda il caricamento massivo dei lotti, in caso di errori questi vengono segnalati in modo chiaro così da poterli facilmente identificare nel file. Anche in tal caso se il caricamento massivo viene annullato per la presenza di errori, l'utente può modificare il file excel per poi eseguire un nuovo caricamento (Sfoglia -> Esegui caricamento).

Il Caricamento massivo carica a sistema i lotti in stato "In compilazione".

A questo punto è possibile utilizzare la funzionalità di "Attivazione massiva lotti" per procedere alla loro attivazione.

### **4.7.2.2. Caricamento massivo Lotti – Attivazione Massiva**

<span id="page-31-0"></span>Anche per l'attivazione massiva dei Lotti è a disposizione del Gestore delle iniziative il seguente strumento:

Informazioni Attivazione Lotti: file pdf contenente le informazioni necessarie per poter compilare il file di caricamento per l'attivazione massiva. Anche questo documento è scaricabile cliccando sul relativo link;

![](_page_31_Picture_117.jpeg)

**Figura 41**

![](_page_32_Picture_1.jpeg)

È obbligatorio inserire il nome dell'Iniziativa per poter eseguire la ricerca e indicare anche il nome di una specifica Convenzione.

La ricerca restituisce solamente l'elenco dei Lotti in stato "in compilazione"

Per i Lotti aventi sia data attivazione che data scadenza valorizzata, verrà indicato nella colonna "Stato successivo" lo stato che il lotto assumerà dopo averlo pubblicato (quindi "Attivo" se la data di attivazione è <= della data odierna o "in attivazione" se la data di attivazione è > della data odierna)

I Lotti dove non è stata indicata la validità degli OdF verranno evidenziati di arancione.

![](_page_32_Picture_54.jpeg)

![](_page_33_Picture_1.jpeg)

Premendo il pulsante "Excel (xls)" i lotti mostrati in tabella verranno esportati in un file xls dove sarà necessario compilare i dati mancanti utili alla pubblicazione (obbligatoriamente data attivazione e data scadenza, facoltativamente la validità degli OdF).

Dopo aver compilato il file di caricamento in tutte le sue parti, per caricarlo cliccare su "Sfoglia" e successivamente su "Esegui caricamento".

Anche per quanto riguarda l'Attivazione massiva dei lotti, in caso di errori questi vengono segnalati in modo chiaro così da poterli facilmente identificare nel file. Anche in tal caso se il caricamento di attivazione massiva viene annullato per la presenza di errori, l'utente può modificare il file excel per poi eseguire un nuovo caricamento (Sfoglia -> Esegui caricamento).

Verrà nuovamente mostrata la tabella dei lotti con lo stato che assumeranno e alla pressione del pulsante PUBBLICA verrà avviata la movimentazione dei lotti da "In compilazione" a "Attivo" o "In attivazione".

![](_page_33_Picture_86.jpeg)

**Figura 43**

Accedendo nuovamente al Dettaglio della Convenzione si vedrà l'aggiornamento dello stato dei lotti

![](_page_34_Picture_1.jpeg)

![](_page_34_Picture_72.jpeg)

![](_page_34_Figure_3.jpeg)

### **4.7.3. Caricamento massivo Cluster**

<span id="page-34-0"></span>Gli strumenti messi a disposizione per i precedenti caricamenti sono disponibili anche per il caricamento dei Cluster, ovvero:

- Template Caricamento Cluster: è il modello del file excel del caricamento massivo dei Cluster. Anche in questo caso per scaricare il file è possibile cliccare sul link;
- Informazioni Caricamento Cluster: file pdf contenente le informazioni necessarie per poter compilare il file del caricamento. Anche questo documento è scaricabile cliccando sul relativo link;
- Anagrafica Cluster: file excel contenente tutti gli ID (identificativi) dei cluster presenti in NECA e creati dalla propria Stazione Appaltante. L'anagrafica viene aggiornata fino al momento del download del file.

![](_page_35_Picture_1.jpeg)

![](_page_35_Picture_96.jpeg)

Tutte le informazioni necessarie per poter compilare il file di caricamento sono contenute nel file pdf scaricabile direttamente dal negozio elettronico (come indicato precedentemente).

Per poter caricare il file cliccare su "Sfoglia", selezionare il file e successivamente "Esegui caricamento".

In caso di errori vale quanto indicato per i caricamenti precedenti.

# <span id="page-35-0"></span>**5. Gestione Lotti Futuri**

Nel box Convenzioni è presente il menù "Gestione lotti futuri", che se selezionato riporta l'utente nella pagina "Ricerca Lotto futuro". Sono presenti due filtri di ricerca "Nome Lotto" e "Codice Lotto". Inoltre la ricerca può essere effettuata cliccando il tasto "Trova"

![](_page_35_Picture_97.jpeg)

I risultati vengono mostrarti all'interno di una tabella contenenti le colonne:

- o Codice gara
- o Codice lotto
- o Nome lotto
- o Cig
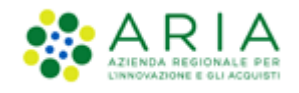

- o AQ
- o Fornitore
- o Massimale
- o Lotto Sintel(viene indicato se il lotto visualizzato è stato creato manualmente oppure partendo da un lotto ricercato su SINTEL)
- o Data Creazione
- o Stato

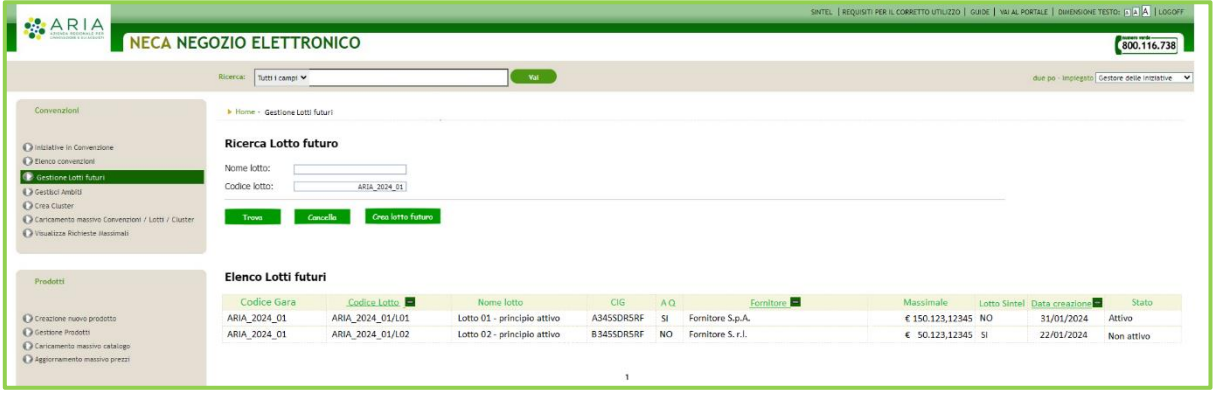

### **5.1. Creazione Lotto Futuro**

Dopo aver selezionato il pulsante "Crea Lotto futuro", l'utente viene indirizzato in una nuova pagina in cui è possibile scegliere, tramite radio-button, tra: "Crea lotto futuro da Sintel" e "Crea lotto futuro manuale".

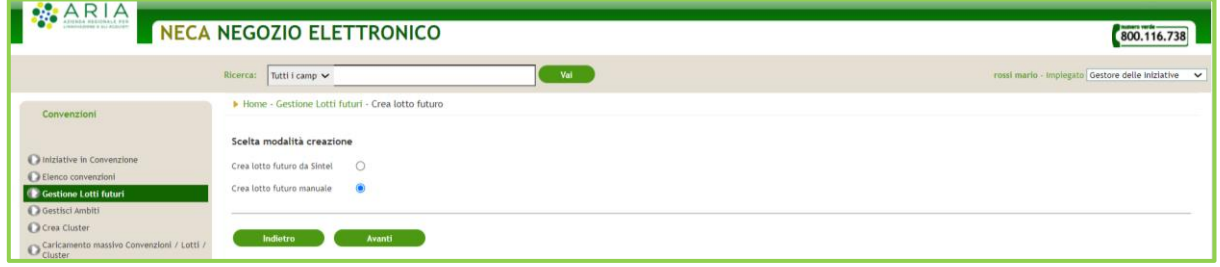

Nella fase di creazione di un lotto futuro, l'utente ha la possibilità di scegliere tra due modalità differenti di creazione:

1. Crea lotto futuro da Sintel: Questa opzione permette di importare i dati relativi a un lotto precedentemente creato e aggiudicato in Sintel.

2. Crea lotto futuro manualmente: Questa opzione consente di creare un nuovo lotto da zero, inserendo manualmente tutte le informazioni necessarie, come da immagine seguente.

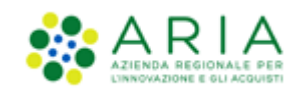

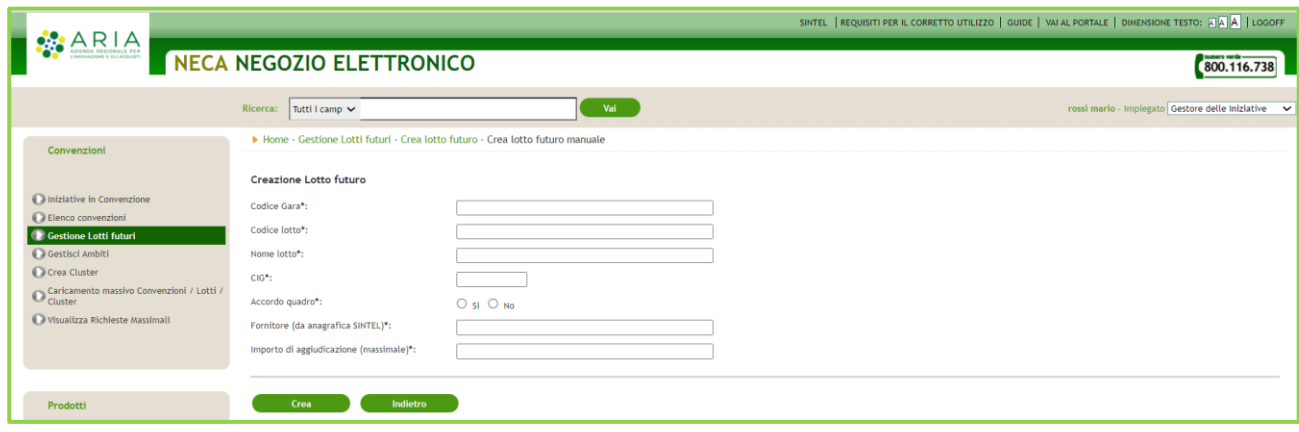

### **5.1.1. Ricerca e creazione Lotto da Sintel**

All'interno della pagina è presente il messaggio informativo: "La ricerca in SINTEL verrà eseguita sui soli lotti in stato "Aggiudicato".

È possibile eseguire la ricerca tramite i due filtri "Nome Lotto" e "Codice Lotto".

Dopo aver cliccato il pulsante "Trova" i risultati vengono mostrati in forma tabellare con le seguenti colonne:

- o Codice Gara
- o Codice Lotto
- o Nome Lotto
- o CIG
- o AQ
- o Importo di aggiudicazione (massimale)
- o OE Aggiudicatario
- o Azioni

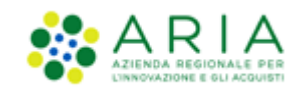

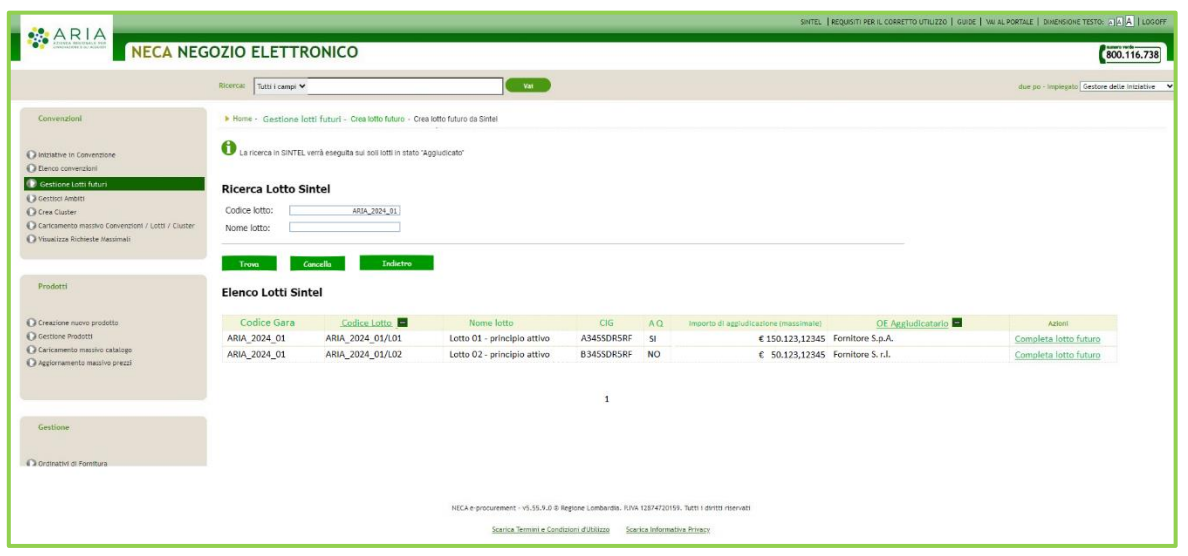

Nella colonna Azioni è disponibile la funzionalità "Completa Lotto Futuro" in cui avviene l'effettiva creazione del lotto futuro partendo da Sintel (con le informazioni recuperate da SINTEL tutti in lettura, ad eccezione del solo campo "Codice Lotto" che potrà essere editabile).

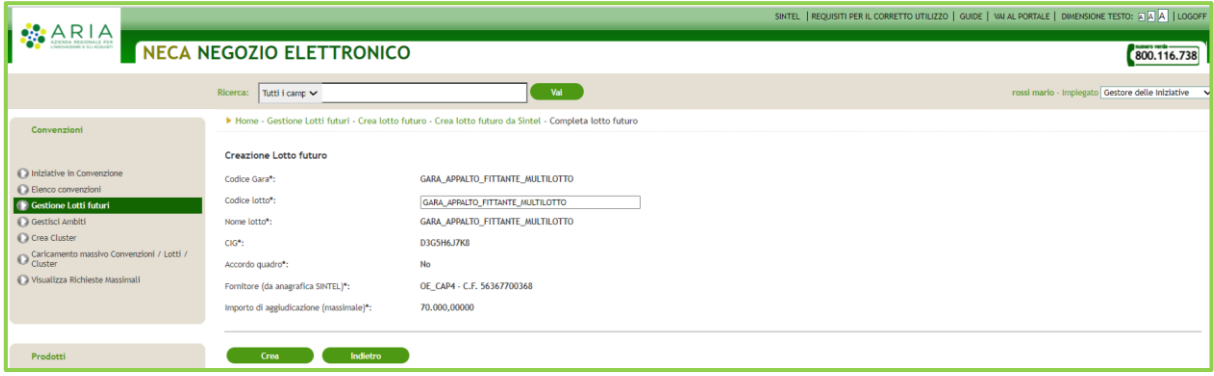

Dopo aver cliccato sul tasto "Crea", se i controlli daranno esito positivo, l'utente visualizza il messaggio: "Il lotto futuro è stato creato con successo." ed il lotto assume lo stato Attivo.

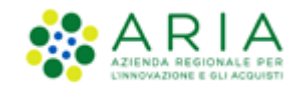

# **5.2. Aggiunta di un Lotto Futuro a richiesta Massimale**

Nella sezione "Ricerca Lotto per Assegnazione Massimale" è presente il messaggio: "E' possibile ricercare solo lotti che non siano in stato chiuso, scaduto e scaduto con contratti attivi e per cui siano attivi i massimali specifici. È inoltre possibile ricercare i lotti futuri in stato Attivo."

È possibile ricercare sia i lotti "reali" sia i lotti "futuri", per questi ultimi solo quelli in stato "Attivo".

A seguito della ricerca il lotto viene mostrato all'interno della tabella presente in sezione "Aggiungi Lotto"

Dopo la selezione del link "Aggiungi Lotto a Richiesta", per un lotto futuro, compare il messaggio informativo "L'operazione è stata eseguita con successo. Per tornare alla pagina di Gestione richiesta massimale selezionare il pulsante Indietro."

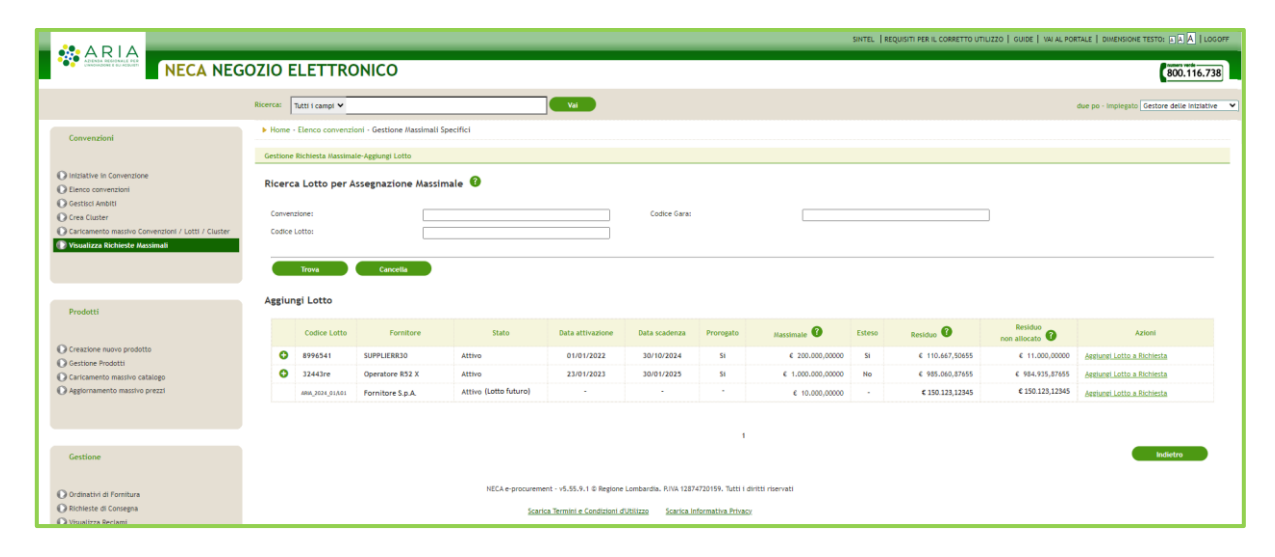

Il lotto sarà così presente, all'interno della pagina "Gestione Richiesta Massimale".

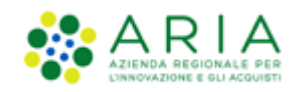

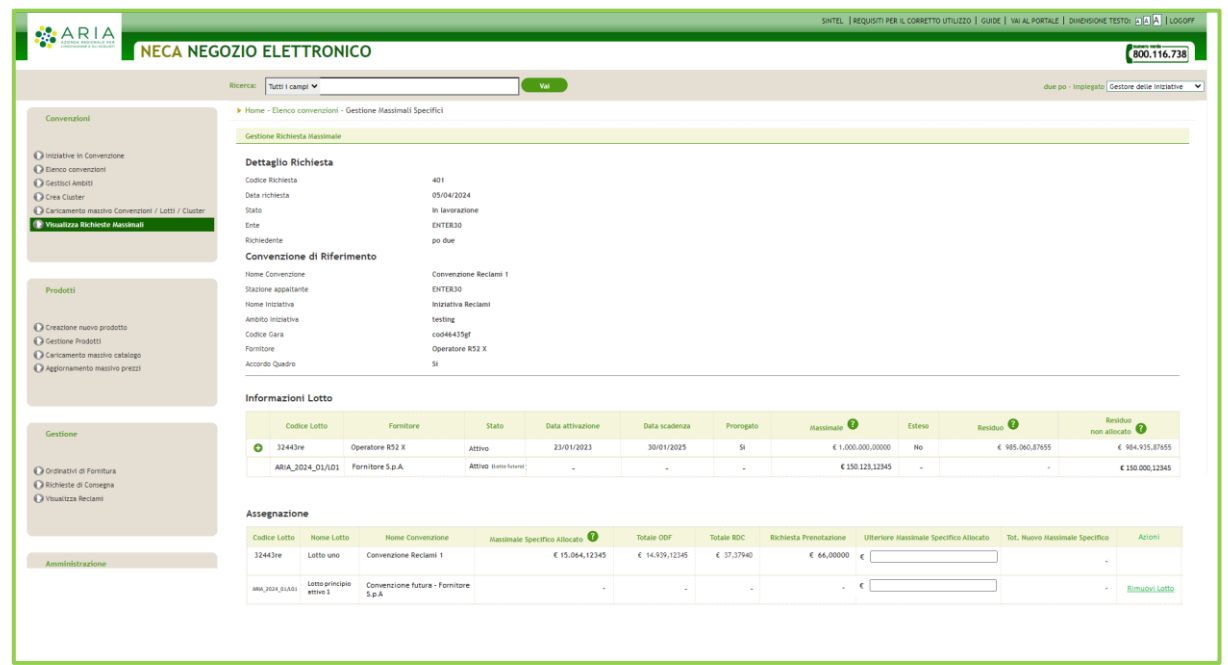

# **6. Stato Convenzioni & Lotti**

Sia le Convenzioni che i Lotti possono assumere diversi stati.

In fase di creazione, lo stato del lotto apparirà "in compilazione". Lo stato della convenzione cambierà in funzione dello stato dei lotti.

### **6.1. Stato Convenzioni**

<span id="page-40-0"></span>I possibili stati delle Convenzioni vengono rappresentati dalla seguente tabella:

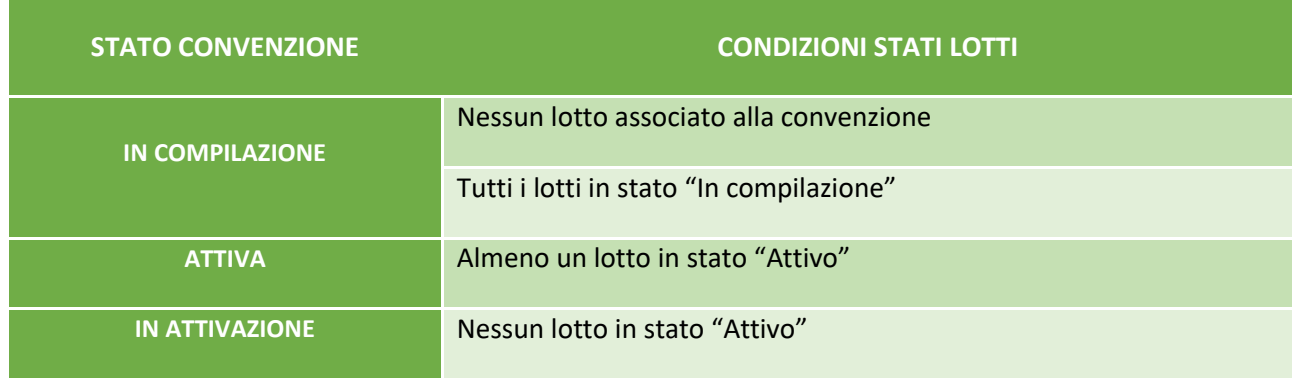

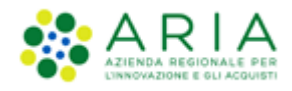

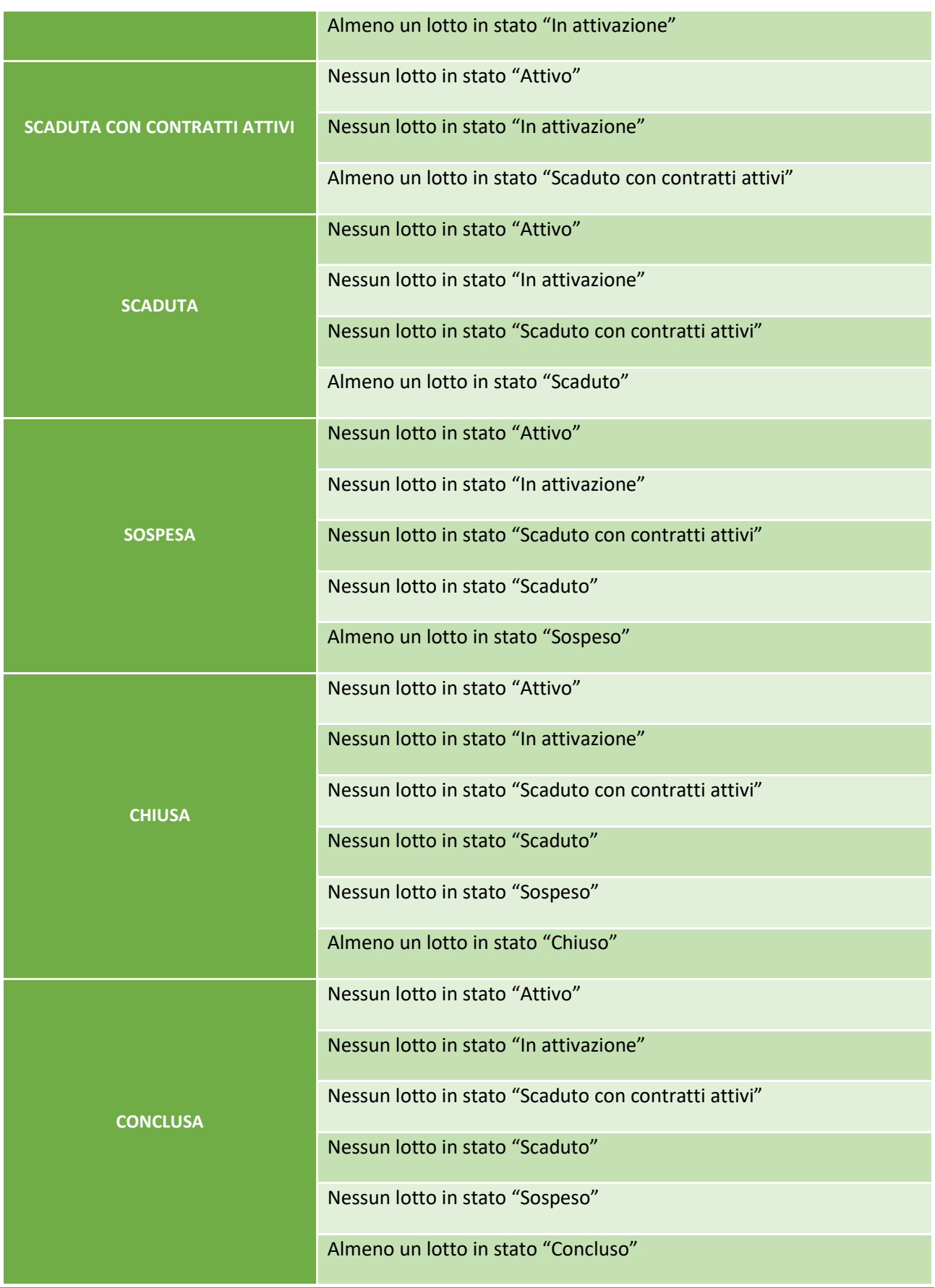

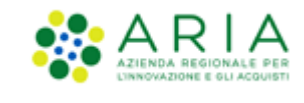

Lo stato assunto da un lotto, a seguito di modifica manuale, non dovrà comportare nessuna variazione nel momento in cui sarà eseguita un'operazione di "Chiusura", "Sospensione" o "Riattivazione" a livello di Convenzione.

- *"In compilazione"*: compare solo in fase di caricamento/creazione della Convenzione sul NECA e fintanto che tutti i lotti ad essa associati sono in stato "in compilazione" (vedi tabella sopra)
- *"In attivazione"*: compare in caso non ci siano lotti in stato attivo e almeno un lotto sia "in attivazione", ovvero sia stato pubblicato in data precedente alla data di attivazione del lotto (e siano rispettate le condizioni indicate in tabella sopra). Quando una convenzione è in stato "In attivazione", la Convenzione potrà essere visibile sul portale se in fase di Creazione della Convenzione sarà stata selezionata la check-box di "Pubblicazione portale Aria" (vedi par.[4.2\)](#page-7-0)
- *"Attiva"*: compare in caso ci sia almeno un lotto in stato "attivo" (e siano rispettate le condizioni indicate in tabella sopra), ovvero sia stato pubblicato contestualmente o in data posteriore alla data di attivazione del lotto. Se la Convenzione è in stato "In attivazione", compare automaticamente lo stato "Attiva" alle ore 00:01 del giorno di inizio di validità del lotto. All'attivazione dovranno essere inviate automaticamente agli Enti abilitati le mail di notifica di abilitazione alla Convenzione.
- *"Scaduta con contratti attivi"*: indica una Convenzione che abbia almeno un lotto in stato "Scaduto con contratti attivi" (e siano rispettate le condizioni indicate in tabella sopra), vale a dire un lotto scaduto ma con almeno un ODF ancora in corso di validità e con residuo disponibile. Gli Enti non possono emettere nuovi OdF, ma possono effettuare RDC nei limiti dell'importo residuo dell'OdF attivo. Una convenzione "Scaduta con contratti attivi" può essere riattivata modificando la data di scadenza del lotto in stato "Scaduto con contratti attivi", inserendo la data di proroga o modificando la data di scadenza della proroga
- *"Scaduta"*: indica una convenzione che abbia almeno un lotto in stato "scaduto" (e siano rispettate le condizioni indicate in tabella sopra), vale a dire un lotto la cui data scadenza o scadenza proroga è passata e i cui eventuali OdF siano a loro volta scaduti oppure completamente erosi. Gli Enti non possono emettere nuovi ODF o RDC. Una convenzione "Scaduta" può essere riattivata modificando la data di scadenza del lotto in stato "Scaduto", inserendo la data di proroga o modificando la data di scadenza della proroga
- *"Sospesa"*: questo stato può essere utilizzato per sospendere momentaneamente una Convenzione attiva o in attivazione. Può essere necessario sospendere una Convenzione, ad esempio, a seguito di un ricorso. Gli Enti non potranno emettere nuovi ODF o RDC. Una Convenzione può passare in "Sospesa" anche nel momento in cui uno dei suoi lotti venga posto in stato "Sospeso" (e siano rispettate le condizioni indicate in tabella sopra)

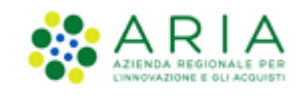

- *"Chiusa"*: questo stato viene utilizzato per chiudere definitivamente una Convenzione prima della data di scadenza naturale della Convenzione stessa. Può essere necessario chiudere una Convenzione, ad esempio, in caso di cessione di un ramo d'azienda ad un altro fornitore. Gli Enti non potranno emettere nuovi ODF o RDC. Una Convenzione può passare in "Chiusa" anche nel momento in cui uno dei suoi lotti venga posto in stato "Chiuso" (e siano rispettate le condizioni indicate in tabella sopra)
- *"Conclusa":* indica una Convenzione che ha almeno un lotto in stato "Concluso" e nessun lotto in stato "Attivo", "In attivazione", "Scaduto con contratti attivi", "Scaduto" o "Sospeso". Gli Enti non possono emettere nuovi Odf, ma possono emettere Rdc nei limiti dell'importo residuo degli Odf attivi.

### **6.2. Stato Lotti**

I possibili stati dei Lotti sono:

- "*In compilazione"*: stato assunto dal lotto in fase di creazione.
- "*In attivazione"*: stato assunto dal lotto se in pubblicazione ha una data di attivazione superiore alla data in cui viene eseguita la pubblicazione.
- "*Attivo*": stato assunto dal lotto se in pubblicazione ha una data uguale o inferiore alla data in cui viene eseguita la pubblicazione.
- "*Scaduto con contratti attivi"*:se al momento della scadenza del lotto (data scadenza o data scadenza proroga) presenta degli OdF ancora validi (non scaduti e con residuo > 0).
- "*Scaduto"*: se al momento della scadenza del lotto (data scadenza o data scadenza proroga) non ha OdF o gli eventuali OdF non sono più validi (scaduti e con residuo totalmente eroso).
- "*Sospeso"*: se il Lotto è stato sospeso manualmente (tramite sospensione su singolo lotto o tramite sospensione a livello di Convenzione).
- "*Chiuso"*: se il Lotto è stato chiuso manualmente (tramite chiusura su singolo lotto o tramite chiusura a livello di Convenzione).
- "*Concluso*": se il Lotto è stato Concluso manualmente tramite l'apposita funzionalità disponibile in modifica di un lotto.

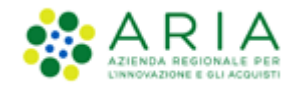

# **7. Prodotti - Creazione**

Questa sezione è dedicata alla creazione dei prodotti che costituiscono una Convenzione.

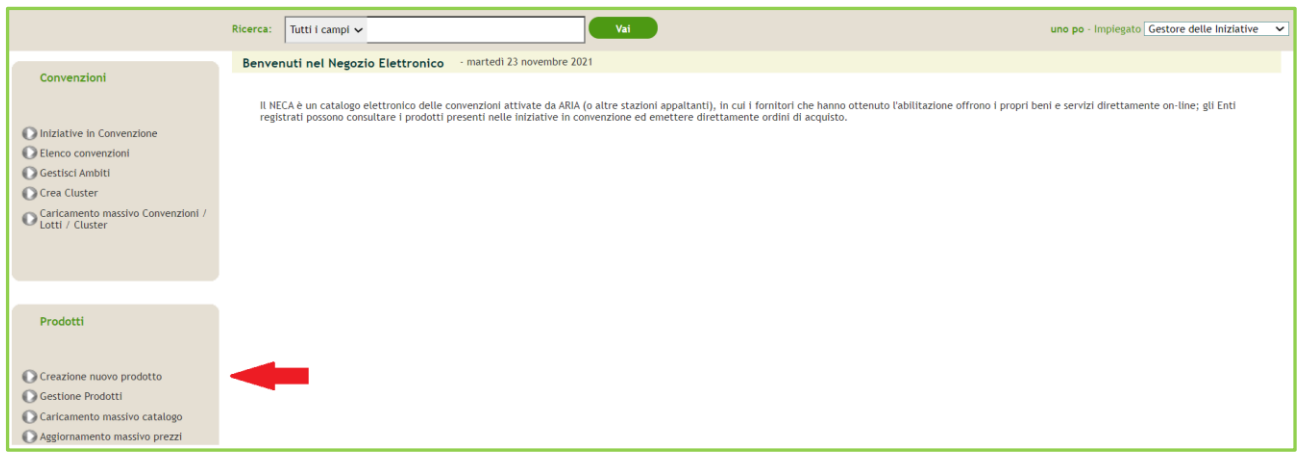

#### **Figura 46**

Cliccando su "Creazione nuovo prodotto" si accede alla pagina di creazione dei prodotti. Tale pagina è suddivisa in otto sottosezioni:

- Parte iniziale
- Informazioni del prodotto
- Immagine
- Allegato
- Hyperlink
- Classificazione
- Tempi di consegna
- Prezzo

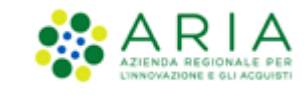

# **7.1. Parte iniziale**

La parte iniziale presenta quattro menu a tendina obbligatori per la scelta di Iniziativa, Convenzione, Fornitore e Lotto a cui associare il nuovo prodotto che si sta creando. I campi si abilitano consecutivamente: dopo aver selezionato il primo, il successivo si sblocca e così via.

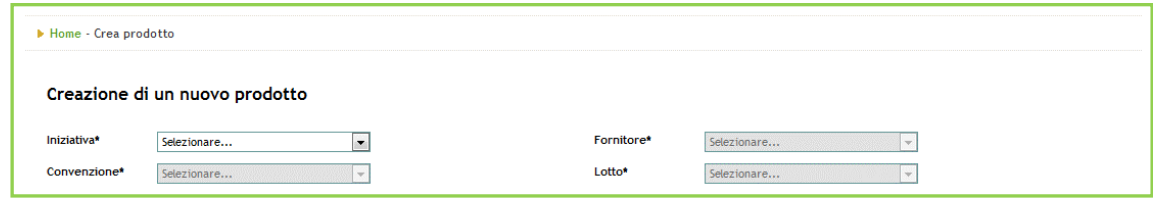

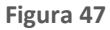

# **7.2. Informazioni del prodotto**

In questa sottosezione è possibile inserire tutti i dati del prodotto:

- Codice Prodotto: campo obbligatorio;
- "Stato" (la "i" informativa, passandoci sopra con il mouse dà una descrizione degli stati possibili): campo obbligatorio:
	- o Attivo: è lo stato dei prodotti acquistabili;
	- o Sospeso: i prodotti risultano temporaneamente non acquistabili, ma visibili agli utenti;
	- o Non attivo: i prodotti non sono visibili agli utenti (né quindi acquistabili);
	- o Rottura di Stock: i prodotti sono consultabili ed acquistabili (questo stato indica l'esaurimento delle scorte a magazzino);
- "Nome";
- "Descrizione";
- "Produttore";
- "Codice secondario prodotto" che è un ulteriore codice identificativo del prodotto (es: EAN);

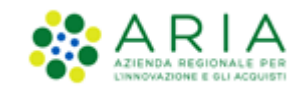

• "Codice prodotto a gara" (la "i" informativa, passandoci sopra con il mouse fornisce una descrizione del codice da inserire), che ha la finalità primaria di facilitare la corretta associazione "Prodotto a Gara" – "Prodotto aggiudicato".

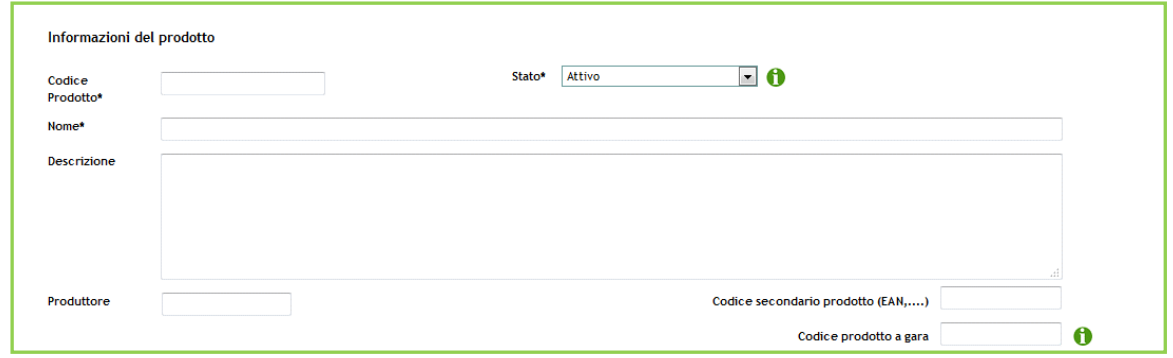

**Figura 48**

# **7.3. Immagine**

In questa sottosezione è possibile associare un'immagine al prodotto, corredata da un testo alternativo obbligatorio (inattivo fino al completo caricamento dell'immagine). Appena allegata l'immagine, quest'ultima sarà visibile in anteprima. Un messaggio a fianco del box per l'anteprima indica le dimensioni e i formati consentiti. L'icona cestino consente la cancellazione di tutti i dati inseriti per l'immagine, compreso il file caricato.

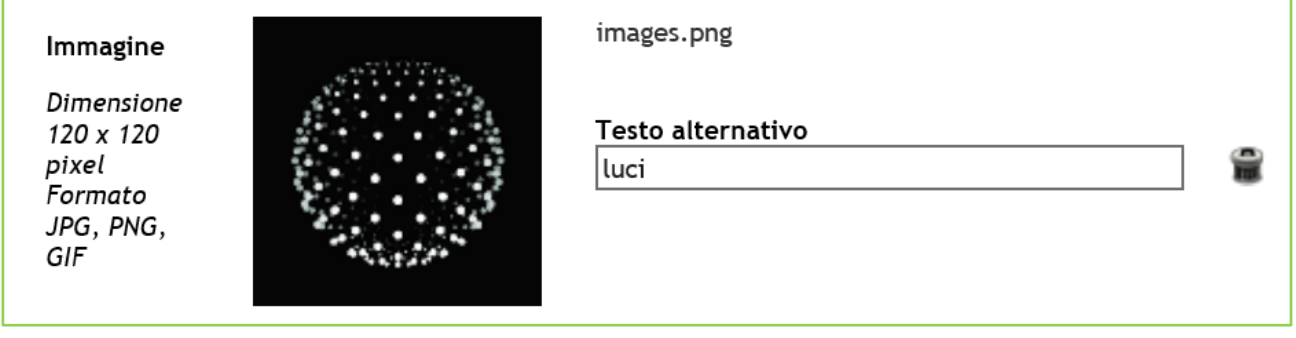

**Figura 49**

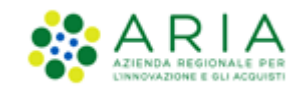

# **7.4. Allegato**

In questa sottosezione è possibile inserire l'allegato al prodotto. Anche qui, come per l'immagine, se viene inserito il file, diventa obbligatoria la compilazione dei campi "testo da visualizzare" e "testo alternativo". Di fianco al campo per allegare è presente un messaggio che specifica le dimensioni massime consentite per il file. L'icona cestino consente la cancellazione di tutti i dati inseriti in questa sottosezione.

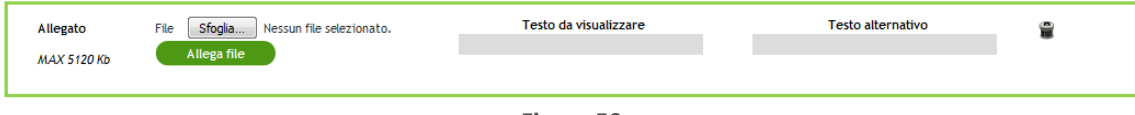

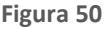

# **7.5. Hyperlink**

In questa sottosezione è possibile inserire un link che sarà visibile nel box dei prodotti e che, se cliccato, rimanderà al sito inserito. Anche qui come nei precedenti campi, se inserito l'hyperlink sarà necessario anche inserire i due campi testo "testo da visualizzare" e "testo alternativo". L'icona cestino consente l'eliminazione di tutti i dati inseriti in questa sezione.

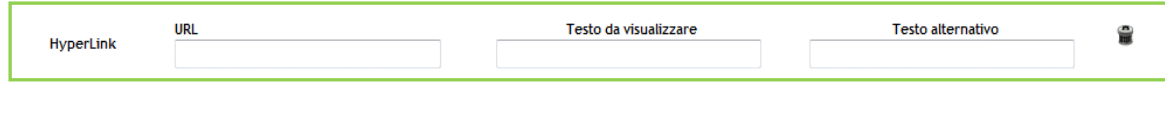

**Figura 51**

# **7.6. Classificazione**

La sottosezione "classificazione" permette di associare delle categorie merceologiche al prodotto che si sta creando.

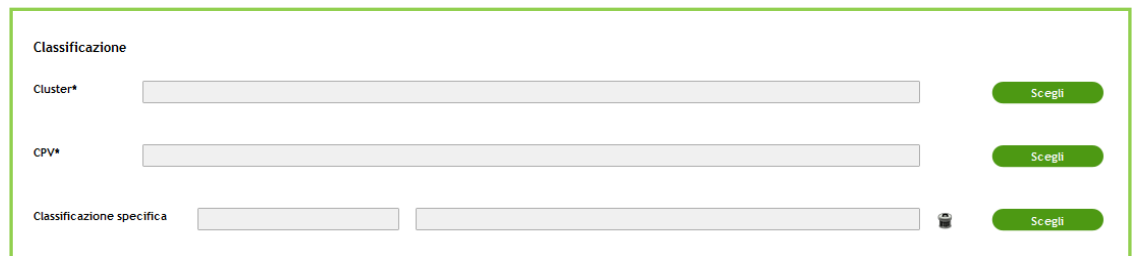

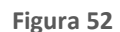

Il primo campo da associare al prodotto è il cluster: cliccando su "Scegli" si apre l'elenco di tutti i cluster disponibili per l'utente che sta creando il prodotto. Sopra all'elenco è presente il motore di ricerca per i cluster. Selezionandone uno, questo andrà a popolare il box in corrispondenza del cluster e la sezione espansa si richiude.

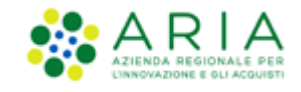

Successivamente viene richiesto di scegliere la categoria merceologica principale da associare al prodotto (CPV). Cliccando su "Scegli" si apre l'intera alberatura dei CPV da poter associare al prodotto. Cliccando sul pulsante "+" accanto alla categoria principale è possibile visualizzare e selezionare tutte le eventuali sottocategorie. Cliccando sul pulsante "- " con l'alberatura aperta è possibile comprimerla nuovamente. I campi Codice e Descrizione, posti in alto all'alberatura consentono di filtrare le categorie. Dopo aver trovato la categoria d'interesse è possibile selezionarla cliccando sul radiobutton in corrispondenza del codice e sul pulsante "Seleziona" posto sotto l'alberatura. In questo modo la categoria scelta andrà a popolare il box accanto al CPV e la sezione espansa si richiude.

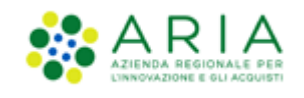

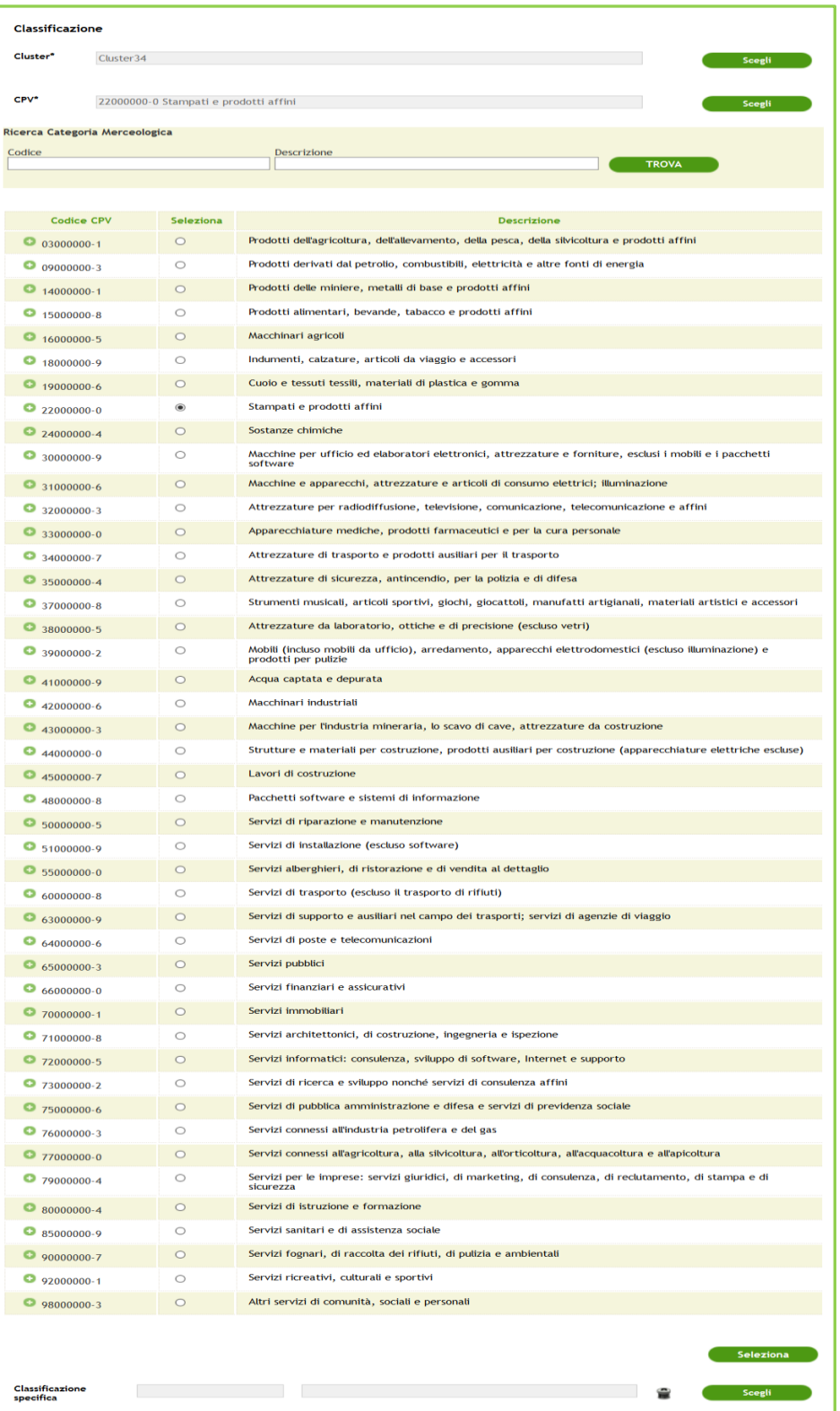

**Figura 53**

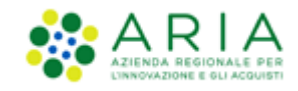

Successivamente è possibile selezionare una eventuale "Classificazione specifica", che a differenza degli altri due campi descritti sopra, è facoltativa. Cliccando su "Scegli" si apre inizialmente un menu a tendina contenente le seguenti opzioni:

- ATC che si riferisce ai prodotti di tipo "Farmaco"
- CND che si riferisce ai prodotti di tipo "Dispositivo Medico"
- SAC che si riferisce ai "Servizi Accessori"

Una volta scelta la classificazione specifica di interesse si apre l'alberatura di riferimento. Anche qui è presente il motore di ricerca per "Codice" e "Descrizione" che permette di velocizzare la ricerca della categoria che si vuole inserire. Cliccando sul pulsante "+" in corrispondenza del codice è possibile espandere l'alberatura e visualizzare le sottocategorie. Ad alberatura aperta, cliccando sul pulsante "-" è possibile comprimerla nuovamente.

Una volta individuata la categoria d'interesse, cliccando sul radio-button in corrispondenza del codice e poi sull'apposito pulsante "Seleziona", posto sotto all'alberatura, la categoria andrà a popolare il box di fianco a "Classificazione specifica" e la sezione espansa si richiuderà.

A differenza degli altri due campi sopra descritti, l'icona cestino permette la cancellazione dei dati inseriti nella "Classificazione specifica".

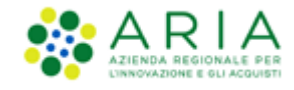

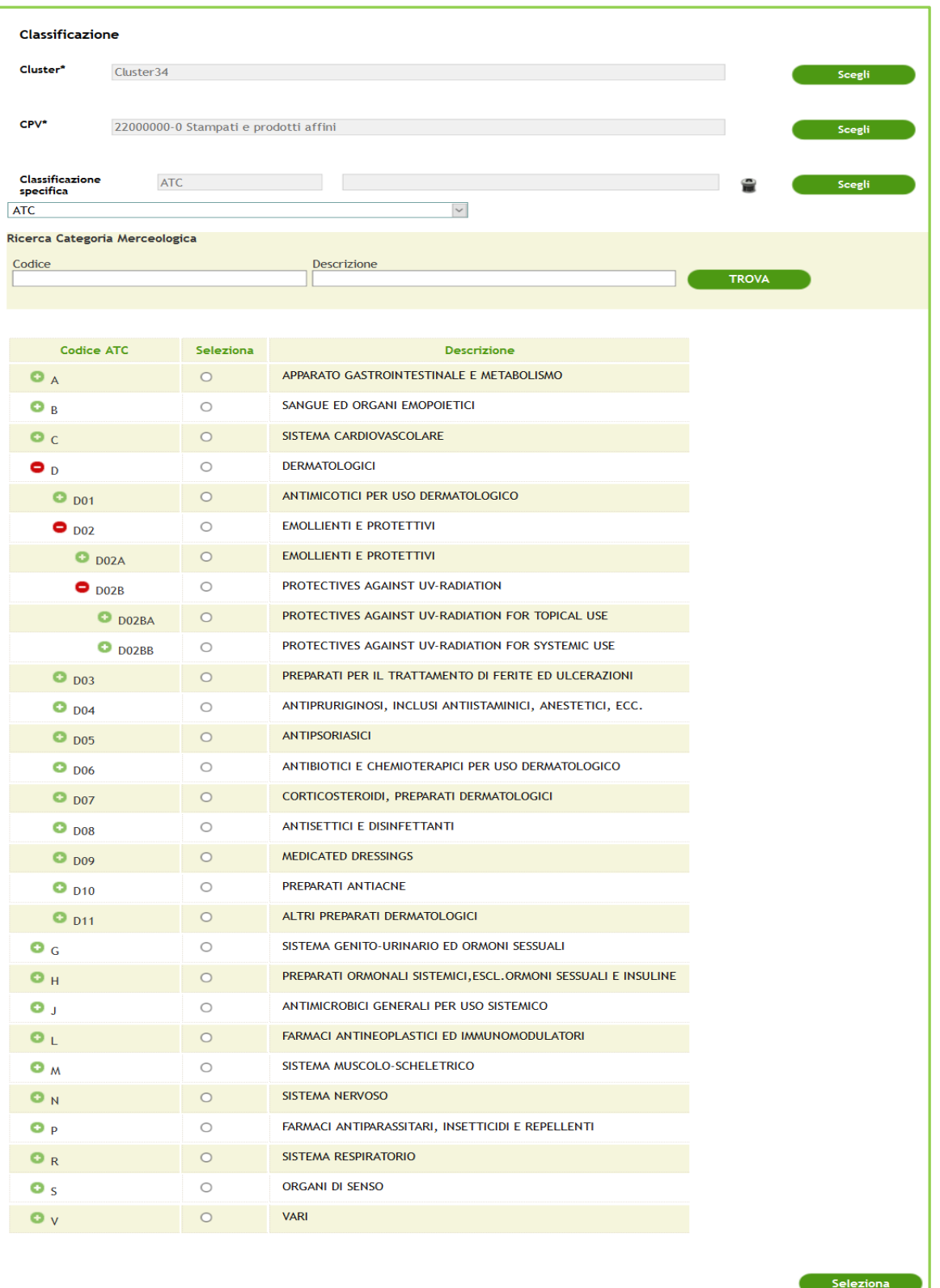

**Figura 54**

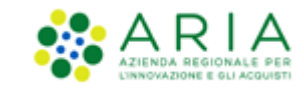

# **7.7. Tempi di consegna**

Attualmente solo il parametro "Standard" risulta abilitato. Qui è possibile inserire i giorni di consegna per singolo prodotto, che insieme a quelli degli altri prodotti andranno a contribuire al calcolo della data di prevista consegna delle future RDC in cui tale prodotto sarà inserito.

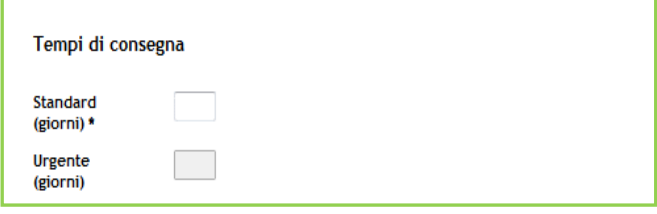

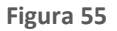

### **7.8. Prezzo**

In questa sottosezione è possibile sia impostare il prezzo attuale, la relativa IVA e gli eventuali prezzi futuri al prodotto che si sta creando, che gestire il livello di confezionamento e la quantità di multipli ordinabili.

Infatti, un prodotto acquistabile sul NECA corrisponde esattamente ad un confezionamento acquistabile e non sono associabili diversi confezionamenti ad un singolo prodotto.

Si ricorda che il campo "prezzo" del prodotto deve contenere il risultato della moltiplicazione tra "Prezzo unitario" del Prodotto Aggiudicato e "N. Unità contenute" del prodotto acquistabile.

Il campo IVA facoltativo, una volta selezionato, mostrerà, per ragioni di spazio, solo i caratteri consentiti dallo spazio della colonna. Si ricorda inoltre che tale campo non è in seguito modificabile se non creando un nuovo prezzo.

La quantità di multipli ordinabili è di default "1", ma è possibile cambiare tale valore con un numero intero positivo; in tal caso, durante l'acquisto del prodotto, si possono inserire solamente multipli del numero presente nel campo "Multipli Ordinabili" (es. inserendo 5 nel campo Multipli Ordinabili in fase di creazione/modifica prodotto sarà possibile acquistare 5, 10, 15, 20 ecc multipli di quel prodotto).

Il sistema prevede l'inserimento di valori maggiori o uguali a zero (p>=0).

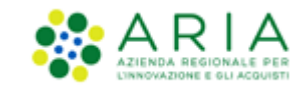

Ad ogni prodotto possono essere associati diversi prezzi, dei quali, soltanto uno può essere "attuale". Inoltre, i prezzi "passati" (con data di inizio validità nel passato o pari alla data odierna) non sono cancellabili né modificabili, al fine di tenere traccia delle variazioni di prezzo nel tempo.

Il prezzo attuale, cioè quello con data di inizio validità uguale alla data in cui si sta creando il prodotto, non può essere eliminato dopo averlo creato. L'unico modo in cui risulta possibile modificarlo è accedere alla modifica del prodotto e inserire un altro prodotto con la stessa data di inizio validità e sovrascriverlo.

I prezzi dei prodotti possono assumere quattro diversi stati: Scaduto, Sostituito, Attuale, Futuro.

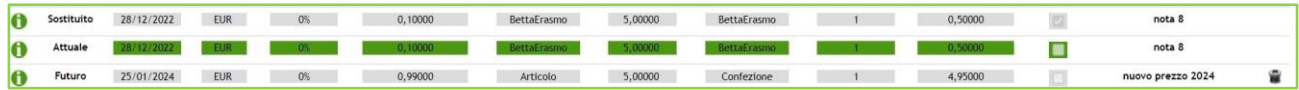

#### **Figura 56**

In fase di modifica è possibile inserire nuovi prezzi tramite l'apposito pulsante. L'icona cestino di fianco al prezzo futuro permette di cancellare tutti i dati inseriti in riferimento a quel prezzo. Per modificare i prezzi futuri è comunque necessario sovrascriverli creando un nuovo prezzo con data uguale a quello che si vuole modificare e cliccando su "Inserisci Prezzo".

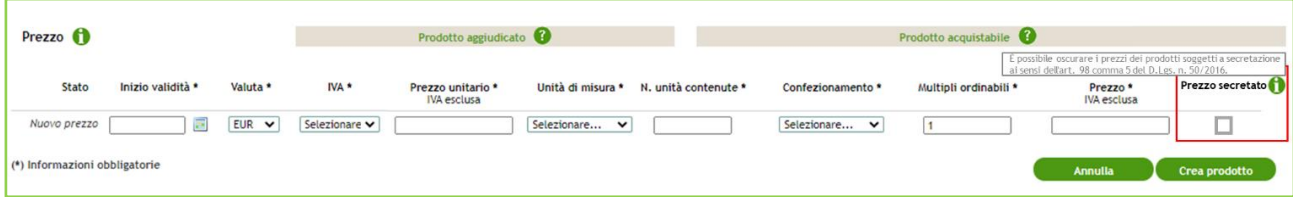

#### **Figura 57**

In fase di creazione o modifica del prezzo di un prodotto, selezionando la check-box Prezzo Secretato, questo verrà oscurato e non sarà visibile ai sistemi esterni ai sensi dell'art. 98 comma 5 del D.Lgs. n. 50/2016.

Si possono verificare due situazioni di conflitto di validità fra prezzi, nel momento in cui si sta inserendo un nuovo prezzo:

1. prezzo futuro: se la data di inizio validità del prezzo che si sta inserendo è successiva alla data in cui si effettua l'operazione ed uguale ad una data di inizio validità di un prezzo precedentemente inserito, i due prezzi futuri andranno in conflitto, e sarà quindi possibile cancellare il prezzo futuro precedentemente inserito, oppure confermare quello "nuovo" futuro.

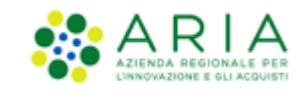

2. prezzo attuale: se la data di inizio validità del prezzo che si sta inserendo è uguale alla data in cui si effettua l'operazione ed esiste già un prezzo attuale valido, si procederà allora con una modifica del prezzo "nuovo" attuale (il prezzo precedentemente inserito viene posto nello stato "SOSTITUITO" non eliminato, mentre il nuovo prezzo viene inserito con stato "ATTUALE").

La "i" informativa di fianco al nome della sezione (Prezzo), passandoci sopra con il mouse, apre un tooltip che spiega le linee guida per inserimento e modifica dei prezzi. Le "i" informative di fianco ai vari prezzi invece, passandoci sopra con il mouse, contengono le informazioni sugli utenti che hanno inserito quel prezzo e la data e ora in cui è stata effettuata l'operazione.

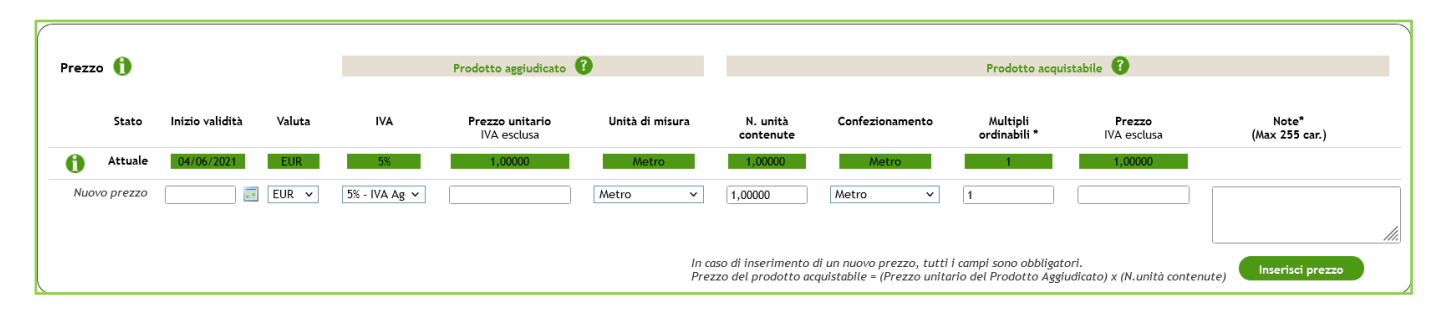

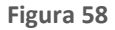

Le icone con "?" poste di fianco alle sezioni "prodotto aggiudicato" e "prodotto acquistabile", se cliccate aprono due schede che spiegano in dettaglio quali informazioni inserire nei campi del "prodotto aggiudicato" (prodotto aggiudicato/contrattualizzato) e quali invece inserire nei campi del "prodotto acquistabile" (confezionamento).

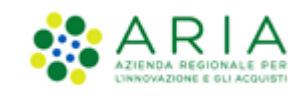

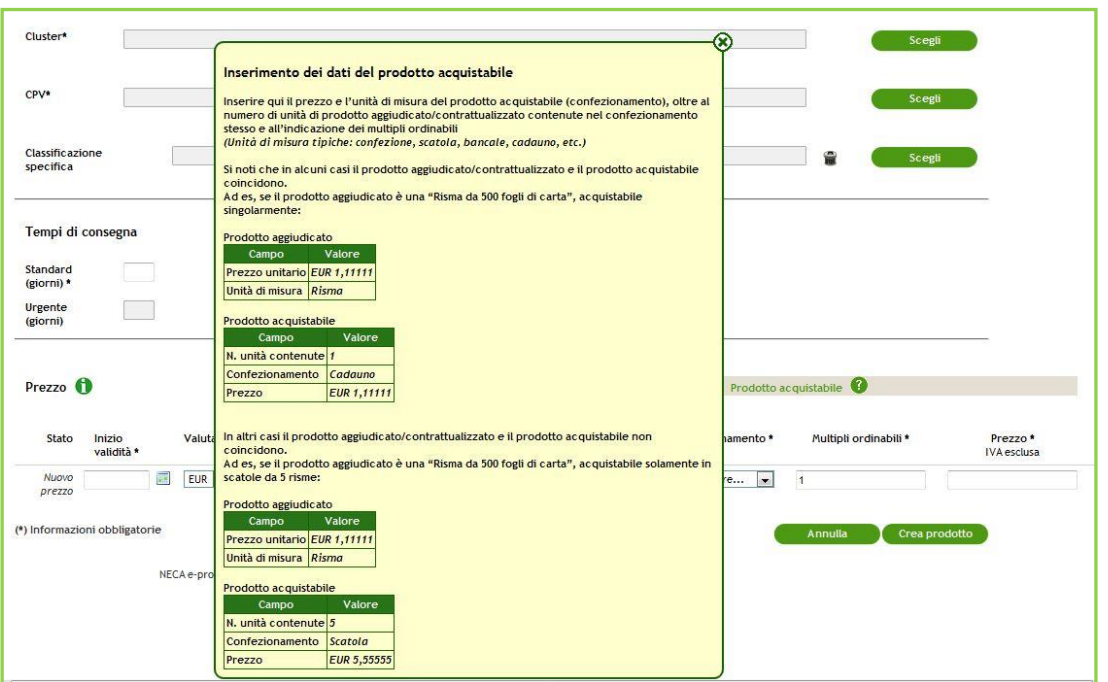

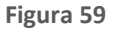

Il pulsante Crea Prodotto consente l'effettiva creazione del prodotto e un messaggio di buona riuscita dell'operazione avvisa che il prodotto è stato creato correttamente.

# **8. Gestione Convenzione**

Per ogni Convenzione sono possibili le seguenti azioni:

- Dettaglio: permette di interrogare il dettaglio di una Convenzione, compresi i lotti e gli eventuali servizi aggiuntivi inseriti;
- Modifica: permette di modificare i dati della Convenzione (tranne l'iniziativa in Convenzione di appartenenza) compresi i lotti e i servizi aggiuntivi eventualmente inseriti;
- Rimuovi: permette di cancellare una Convenzione solo ed esclusivamente non vi siano azioni correlate (es.: enti abilitati, OdF e/o RdC);

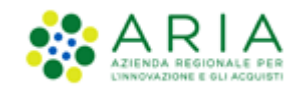

• Visualizza prodotti: attraverso questo link è possibile accedere direttamente all'elenco dei prodotti dove è possibile visualizzarli e/o modificarli. E' presente l'apposito link "Ritorna all'elenco Convenzioni" per tornare direttamente alla pagina precedente.

# **9. Pubblicazione Convenzione e Pubblicazione Lotti**

Una volta Creata la Convenzione, i Lotti ed i Prodotti, è necessario pubblicarla per farla passare dallo stato "In Compilazione" allo stato "Attiva" o "In Attivazione" (se la data di inizio validità impostata a livello di Lotti in fase di creazione è futura alla data odierna)

La pubblicazione può essere fatta in tre modi:

- Pubblicazione della Convenzione
- Pubblicazione del Lotto
- Modifica del Lotto "In compilazione"

#### **9.1. Pubblicazione Convenzione**

Dalla pagina "Elenco Convenzioni" ricercare la Convenzione appena creata, spuntare la Convenzione e premere sul pulsante "Pubblica" come da immagine sotto riportata.

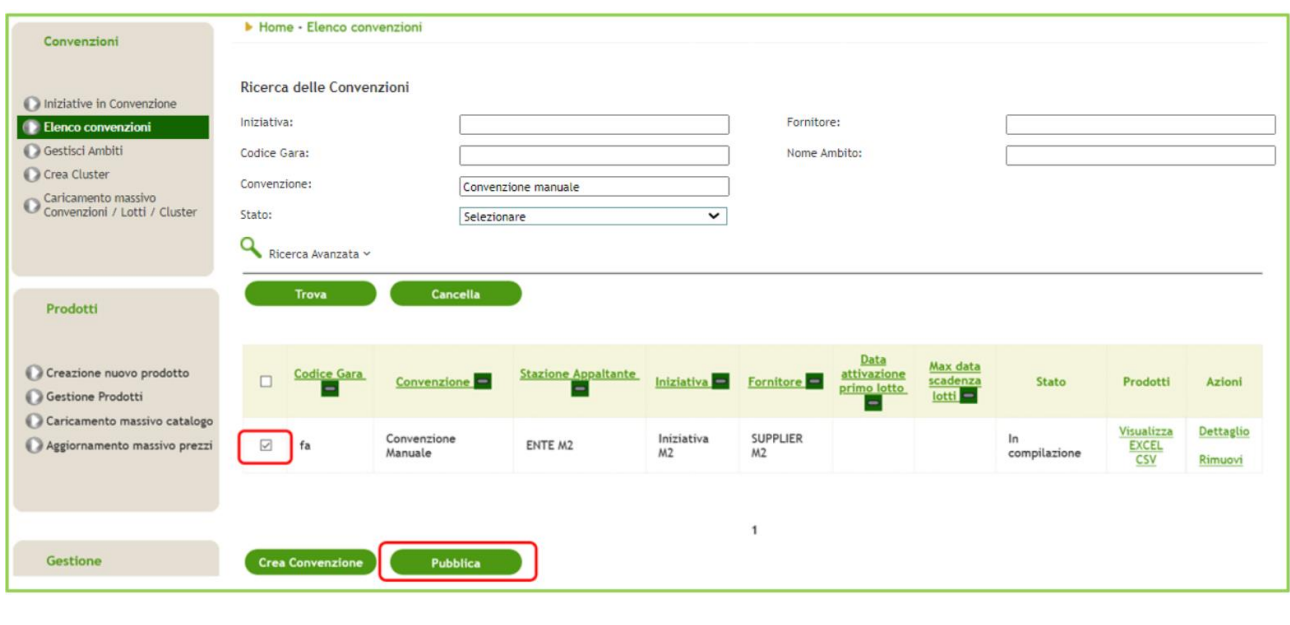

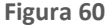

Manuali di supporto Piattaforma e-Procurement Regione Lombardia – Stazione Appaltante Servizio NECA M-3NECA-1SA-02 Gestione delle convenzioni Pagina 57 di 79

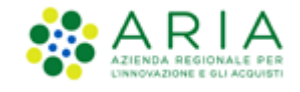

Il sistema darà evidenza dei Lotti ad essa associata che abbiano valorizzate la data di attivazione e la data di scadenza (eventuali lotti senza tali informazioni non verranno presentati e rimarranno in stato "in compilazione")

Alla pressione del pulsante Pubblica i lotti verranno movimentati in "Attivo" o "In attivazione" e di conseguenza anche la Convenzione passerà in "Attiva" o "In attivazione" in base allo stato dei Lotti ad essa associati (vedi tabella del par. [6.1](#page-40-0) [Stato Convenzioni\)](#page-40-0)

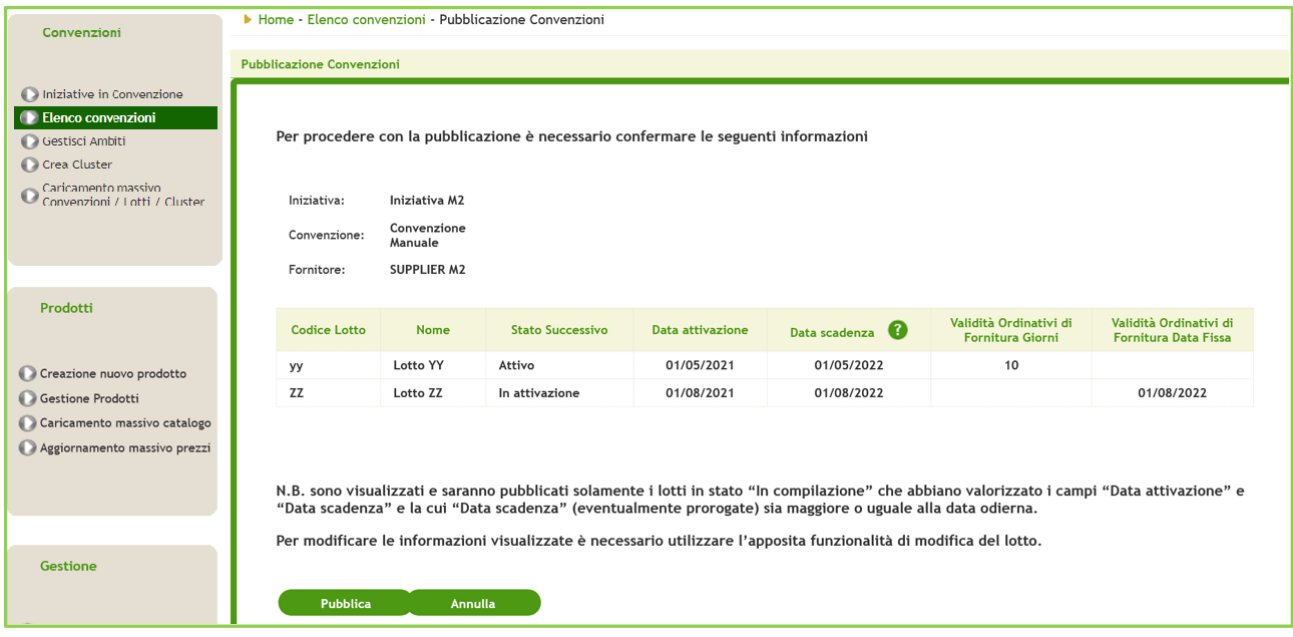

#### **Figura 61**

Se la Convenzione non dovesse avere nessun Lotto o i lotti presenti non dovessero avere i dati obbligatori al fine della pubblicazione della Convenzione, sarà necessario intervenire in Modifica dei singoli lotti valorizzando le date di attivazione e scadenza e pubblicando nuovamente la Convenzione o alternativamente pubblicando direttamente il lotto stesso (operazione che andrà in automatico a movimentare anche lo stato della Convenzione).

### **9.2. Pubblicazione Lotti**

Dalla pagina "Elenco Convenzioni" ricercare la Convenzione appena creata, accedere in dettaglio della Convenzione, posizionarsi nel TAB "DETTAGLIO LOTTI" e premere il pulsante MODIFICA.

Per i Lotti "In compilazione" sarà consentito selezionarli tramite check-box per poterne eseguire la pubblicazione.

Se i lotti hanno date differenti di attivazione e scadenza e vogliono essere mantenute, si dovrà operare sui lotti singolarmente.

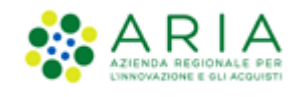

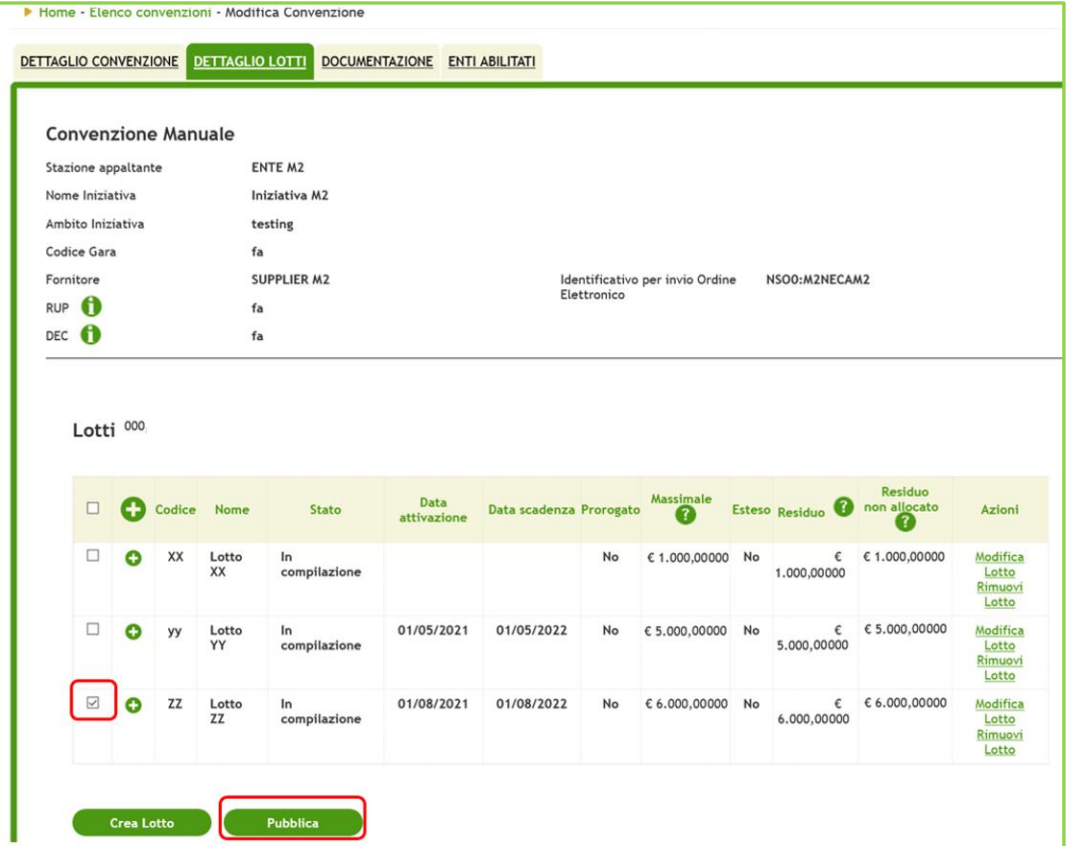

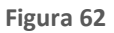

Altrimenti possono essere selezionati tutti e a quel punto in caso di date differenti il sistema proporrà nuovamente l'inserimento di Data attivazione, Data scadenza e Validità OdF e tutti i lotti verranno movimentati con le stesse informazioni in stato "Attivo" o "In attivazione" in funzione della Data attivazione inserita.

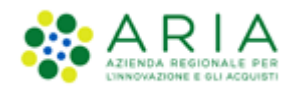

#### ▶ Home - Elenco convenzioni - Dettaglio Convenzione DETTAGLIO CONVENZIONE DETTAGLIO LOTTI DOCUMENTAZIONE ENTI ABILITATI CONV per Manuali Stazione appaltante Comune di Paderno Dugnano Nome Iniziativa **Terza inizativa Mar** Ambito Iniziativa Ambito MAR 003 Codice Gara **OE\_MAR\_001** Fornitore RUP O nomerup DEC  $\theta$ Lotti Residuo<br>on allocato  $^{\circ}$  0  $Massimale$ Esteso Residuo  $\bullet$ Codice Nome **State** Data attivazione .<br>Data scadenza Prorogato Azioni  $\bullet$ LOT001 Lotto 1 Attivo 12/05/2025 12/05/2026 No  $6100.000,00000$ No  $\epsilon$  100.000,00000  $\epsilon$  100.000,00000 <u>Jifíca Lotto</u><br>pendi Lotto ludi Lotto<br><u>idi Lotto</u><br>iovi Lotto odifica Lotto<br>oncludi Lotto<br>imuovi Lotto  $\bullet$  LOT002 Lotto 2 In compilazione 12/05/2025 12/05/2026  $N<sub>0</sub>$ € 200.000,00000 No  $$200,000,00000$  $\epsilon$  200.000.00000  $O$  LOT003 Lotto 3 In attivazione 13/05/2025 13/05/2026 **No**  $6300.000,00000$  No  $6300.000,00000$  $\epsilon$  300.000,00000 Modifica Lotto<br>Sospendi Lotto Chiudi Lotte<br>Pimuovi Lotte<br>Pimuovi Lotte Crea Lotto Pubblica

#### **Figura 63**

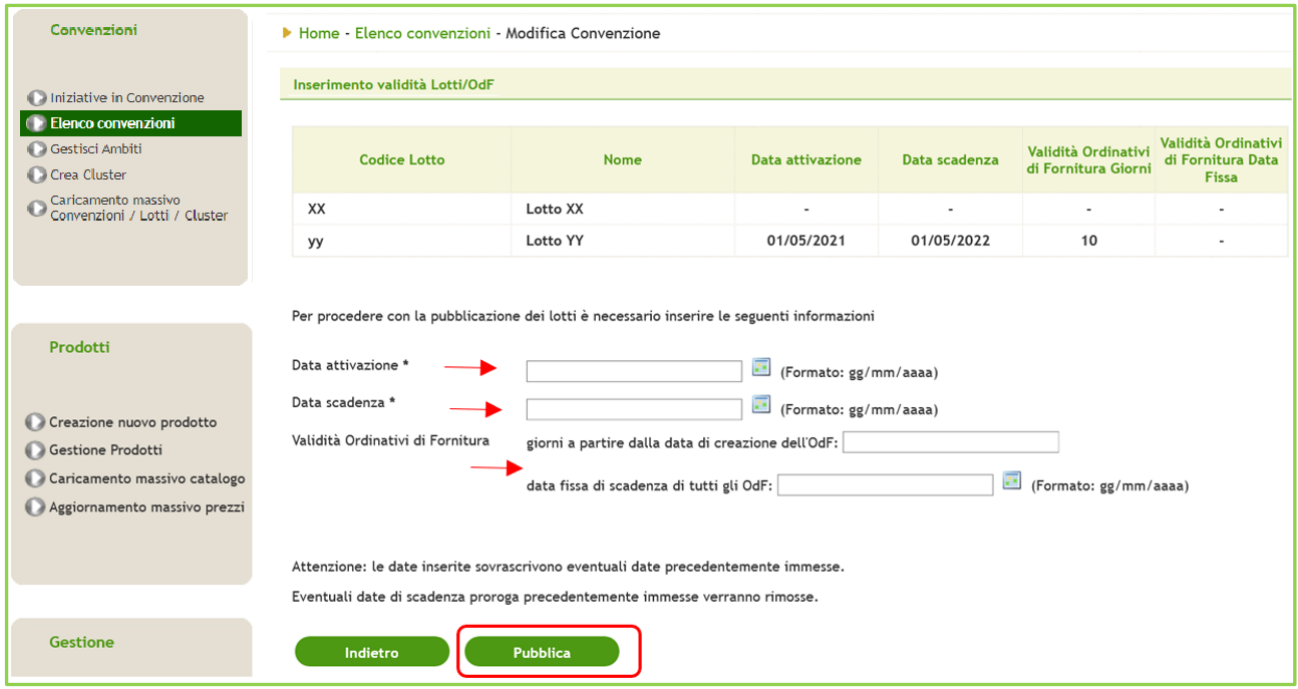

#### **Figura 64**

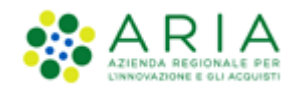

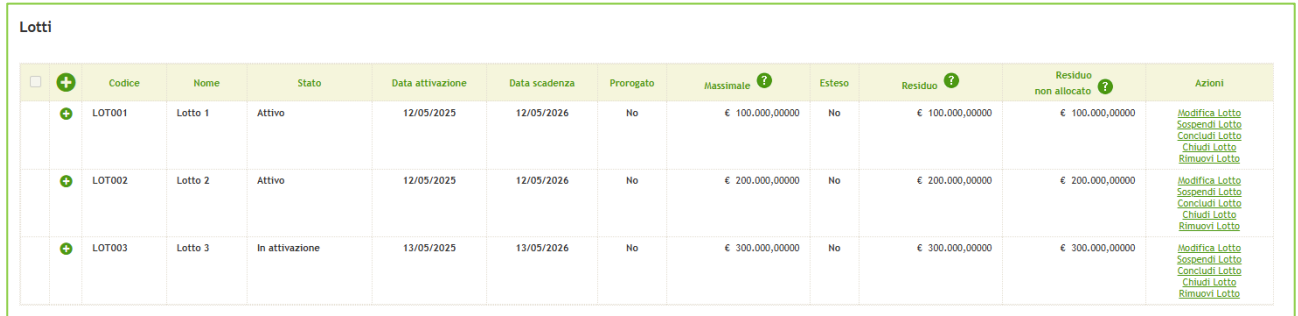

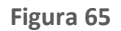

### **9.1. Modifica del Lotto "In compilazione"**

La pubblicazione del Lotto e di conseguenza della Convenzione può avvenire anche quando si va in Modifica di un Lotto "In compilazione" e si apportano delle modifiche.

La Modifica di un Lotto richiede obbligatoriamente l'inserimento delle date di attivazione e di scadenza (cosa che in creazione è facoltativa) e a questo punto il salvataggio delle modifiche va a movimentare il lotto in "Attivo" o "In attivazione" (in funzione della data di attivazione), conseguentemente anche la Convenzione verrà movimentata in base allo stato dei suoi lotti (vedi tabella del par. [6.1](#page-40-0) [Stato Convenzioni\)](#page-40-0)

### **10. Gestione Prodotti**

Cliccando sulla sezione "Gestione Prodotti" si viene riportati direttamente alla pagina contenente l'elenco di tutti i prodotti appartenenti alle Iniziative di cui l'utente sia proprietario. Questa pagina è divisa in due sezioni: la sezione iniziale dedicata alla ricerca e all'ordinamento dei prodotti e al di sotto l'elenco di tutti i prodotti e l'elenco delle azioni disponibili.

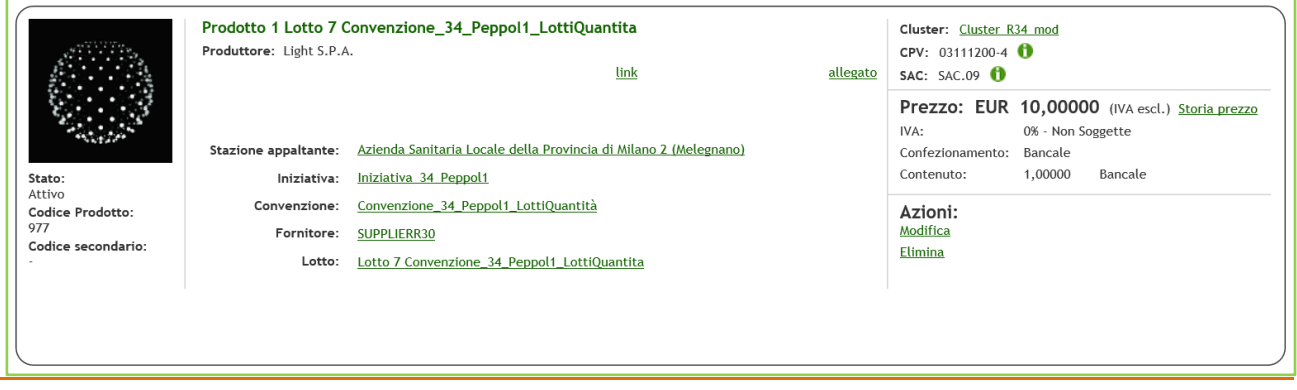

Manuali di supporto Piattaforma e-Procurement Regione Lombardia – Stazione Appaltante Servizio NECA M-3NECA-1SA-02 Gestione delle convenzioni Pagina 61 di 79

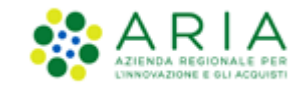

#### **Figura 66**

Sezione Iniziale composta da due sottosezioni:

- 1. filtri composti di sei campi di testo:
	- o Stazione Appaltante (non presente per il Gestore delle Iniziative ma presente per le altre utenze)
	- o Iniziativa
	- o Convenzione
	- o Lotto
	- o Fornitore
	- o Cluster
- 2. sottosezione per l'ordinamento/navigazione dei prodotti:
	- o numero di prodotti trovati in corrispondenza con gli eventuali filtri inseriti
	- o paginazione dei risultati
	- o casella contenente il numero di elementi che si vogliono visualizzare nella pagina
	- o casella per l'ordinamento dei risultati, secondo il criterio prescelto.

Corpo principale della pagina: viene visualizzato l'elenco dei prodotti di riferimento che soddisfano le condizioni di filtro e di ricerca specificate, nell'ordine specificato. Il box dei prodotti è suddiviso in sei sottosezioni:

- 1. Identificazione del prodotto, con le informazioni relative a:
	- o Immagine
	- o Stato
	- o Codice Prodotto
	- o Codice secondario

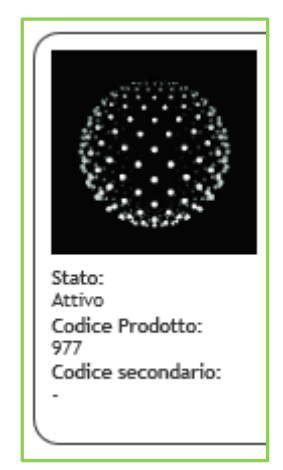

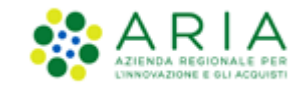

**Figura 67**

- 2. Descrizione del prodotto, con le informazioni relative a:
	- o Nome
	- o Produttore
	- o Hyperlink (con l'apertura di una nuova pagina alla pressione del link)
	- o Allegato (con la visualizzazione/download del file alla pressione del link)

Prodotto 1 Lotto 7 Convenzione\_34\_Peppol1\_LottiQuantita Produttore: Light S.P.A. link allegato

#### **Figura 68**

- 3. Collocazione del prodotto, con le informazioni relative a:
	- o Stazione Appaltante
	- o Iniziativa
	- o Convenzione
	- o Fornitore
	- o Lotto

Il click su uno o più di questi link comporta l'aggiornamento della pagina e l'impostazione di questi filtri come criteri di ricerca nella sezione iniziale della pagina.

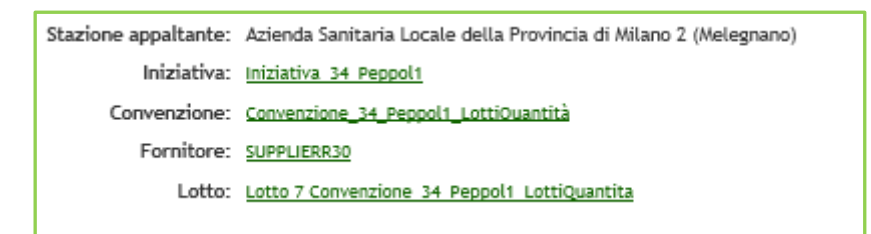

**Figura 69**

L'ente non è selezionabile e impostabile come filtro per il Gestore delle Iniziative

- 4. Classificazione del prodotto, con le informazioni relative a:
	- o Cluster
	- o Codice CPV
	- o Codice e classificazione secondaria

Il click sul link del Cluster comporta l'aggiornamento della pagina e l'impostazione di questo filtro come criterio

#### di ricerca nella sezione iniziale della pagina.

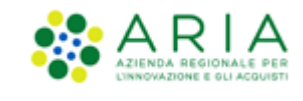

L'icona "i" informativa di fianco ai codici delle categorie merceologiche, passandoci sopra con il mouse mostra la descrizione delle categorie selezionate.

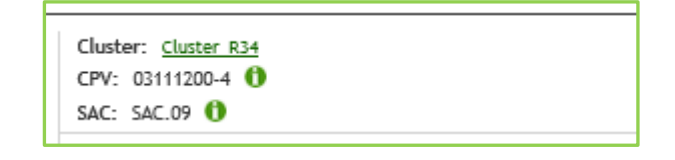

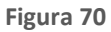

- 5. Prezzo del prodotto, che presenta informazioni relative a:
	- o Valuta e prezzo del confezionamento acquistabile
	- o IVA
	- o Unità di misura del confezionamento acquistabile
	- o Numero di unità contenute
	- o Unità di misura del prodotto aggiudicato
	- o Quantità di Multipli Ordinabili (visibile solamente se il valore è maggiore di 1)
	- o Prezzo secretato (visibile solo se presente)
	- o Storia prezzo: dove sarà possibile visualizzare lo storico dei prezzi attuali, sostituiti e futuri.

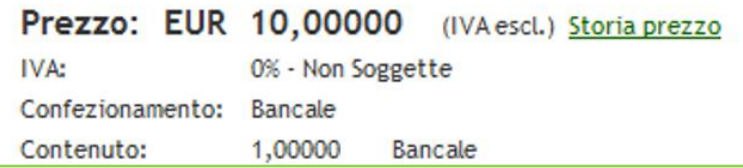

#### **Figura 71**

- 6. Azioni sul prodotto, che presenterà informazioni differenti in base all'utente loggato in piattaforma:
	- o Modifica Cliccando sul link "Modifica" si apre il form di creazione prodotto con tutti i dati modificabili (tranne iniziativa, convenzione, fornitore e lotto). In questa sezione è inoltre possibile inserire nuovi prezzi per il prodotto, oltre che modificarli. In sede di modifica è necessario inserire una breve nota (che è possibile visualizzare passando il mouse sopra il tooltip alla sinistra della colonna "Stato" – vedi immagine sotto) relativa alle motivazioni della variazione.

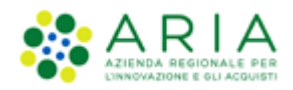

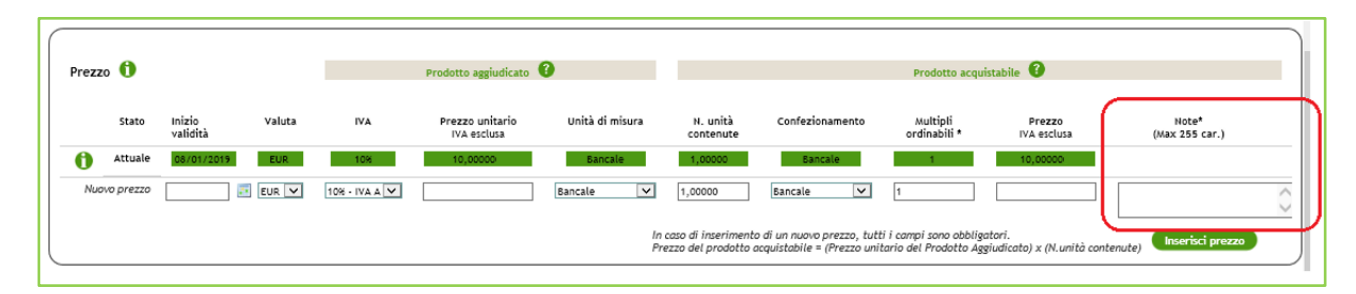

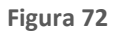

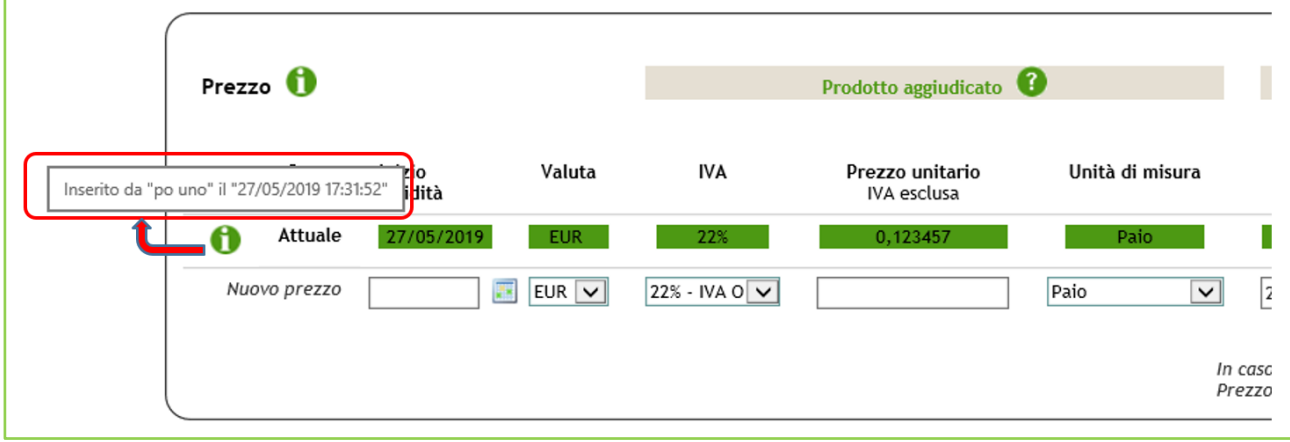

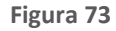

Per modificare cluster, CPV e classificazione secondaria è necessario cliccare nuovamente sul pulsante "Scegli" e selezionare un nuovo cluster o codice. Il pulsante Salva posto a fondo pagina rende valide le modifiche effettuate. Il pulsante Annulla invece annulla le modifiche in corso.

o Elimina – consente la cancellazione del prodotto

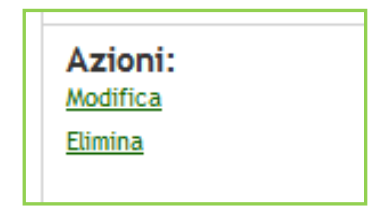

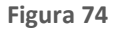

È possibile visualizzare tutti i prodotti appartenenti alle Iniziative dell'utente (in base alla tipologia di Ente loggato) oltre che dalla pagina di "Gestione Prodotti" anche navigando le sezioni di "Iniziative in convenzione" ed "Elenco Convenzioni" e selezionando nella colonna Prodotti l'apposito link "Visualizza" oppure dalla "Ricerca" come descritto nel capitolo successivo.

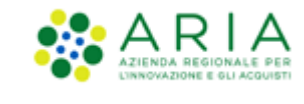

#### **10.1. Ricerca prodotti**

È possibile filtrare la ricerca prodotti tramite due boxes:

- 1. Una casella che consentirà di scegliere se effettuare la ricerca in tutti i campi disponibili (scelta di default) o solamente per uno dei seguenti campi che la compongono:
	- o Nome
	- o Descrizione
	- o Codice prodotto
	- o Codice secondario prodotto
	- o Produttore
	- o Codice CPV
	- o Descrizione CPV
	- o Codice appartenente a classificazione secondaria
	- o Descrizione del codice appartenente a classificazione secondaria
- 2. Una casella di testo dove è possibile digitare quello che si sta cercando.

Il pulsante "Vai" avvia la ricerca che si vuole effettuare.

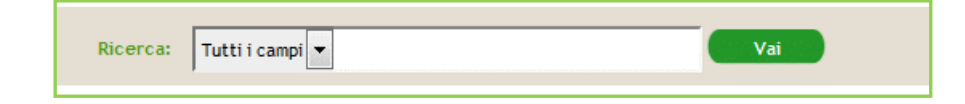

**Figura 75**

### **10.2. Caricamento massivo catalogo**

La creazione dei prodotti è possibile anche attraverso il caricamento massivo selezionando la voce di menu corrispettiva.

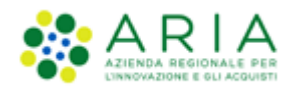

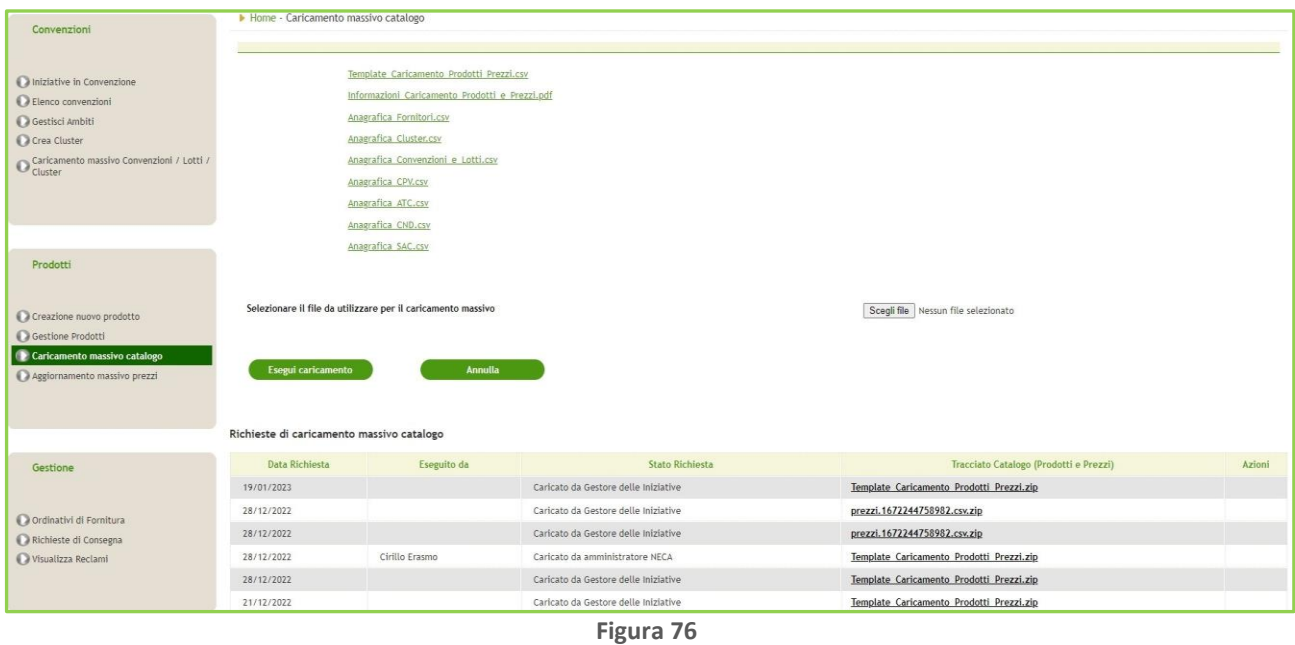

La pagina "Caricamento massivo catalogo" è suddivisa in 3 sezioni:

- 1. Come primo elemento della pagina sono disponibili gli "Strumenti utili" necessari per il caricamento massivo dei prodotti:
	- o Template\_Caricamento\_Prodotti\_Prezzi.csv: è il file excel da compilare per il caricamento di prodotti e prezzi;
	- o Informazioni\_Caricamento\_Prodotti\_e\_Prezzi.pdf: è la guida per la compilazione del Template;
	- o Anagrafica Fornitori: file excel nel quale sono indicati gli ID (identificativi), i Nomi e i dati dei Fornitori registrati al negozio elettronico;
	- o Anagrafica Cluster: file excel riassuntivo delle anagrafiche dei cluster, contenente gli ID (identificativi) e i nomi dei cluster creati dalla propria Stazione Appaltante;
	- o Anagrafica Convenzioni e Lotti: file excel contenente gli ID e i nomi delle Convenzioni e dei lotti creati dalla propria Stazione Appaltante.
	- o Anagrafica\_CPV.csv: file excel che contiene tutti i codici identificativi dei CPV e la relativa descrizione
	- o Anagrafica\_ATC.csv: file excel che contiene tutti i codici identificativi degli ATC (tipo prodotto Farmaco) e la relativa descrizione
	- o Anagrafica\_CND.csv: file excel che contiene tutti i codici identificativi dei CND (tipo prodotto Dispositivo Medico) e la relativa descrizione
	- o Anagrafica\_SAC.csv: file excel che contiene tutti i codici identificativi dei SAC (Servizi Accessori) e la relativa descrizione

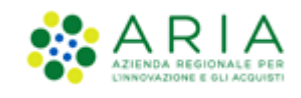

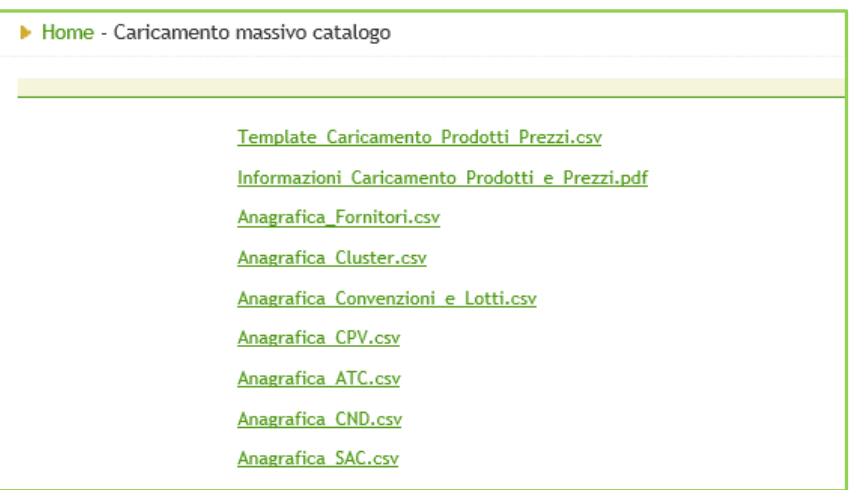

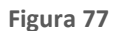

Si ricorda che tutte le informazioni utili per la compilazione del template excel si trovano all'interno del file Informazioni\_Caricamento\_Prodotti\_e\_Prezzi.pdf

2. La seconda parte della pagina contiene la possibilità di allegare il file tramite il pulsante "Sfoglia" e di caricarlo effettivamente in piattaforma tramite l'apposito bottone "Esegui caricamento".

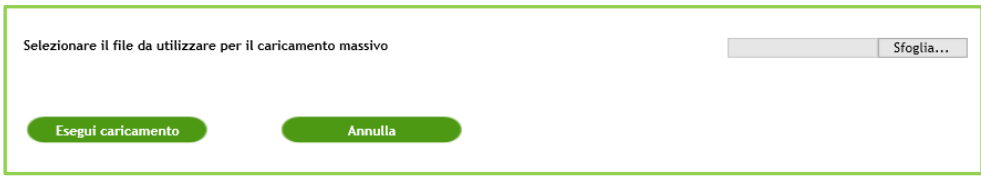

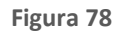

Si ricorda che in caso di errori il caricamento non verrà effettuato in piattaforma.

3. La terza sezione contiene una tabella con tutti i caricamenti massivi precedentemente effettuati per le iniziative di cui l'utente loggato è owner.

Dopo aver compilato il file in tutte le sue parti, prima di caricarlo è necessario creare un file .zip contenente il template excel per il caricamento ed eventualmente, se presenti, le immagini e gli allegati da associare al prodotto.

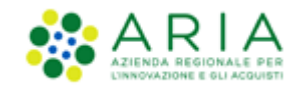

Tutti i caricamenti massivi andati a buon fine popoleranno la tabella "Richieste di caricamento massivo catalogo". È possibile scaricare il file .zip caricato cliccando sul link del nome del file che si trova all'interno della colonna "Tracciato catalogo (prodotti e prezzi).

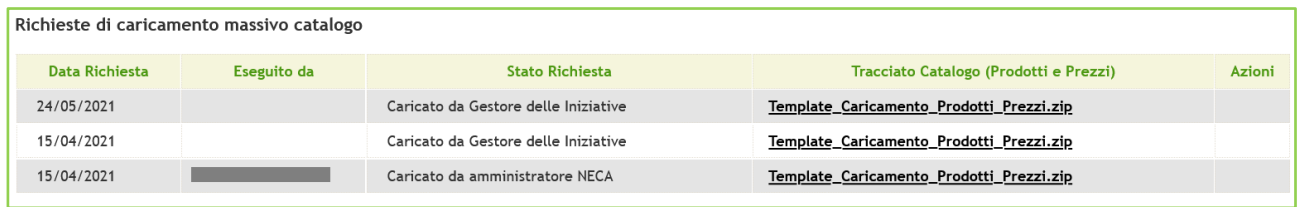

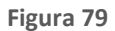

### **10.3. Aggiornamento Massivo Prezzi**

La funzionalità "Aggiornamento Massivo Prezzi" consente la modifica massiva di prezzi e prodotti delle convenzioni attive su NECA. Cliccando sulla corrispondente voce del menu "Prodotti" veniamo reindirizzati ad una pagina che si presenta nel seguente modo:

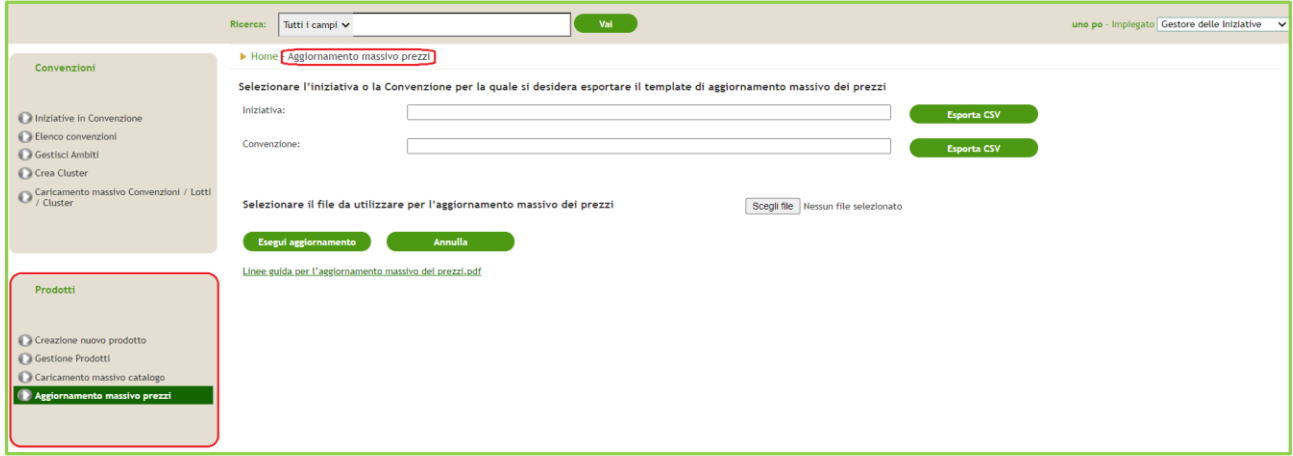

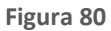

L'idea è quella di consentire la modifica massiva dei prezzi relativi ai prodotti di una iniziativa o di una convenzione scaricando un documento CSV che si dovrà poi ricaricare in piattaforma una volta modificato.

Per completare correttamente la procedura bisogna procedere nel seguente modo:

• Salvare localmente in file CSV cliccando "Esporta CSV" in corrispondenza dell'iniziativa o convenzione che si è deciso di editare. Tali campi si auto compilano dopo l'inserimento di tre caratteri e le convenzioni mostrate saranno quelle appartenenti all'iniziativa selezionata in precedenza.

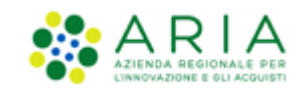

Il file presenta una serie di campi (tra cui Codice e Nome Iniziativa, Codice e Nome Convenzione, Codice Lotto, Cluster, Codice CPV, Confezionamento, Valuta, IVA, ecc) che riportano i dati dei singoli prodotti presenti a sistema per la determinata Iniziativa o Convenzione. Per procedere con l'aggiornamento massivo occorre compilare ognuna delle seguenti celle, anche in caso di modifica di una sola voce dell'elenco, per ogni prodotto per cui si desidera la modifica del prezzo:

- o Inizio Validita' (new);
- o Valuta (new);
- o Prezzo unitario IVA esclusa (new);
- o Unita' di misura (new);
- o N. unita' contenute (new);
- o Confezionamento (new);
- o Multipli ordinabili (new);
- o Prezzo IVA esclusa (new);
- o IVA (new);
- o Prezzo secretato (new);
- o Note Max 255 car.
- Una volta editate le celle del file, creare una versione .zip del file CSV.
- Caricare il file .zip selezionandolo tramite il tasto "Sfoglia" presente nella pagina "Aggiornamento Massivo prezzi"
- Cliccare "Esegui aggiornamento" per procedere con l'importazione del file e la modifica prezzi, oppure "Annulla" per annullare l'operazione.

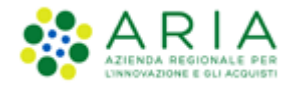

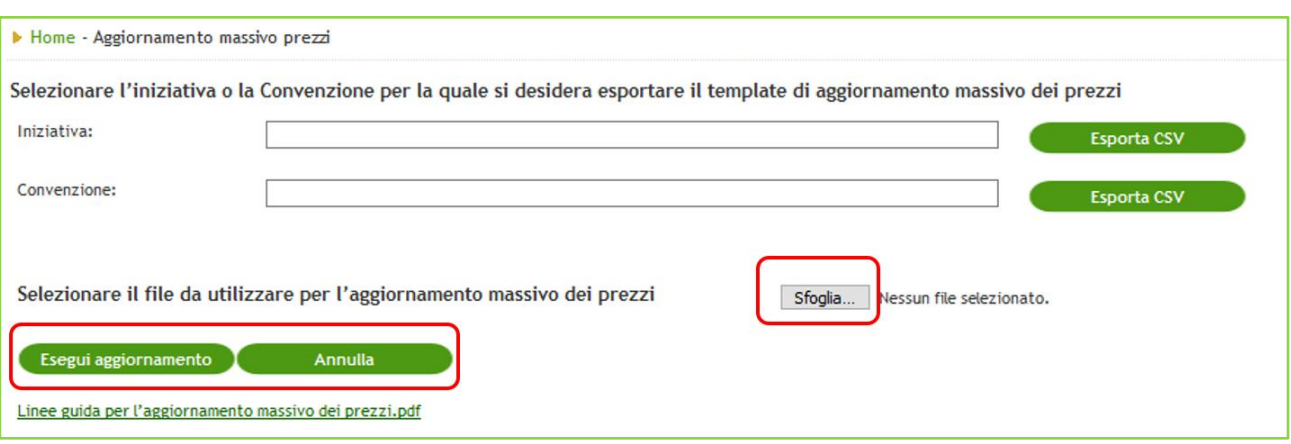

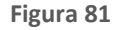

- In caso di importazione positiva comparirà un messaggio di notifica "L'aggiornamento prezzi è terminato", e sarà possibile procedere, eventualmente, con un nuovo caricamento massivo.
- Qualora il caricamento massivo non dovesse andare a buon fine comparirà l'alert *"Attenzione! Il caricamento del file di aggiornamento prezzi non è stato completato correttamente. Si sono verificati alcuni errori"* sotto cui verranno riportati gli errori, divisi per riga, che hanno impedito il caricamento. Questo perché il file è sottoposto a dei controlli di importazione, tra cui:
	- o Tutti i campi sono da compilare obbligatoriamente;
	- o Controllo del codice Identificativo univoco NECA (per associare la modifica al prodotto corretto);
	- o Il prezzo inserito nel campo "Prezzo IVA esclusa" deve essere il risultato della moltiplicazione fra prezzo unitario di aggiudicazione e numero di unità di prodotto contenute nel confezionamento acquistabile;
	- o Il valore inserito nel Prezzo deve essere un numero maggiore di 0;
	- o Il numero di "unità contenute" deve essere positivo;
	- o "Inizio validità" deve essere una data almeno pari al giorno in cui avviene la modifica.
	- o "IVA" deve essere una tra quelle consentite dal sistema.
	- o "Conferzionamento" e "Unità di misura" deve essere una tra quelle consentite dal sistema.
- Nel caso in cui la data "Inizio Validità" corrisponda alla data del giorno della modifica il sistema chiederà di confermare la sostituzione del prezzo attuale; cliccando "Sì" la modifica prenderà atto, cliccano "No" in sistema non attuerà nessuna modifica e si tornerà alla pagina di caricamento massivo.

La comparsa di un qualsiasi messaggio di errore inibisce il caricamento massivo e impedisce al Gestore delle iniziative la modifica dei prezzi dei Prodotti.

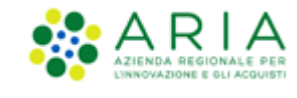

# **11. Menu Gestione**

All'interno del menu, alla voce "Gestione", è possibile visualizzare e gestire sia gli Ordinativi di Fornitura che le Richieste di Consegna emesse da altri Enti su Convenzioni create dalla nostra Stazione Appaltante.

Nel dettaglio vedremo ora le operazioni possibili sia per quanto riguarda la gestione degli ODF che delle RDC.

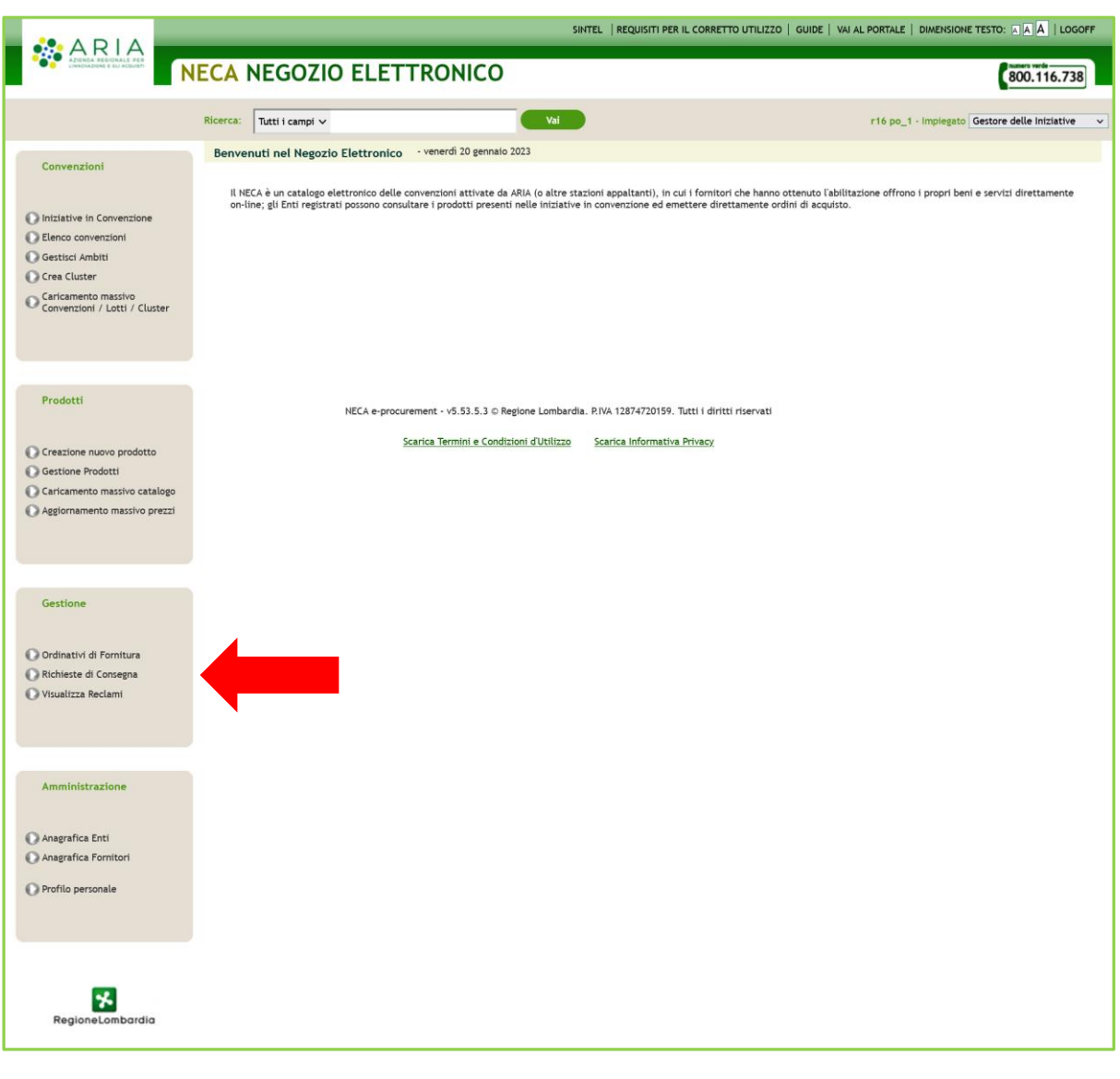

**Figura 82**
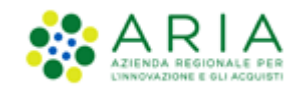

## **11.1. Ordinativi di Fornitura**

In Questa sezione è possibile gestire gli Ordinativi di Fornitura emessi da altri Enti per le Convenzioni create dalla propria Stazione Appaltante.

Il Gestore delle Iniziative può inserire il Codice di Fatturazione Elettronica esclusivamente negli ODF presenti nell'elenco generato cliccando su Apri in alto alla pagina (il codice deve essere presente tra gli uffici censiti all'interno del sito dell'indice delle Pubbliche Amministrazioni [http://www.indicepa.gov.it\)](http://www.indicepa.gov.it/).

La prima parte della pagina riguarda il motore di ricerca degli ODF che è possibile effettuare in base a diversi criteri: "N. OdF Neca/Ente", "Stato", "Ente", "Iniziativa", "Convenzione" e "Data Inoltro Da - A". Il pulsante "Cancella" permette di pulire i filtri delle ricerche effettuate in precedenza in modo da poterne effettuare altre.

È possibile l'esportazione di un file in formato. xls oppure .csv degli ODF visualizzati nella tabella sottostante; i dati contenuti nei file esportati sono a livello di ODF/Lotto e le informazioni possono essere utili alla pubblicazione ai sensi della legge 190/2012.

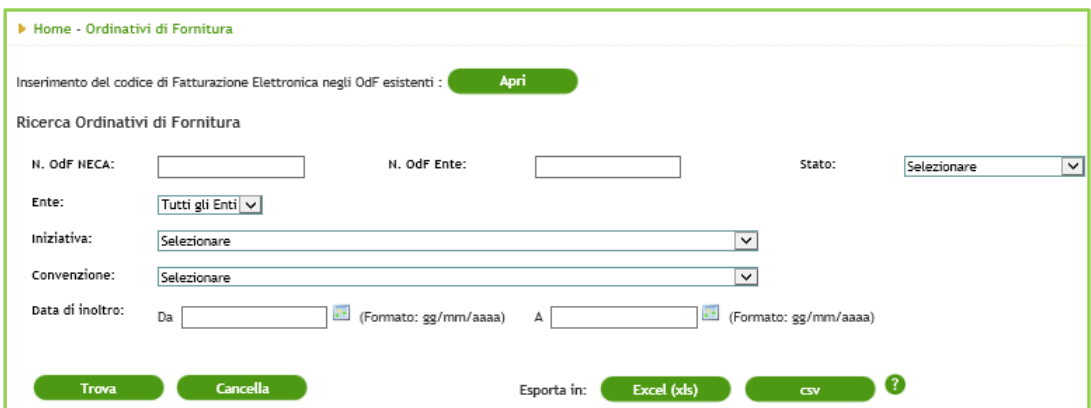

**Figura 83**

La seconda parte invece riguarda gli ODF, inseriti in una tabella che riporta le seguenti informazioni:

- Convenzione: nome della Convenzione sulla quale è stato emesso l'ODF;
- N. OdF Neca: assegnato all'ODF in automatico da Neca;
- N. OdF Ente: assegnato all'OdF dall'utente che lo ha emesso;
- Stato: stato dell'Ordinativo di Fornitura;
- Data di inoltro: data in cui è stato inoltrato al Fornitore;

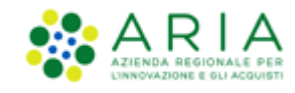

### • Punto Ordinante;

• Azioni: colonna contenente tutte le azioni che il Gestore delle Iniziative può effettuare su quell'ODF.

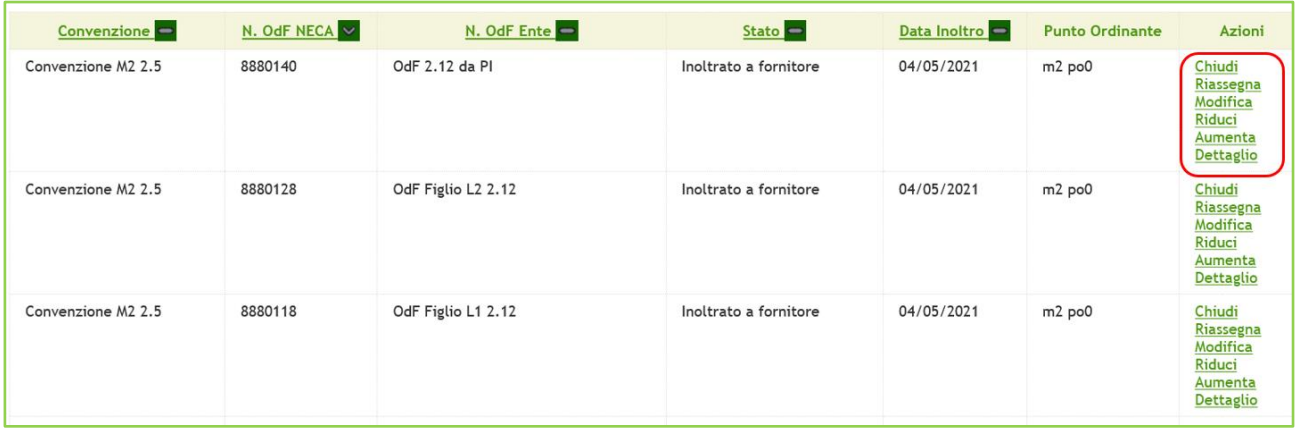

### **Figura 84**

Vediamo di seguito le azioni che il Gestore delle Iniziative può svolgere su un determinato OdF:

- Chiudi: questa funzionalità permette di chiudere un ODF indipendentemente dal livello di erosione dello stesso. Il massimale residuo di un ODF chiuso sarà re-introdotto nel massimale totale del lotto;
- Riassegna: ogni OdF è assegnato ad un PO, che di fatto lo inoltra al Fornitore apponendo la firma digitale all'ordine. La funzionalità del "Riassegna" permette di assegnare un ODF ad un altro PO tra quelli dello stesso Ente;
- Modifica: il Gestore delle Iniziative può modificare tutti i dati di un ODF tranne l'impegno;
- Riduci: con questa funzionalità è possibile ridurre l'impegno di un Ordinativo di Fornitura. L'importo residuo (dall'importo originale all'importo ridotto) verrà reintrodotto nel massimale del lotto;
- Aumenta: questa azione invece permette di aumentare l'impegno di un ODF. La differenza di importo tra l'originale e quello aumentato eroderà il massimale totale del lotto;
- Dettaglio: permette di visualizzare il dettaglio dell'Ordinativo di Fornitura.

Oltre alla gestione degli ODF, il Gestore delle Iniziative ha la possibilità di crearne per conto di altri Enti sulle Convenzioni create dalla propria Stazione Appaltante. Tramite il pulsante "Crea" si potrà accedere alla pagina di creazione dell'Ordinativo di Fornitura (per maggiori informazioni consultare il manuale "M-3NECA-1SA-03 Acquisti in convenzione".

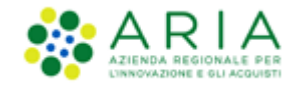

### **11.2. Richieste di Consegna**

La sezione Richieste di consegna permette invece di gestire le RDC. La prima parte di questa sezione riguarda il motore di ricerca che contiene i seguenti criteri: "Numero RdC Neca", "Numero RdC Ente", "Stato", "Ente", "Fornitore", "Iniziativa", "Convenzione", "Data di inoltro Da – A", "Canale invio RdC" e "Modalità creazione RdC".

N.B. Gli Enti abilitati esclusivamente all'utilizzo di SINTEL non saranno ricercabili dal campo "Ente"

Eseguita la ricerca è possibile poi esportare il risultato in formato xls tramite appositi link, vedi par. [11.2.1](#page-75-0)

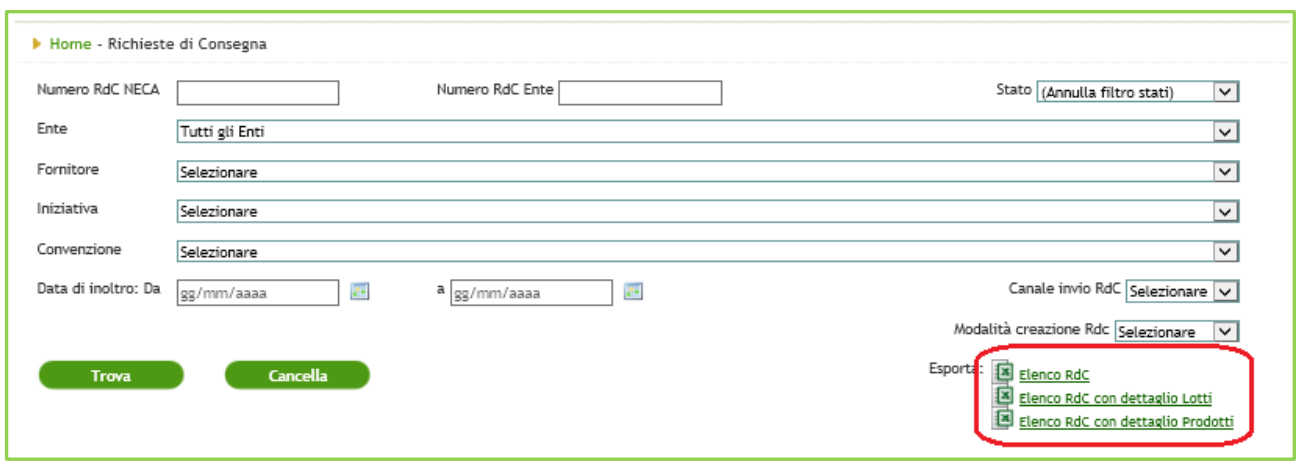

### **Figura 85**

La seconda parte invece presenta una tabella contenente tutte le RdC emesse da altre stazioni appaltanti sulle Convenzioni create dalla propria. Le informazioni visibili in questa tabella sono: "Numero RdC Neca", "Numero RdC Ente", "Ente richiedente", "Invio RdC", "Note", "Stato", "Data" e "Azioni".

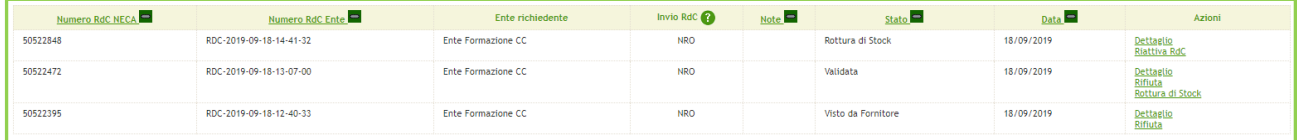

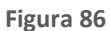

Le azioni possibili da parte del Gestore delle Iniziative sulle RDC sono le seguenti:

• Dettaglio: consente di visualizzare la RDC nel dettaglio, scaricare eventuali allegati alla RdC ed eventualmente scaricare la versione sia in formato pdf che excel. All'interno del dettaglio di una RdC è inoltre possibile visualizzare la data di attestazione ricevimento e lo stato dell'RDC.

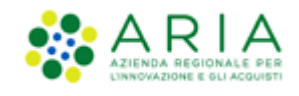

- Annulla: In questo caso, l'impegno di una RDC annullata verrà reintrodotto nell'impegno totale dell'ODF al quale era collegato;
- Rottura di Stock: tale azione consente di porre l'RDC nello stato di Rottura di Stock;
- Riattiva Rdc: solo se lo stato della RDC è Rottura di Stock. Effettuando la Riattivazione, l'RdC verrà riattivata e riprenderà lo stato "Validata".

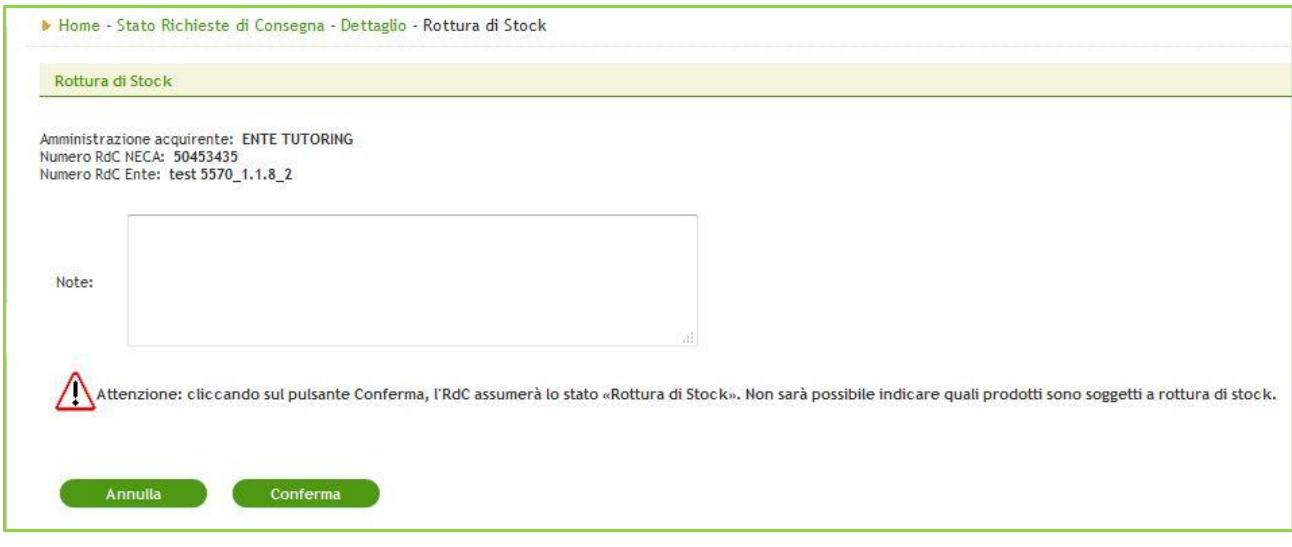

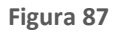

Premendo il tasto "Rottura di Stock" comparirà una pagina di conferma di Rottura di Stock dove premendo il tasto "Annulla" l'utente verrà reindirizzato nella pagina "Richieste di Consegna" e lo stato dell'RDC rimarrà invariato, mentre premendo il tasto "Conferma" l'RDC assumerà lo stato "Rottura di Stock" e verrà inviata notifica via e-mail (PEO) all'ente che ha emesso l'RDC; l'utente verrà reindirizzato nella pagina "Richieste di Consegna" dove vedrà il cambio di stato dell'RDC.

**Una RdC non assumerà più lo stato Gestito da Fornitore in quanto l'Operatore Economico non ha più il link Gestisci in corrispondenza di una RdC.** 

### **11.2.1. Report RdC**

<span id="page-75-0"></span>Nella pagina "Home – Richieste di Consegna" è possibile scaricare un report dedicato alle informazioni desiderate relative alle RDC generate. I report conterranno il risultato di quanto selezionato nel motore di ricerca presente nella parte superiore di questa sezione (Ente, Iniziativa, Convenzione, ecc…). Il report RdC è disponibile in tre versioni:

- Elenco RdC;
- Elenco RdC con Dettaglio Lotti;

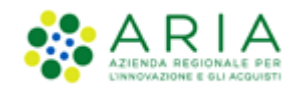

### • Elenco RdC con Dettaglio Prodotti.

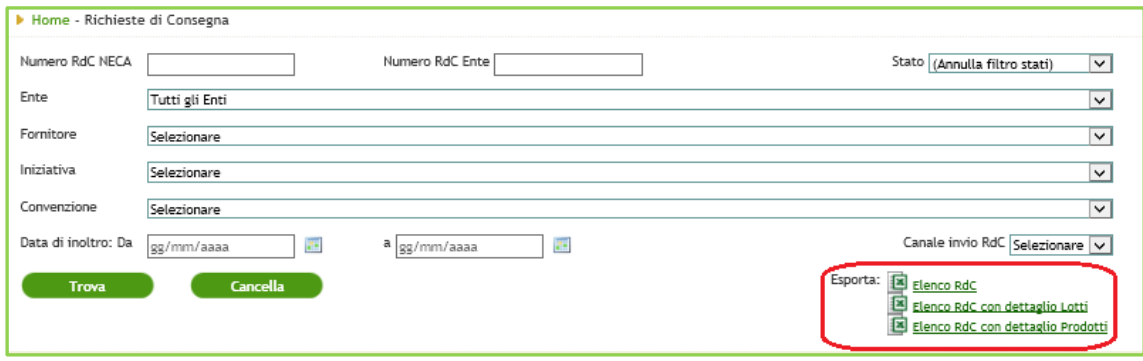

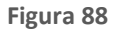

Per scaricare un report RDC è sufficiente cliccare il corrispondente link tra quelli posizionati in basso a destra

Ogni Versione si differenzia dall'altra per la quantità di informazioni che contiene; tutti i report hanno in comune le seguenti informazioni: N° RdC Neca, N° RdC Ente, Data RdC, Stato RdC, Data spedizione, N° OdF NECA, N° OdF Ente, Data OdF, Ente (Ente richiedente), Utente (impiegato che ha emesso la RdC), Centro di costo, Convenzione e Fornitore.

Oltre a quanto indicato sopra, il report "Elenco RdC" contiene le seguenti informazioni aggiuntive: Importo prodotti (importo totale dei prodotti facenti parte della RDC), Importo servizi aggiuntivi e Importo totale (Importo prodotti + Importo servizi aggiuntivi);

Il report "Elenco RdC con Dettaglio Lotti" comprende le informazioni relative al/ai lotto/i di riferimento di ogni RDC, con gli importi e i servizi aggiuntivi suddivisi per lotto;

Al report "Elenco RdC con Dettaglio Prodotti" si aggiungono invece le informazioni relative ai dettagli dei prodotti contenuti in ogni RdC. Essendo questo un report molto dettagliato non saranno presenti i dati relativi agli "Importi servizi aggiuntivi" e "Importi totali" ma solo l'importo totale dei singoli prodotti.

# **11.3.Visualizza Reclami**

Cliccando sul pulsante "Visualizza Reclami", si viene indirizzati, tramite un link, alla web application in cui è possibile visualizzare i reclami emessi dagli Enti.

Nelle sezioni "Dettaglio Lotti", "Dettaglio degli Ordini di Fornitura" e "Dettaglio delle Richieste di Consegna" nelle rispettive tabelle riportanti l'elenco dei Lotti, OdF e RdC, hanno nella colonna azioni il link "Visualizza Reclami" per accedere direttamente alla web application all'elenco dei reclami relativi al Lotto, OdF, RdC.

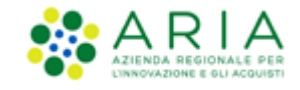

Il link sarà visibile solo se ci saranno reclami in corrispondenza del Lotto, OdF, RdC.

# **12. Sezione Amministrazione**

Questa sezione riguarda la visualizzazione delle anagrafiche di Enti e Fornitori e la gestione del proprio profilo personale. Per dettagli invitiamo a scaricare il manuale "M-1CRSS-2OE-02 Gestione del Profilo".

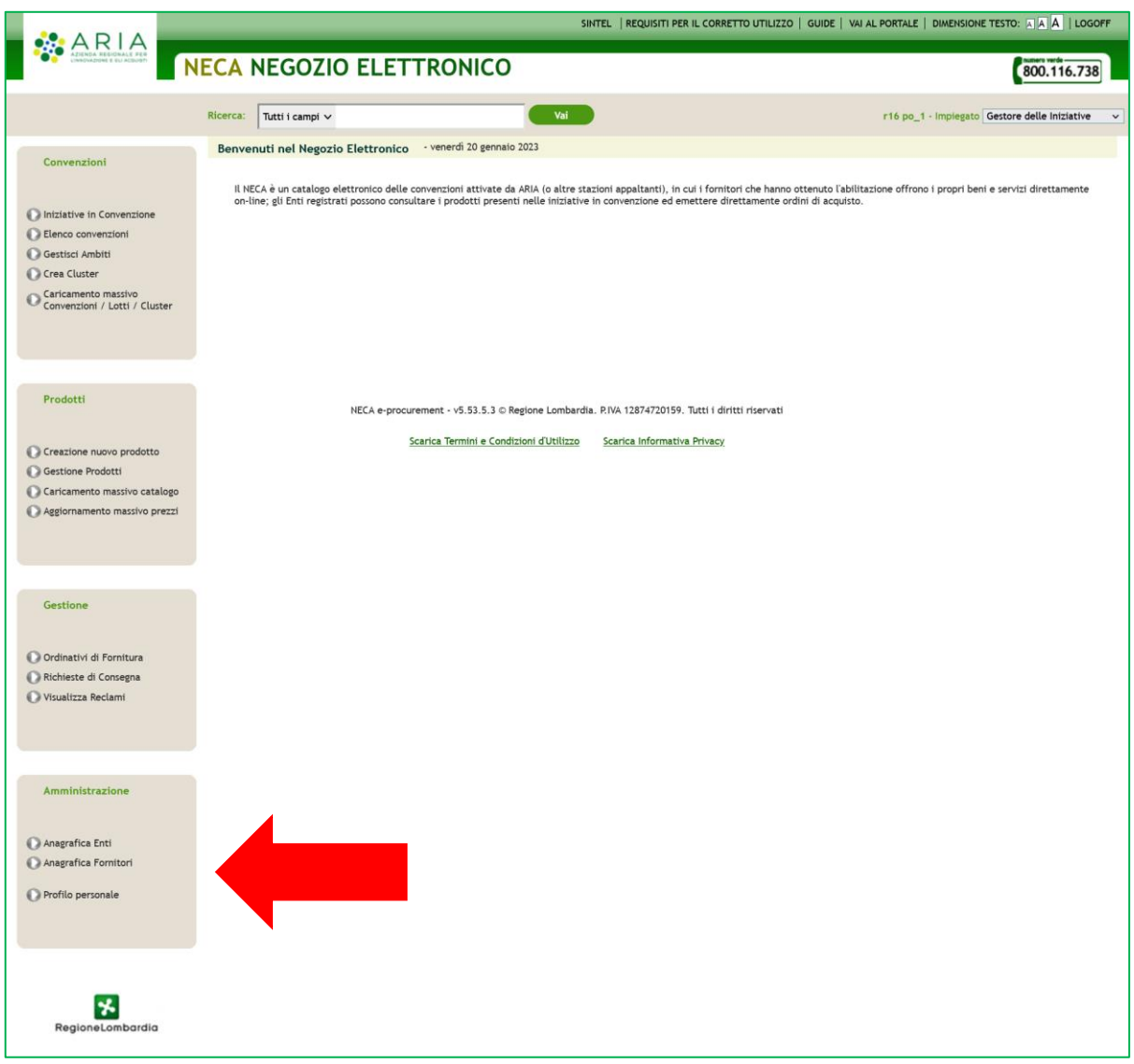

**Figura 89**

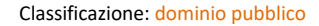

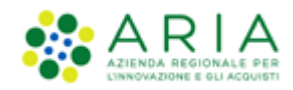

# **13. Contatti**

Per ricevere supporto tecnico ed operativo sui servizi di e-Procurement, i canali a disposizione sono i seguenti:

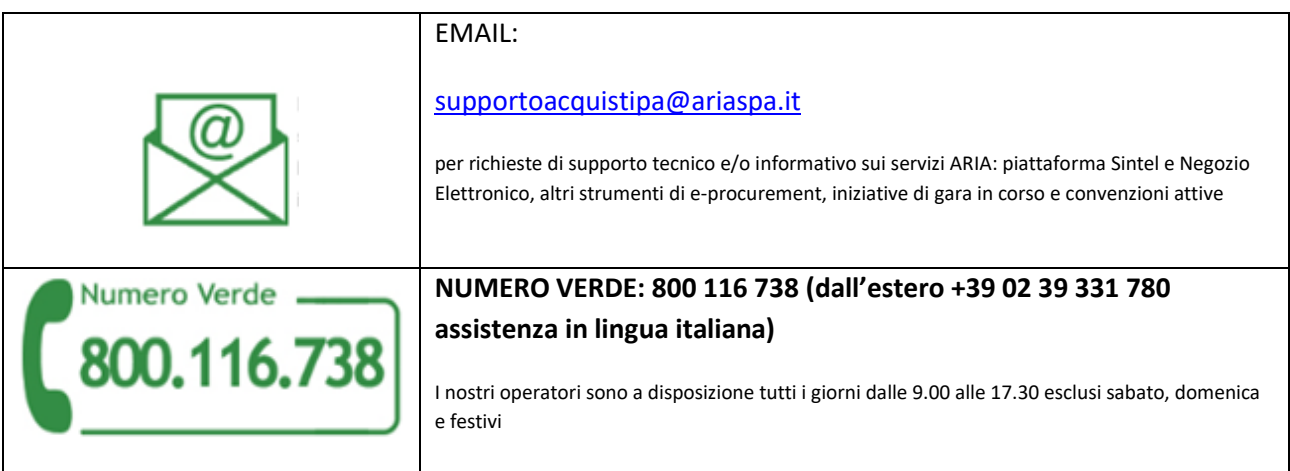